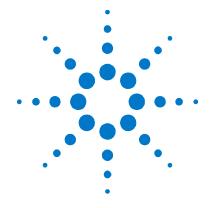

# Agilent FieldFox RF Analyzer N9912A

# **User's Guide**

Manufacturing Part Number: N9912-90001

**Print Date: December 1, 2011**Supersedes: November 10, 2011
©Agilent Technologies, Inc. 2011

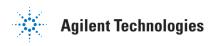

# **Warranty Statement**

The material contained in this document is provided "as is," and is subject to being changed, without notice, in future editions. Further, to the maximum extent permitted by applicable law, Agilent disclaims all warranties, either express or implied with regard to this manual and any information contained herein, including but not limited to the implied warranties of merchantability and fitness for a particular purpose. Agilent shall not be liable for errors or for incidental or consequential damages in connection with the furnishing, use, or performance of this document or any information contained herein. Should Agilent and the user have a separate written agreement with warranty terms covering the material in this document that conflict with these terms, the warranty terms in the separate agreement will control.

# **DFARS/Restricted Rights Notice**

If software is for use in the performance of a U.S. Government prime contract or subcontract, Software is delivered and licensed as "Commercial computer software" as defined in DFAR 252.227–7014 (June 1995), or as a "commercial item" as defined in FAR 2.101(a) or as "Restricted computer software" as defined in FAR 52.227–19 (June 1987) or any equivalent agency regulation or contract clause. Use, duplication or disclosure of Software is subject to Agilent Technologies' standard commercial license terms, and non-DOD Departments and Agencies of the U.S. Government will receive no greater than Restricted Rights as defined in FAR 52.227–19(c)(1–2) (June 1987). U.S. Government users will receive no greater than Limited Rights as defined in FAR 52.227–14 (June 1987) or DFAR 252.227–7015 (b) (2) (November 1995), as applicable in any technical data.

# **Technology Licenses**

The hardware and/or software described in this document are furnished under a license and may be used or copied only in accordance with the terms of such license.

# **Contacting Agilent**

Assistance with test and measurements needs and information on finding a local Agilent office are available on the Web at: <a href="http://www.agilent.com/find/assist">http://www.agilent.com/find/assist</a>

If you do not have access to the Internet, please contact your Agilent field engineer.

In any correspondence or telephone conversation, refer to the Agilent product by its model number and full serial number. With this information, the Agilent representative can determine whether your product is still within its warranty period.

# **Safety and Regulatory Information**

The safety and regulatory information pertaining to this product is located on page 154.

#### Where to Find the Latest Information

Documentation is updated periodically. For the latest information, please visit: http://www.agilent.com/find/fieldfox

#### **Software Updates**

Is your product software up-to-date? Periodically, Agilent releases software updates to fix known defects and incorporate product enhancements. To search for software updates for your product, go to the Agilent Technical Support website at: <a href="http://www.agilent.com/find/TechSupport">http://www.agilent.com/find/TechSupport</a> or <a href="http://www.agilent.com/fieldfox/">http://www.agilent.com/fieldfox/</a>.

| What's New in A.05.50 Release                     | 6  |
|---------------------------------------------------|----|
| Overview                                          | 7  |
| Options and Features                              | 7  |
| Accessories                                       | 8  |
| About the FieldFox Manuals                        | 9  |
| Preparing for Initial Use of Your New FieldFox    | 10 |
| Check the Shipment                                | 10 |
| Meeting Power Requirements for the AC/DC Adapter. | 10 |
| Install the Lithium-Ion Battery                   | 11 |
| FieldFox ON/OFF Settings                          | 12 |
| FieldFox High-Temperature Protection              | 12 |
| Avoid Overpowering the FieldFox                   | 13 |
| Take the FieldFox Tour                            | 14 |
| Front Panel                                       | 15 |
| Top Panel                                         | 16 |
| Side Panel                                        | 16 |
| Screen Tour                                       | 17 |
| How to Enter Numeric Values                       | 18 |
| CAT (Cable and Antenna Test) Mode                 | 19 |
| CAT Mode Settings                                 | 20 |
| Return Loss Measurements                          | 25 |
| 1-Port Cable Loss Measurements                    | 26 |
| 2-Port Insertion Loss Measurements                | 27 |
| DTF (Distance to Fault) Measurements              | 28 |
| DTF Measurement Settings                          | 29 |
| NA (Network Analyzer) Mode                        | 37 |
| NA Mode Settings                                  | 37 |
| Calibration for CAT, NA, and VVM Modes            | 50 |
| Verifying Calibration and Jumper Cable Integrity  | 55 |
| Calibration Method Summary                        | 57 |

FieldFox User's Guide 3

| SA (Spectru  | ım Analyzer) Mode               | 58  |
|--------------|---------------------------------|-----|
| SA           | Mode Settings                   | 59  |
| Cha          | nnel Measurements               | 85  |
| Interference | Analyzer (SA Mode) Option 236   | 94  |
| Spe          | ctrogram and Waterfall Displays | 94  |
| Rec          | ord Playback                    | 98  |
| Power Mete   | er Mode                         | 107 |
| Pow          | ver Meter Settings              | 108 |
| VVM (Vecto   | r Voltmeter) Mode               | 113 |
| 0ve          | rview                           | 114 |
| VVN          | /I Mode Settings                | 115 |
| 1-Pc         | ort Cable Trimming Measurements | 118 |
| 2-Po         | ort Transmission Measurements   | 119 |
| Data Analys  | is Features                     | 121 |
| All a        | about Markers                   | 121 |
| All a        | about Limit Lines               | 130 |
| All a        | about Trace Math                | 132 |
| File Manage  | ement                           | 134 |
| Sav          | ing and Recalling Files         | 134 |
| Prin         | ting                            | 141 |
| System Sett  | ings                            | 142 |
| Run          | /Hold                           | 142 |
| Pres         | set                             | 143 |
| Volu         | ume Control                     | 143 |
| Disp         | olay Settings                   | 144 |
| Pref         | ferences                        | 146 |
| Syst         | tem Configuration               | 147 |
| Serv         | vice Diagnostics                | 152 |
| Working wi   | th the Lithium-lon Battery      | 154 |
| Viev         | ving Battery Charge Status      | 154 |

| Cha         | arging the Battery                   | 156 |
|-------------|--------------------------------------|-----|
| Rec         | conditioning the Battery             | 157 |
| Batt        | tery Care                            | 158 |
| Max         | ximizing Battery Life                | 159 |
| Lith        | ium Ion Battery Disposal             | 159 |
| Hardkey/So  | oftkey Menus                         | 160 |
| Safety Cons | siderations                          | 170 |
| Cert        | tification and Compliance Statements | 183 |
| Appendix A: | : Connector Care Review              | 185 |
| Appendix B  | : Specifications/Data Sheet          | 186 |
| Index       |                                      | 187 |

FieldFox User's Guide 5

# What's New in A.05.50 Release (Sept. 2011)

For customers upgrading FieldFox firmware, the following is a list of new features:

| NA | mod | e |
|----|-----|---|
|----|-----|---|

| Unwrapped Phase format              | 40  |
|-------------------------------------|-----|
| 10,001 pts from front panel         | 44  |
| Complex Impedance Marker Format     | 125 |
| Marker Track, Target, and BW Search | 125 |
|                                     |     |

#### SA mode

| Custom Radio Standards                  | 61  |
|-----------------------------------------|-----|
| Display Line                            | 81  |
| Audio Beep with Markers                 | 84  |
| GPS saved with Record/Playback session. | 148 |

# **System**

| Volume Control               | 143 |
|------------------------------|-----|
| GPS - decimal degrees format | 148 |

#### Rev. November 10, 2011

# **Overview**

# **Options and Features**

The FieldFox may be ordered to include the following options and features:

| 0.5                                                                 | 1                    |
|---------------------------------------------------------------------|----------------------|
| Options and Features                                                | Learn more           |
| Cable and Antenna Test (CAT) Mode                                   | CAT Mode on page 19  |
| • 2 MHz to 4 GHz (Option 104)                                       |                      |
| • 2 MHz to 6 GHz (Option 106)                                       |                      |
| Measurements:                                                       |                      |
| Distance-to-fault (DTF)                                             |                      |
| DTF & Return Loss                                                   |                      |
| Return Loss (dB)                                                    |                      |
| • VSWR                                                              |                      |
| ■ DTF (VSWR)                                                        |                      |
| ■ Cable Loss (1-Port)                                               |                      |
| <ul><li>Insertion loss (2-Port) (Option 110)</li></ul>              |                      |
| Transmission Measurement (Option 110)                               | CAT Mode on page 19  |
|                                                                     | NA Mode on page 37   |
| QuickCal (Option 111)                                               | Cal on page 51       |
| Built-in cal kit. Industry first!                                   |                      |
| Spectrum Analyzer (SA) Mode                                         | SA Mode on page 58   |
| General purpose measurements for basic monitoring and               | · -                  |
| troubleshooting.                                                    |                      |
| - 100 kHz to 4 GHz (Option 230)                                     |                      |
| - 100 kHz to 6 GHz (Option 231)                                     |                      |
| <ul> <li>Preamplifier for Spectrum Analyzer (Option 235)</li> </ul> | On page 64           |
| <ul> <li>Interference Measurements (Option 236)</li> </ul>          | On page 94           |
| Power Meter Mode (Option 302)                                       | Power Meter Mode on  |
| Use with Agilent External USB Power Sensors                         | page 107             |
| Network Analyzer (NA) Mode (Option 303)                             | NA Mode on page 37   |
| • 2 MHz to 4 GHz (Option 104)                                       |                      |
| • 2 MHz to 6 GHz (Option 106)                                       |                      |
| <ul> <li>Vector 1-port (Standard)</li> </ul>                        |                      |
| Scalar 2-port (Option 110)                                          |                      |
| Measurements:                                                       |                      |
| • S11 Reflection (several formats)                                  |                      |
| • S21 Transmission (several formats) (Option 110)                   |                      |
| A receiver                                                          |                      |
| R receiver                                                          |                      |
| Vector Voltmeter (VVM) Mode (Option 308)                            | VVM Mode on page 113 |
| Measure electrical length                                           | · F9- · · •          |
| Measurements:                                                       |                      |
| 1-Port Cable Trimming (Mag and Phase)                               |                      |
|                                                                     |                      |

Overview 7

2-Port Transmission (Magnitude only)

#### **Designed for Field Environment**

- Lightweight 6.2 lbs (2.8 kg) including battery
- Rugged, weather resistant shell with no fan/vents
- Daylight viewable 6.5" (16.5 cm) color LCD
- · Backlit keys for night use
- Integrated kickstand
- Configurable hand and shoulder straps
- Softcase for carrying all gear
- Quick Reference Guide with laminated pages

#### Slots for removable USB Flash Drive and microSD Card

Save / Recall on page 136

- Expands internal storage
- Useful for file transfer
- Flash Drive and miniSD Card not included
- FieldFox release 4.0 supports microSDHC (high-capacity) Card

#### **Battery or AC Power**

On page 154.

- Rechargeable Li-Ion battery with ~4 hr life
- Easily removable battery
- AC/DC adapter
- External battery charger (N9910X–872)

#### FieldFox Data Link Software

- · Easily manage files and compile reports
- Reads data from the FieldFox and plots traces
- Help file included with the software installation
- Download the latest version of the software at

http://www.agilent.com/find/fieldfox

#### **Additional Features**

Languages on page 146

• Menus localized to 7 languages

#### **Accessories**

8

The following accessories are included with every FieldFox. Spare accessories can be ordered at any time.

| Accessory Part<br>Number | Description                           |
|--------------------------|---------------------------------------|
| N9910X-873               | AC/DC Adapter                         |
| N9910X-870               | Lithium-Ion Battery                   |
| N9910X-880               | Softcase w/ Backpack & Shoulder Strap |
| N9910X-890               | User's Guide (printed copy)           |
| N9910X-891               | Quick Reference Guide (printed copy)  |

To see a complete list of accessories that are available for the FieldFox, please visit: <a href="http://www.agilent.com/find/fieldfox">http://www.agilent.com/find/fieldfox</a>.

#### **About the FieldFox Manuals**

#### **Documentation Map**

The following manuals and software are available for the FieldFox. For the very latest version, please visit our website at: <a href="http://www.agilent.com/find/fieldfox">http://www.agilent.com/find/fieldfox</a>. Check the manual revision on the first page of each manual.

- User's Guide This manual, included with shipment.
- Quick Reference Guide Printed copy with laminated pages for outdoor use included with shipment.
- Supplemental Online Help Concepts and Reference information http://na.tm.agilent.com/fieldfox/help/
- FieldFox Data Link Software and Help Free download at: http://na.tm.agilent.com/fieldfox/datalink\_info.html
- Service Guide Free download at: http://www.agilent.com/find/fieldfox.
- Firmware Updates Check to see if you have the latest firmware at: http://na.tm.agilent.com/fieldfox/

#### Conventions that are used in the Manual

 Hardkey indicates a front panel button. The functionality of these buttons does not change.

The six Softkey menus change dynamically and follow these color conventions:

- Softkey Blue indicates an available setting.
- Softkey Green indicates a change in menu level when selected.
- Softkey Black indicates the default or selected setting.
- **Softkey** Yellow indicates an active entry in process.
- Softkey Grey indicates a key that is NOT available.

#### **Safety Notes**

The following safety notes are used throughout this manual. Familiarize yourself with each of the notes and its meaning before operating this instrument. More pertinent safety notes for using this product are located in "Safety Considerations" on page 170.

#### CAUTION

Caution denotes a hazard. It calls attention to a procedure that, if not correctly performed or adhered to, could result in **damage to or destruction of the product**. Do not proceed beyond a caution notice until the indicated conditions are fully understood and met.

#### WARNING

Warning denotes a hazard. It calls attention to a procedure which, if not correctly performed or adhered to, could result in injury or loss of life. Do not proceed beyond a warning note until the indicated conditions are fully understood and met.

Overview 9

# **Preparing for Initial Use of Your New FieldFox**

#### **Check the Shipment**

When you receive your FieldFox, check the shipment according to the following procedure:

- 1. Inspect the shipping container for damage. Signs of damage may include a dented or torn shipping container or cushioning material that indicates signs of unusual stress or compacting. If not damaged, **save the packaging material** in case the FieldFox needs to be returned.
- 2. Carefully remove the contents from the shipping container, and verify that the standard accessories and your ordered options are included in the shipment according to the Box Contents List.
- 3. For any question or problems, refer to Contacting Agilent on page 2.

### Meeting Power Requirements for the AC/DC Adapter

**Voltage:** 100 VAC to 250 VAC

**Frequency:** 50 Hz to 60 Hz **Current:** 1.25 – 0.56 A

The AC/DC adapter supplied with the analyzer is equipped with a three-wire power cord, in accordance with international safety standards. The power cable appropriate to the original product shipping location is included with the FieldFox.

Various AC power cables are available from Agilent that are unique to specific geographic areas. You can order additional AC power cables that are correct for use in different areas. For the power cord part number information please visit: http://www.agilent.com/find/fieldfox

# **Install the Lithium-Ion Battery**

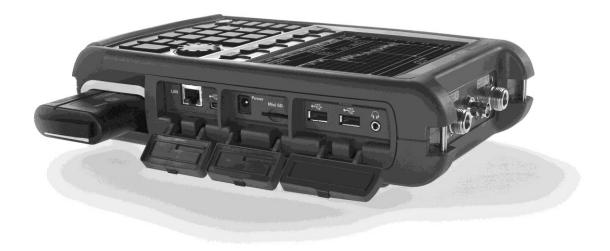

| Step                       | Notes                                                                           |
|----------------------------|---------------------------------------------------------------------------------|
| 1. Open the battery door.  | Push the button on the battery compartment door while sliding the door outward. |
| 2. Insert the battery.     | The terminals end of the battery is inserted into the compartment.              |
| 3. Close the battery door. | Slide the battery compartment door upwards until it latches.                    |

#### **Battery Usage**

When you receive your FieldFox, the lithium-ion battery is not installed, and it is partially charged to approximately 40% to preserve battery life. A lithium-ion battery has no memory effect, so it can be used partially charged, as shipped.

A fully charged battery will power your FieldFox for about four hours, so if you plan to use it for this long, you should fully charge the battery.

**NOTE** 

The FieldFox will shut down to prevent the battery from discharging to a level that is damaging. If this occurs, charge the battery either internally or externally.

Learn more about the lithium-ion battery on page 154.

#### Battery charge status is viewable:

- In the upper-right corner of the screen.
- On the Battery screen. To access the screen, select <u>System</u>, <u>Service</u> <u>Diagnostics</u>, and <u>Battery</u>.
- On the battery. Open the FieldFox battery compartment door to view the battery LCD.

#### To conserve battery power:

- Use Run/Hold to single-trigger a measurement when needed. Hold is shown on the display.
- Press System then Display then Brightness. Use the ▲▼ arrows, the rotary knob, or numeric keypad to adjust the brightness to dim the FieldFox display as much as possible.
- Briefly press the power button to switch to Stand By mode when the FieldFox is not being used. Press again to restore power. All current settings are preserved.

**NOTE** When powered by the battery only, the FieldFox can stay in Stand By mode for a maximum of four hours and then it powers off automatically. When the relative battery charge drops about 20%, the FieldFox will power off to preserve the remaining charge.

#### To recharge a battery:

Use ONLY a FieldFox charger to recharge a battery.

- The battery can be fully charged while in the FieldFox in about 4 hours with the FieldFox either ON or OFF.
- It can be fully charged externally using the external battery charger (Opt 872) in about 4 hours.

When the battery is removed, the FieldFox can still be powered by the AC/DC adapter.

# FieldFox ON/OFF Settings

- To turn power ON, briefly press the power button. The LED is green. Boot-up takes about 1 minute.
- To switch to **Stand By** mode (low battery drain), briefly press the power button. The LED is orange and blinks. To turn power ON, briefly press the power button. Power and settings are restored instantly. See the Note above concerning Stand By mode.
- To turn Power **OFF** (very low battery drain), press and hold the power button until power is OFF about 4 seconds. The LED is off.
- Data and instrument state are NOT automatically saved when the FieldFox is powered OFF. Learn how to save data and instrument state on page 134.

#### **FieldFox High-Temperature Protection**

The following features prevent degradation or damage in the event of high internal temperatures in the FieldFox.

**NOTE** Do NOT store the FieldFox in the softcase while powered ON or in Stand By mode.

#### How to monitor the internal FieldFox temperature:

Press System, then Service Diagnostics.

Then Internal Temperatures.

The temperature at which the following events occur is the average of the RF1, RF2, SB1, SB2 temperatures. These temperatures come from internal sensors embedded within FieldFox.

#### **Temperature Control Mode**

At approximately 73 °C, the FieldFox enters Temperature Control mode by reducing display intensity and measurement speed. This should decrease the internal temperature which preserves measurement accuracy and maintains the long-term reliability of the FieldFox.

When entering Temperature Control mode, save your instrument state and data that you want to keep.

When the temperature drops to approximately 71°C, normal operating settings are restored.

**NOTE** Measurement speed specifications do NOT apply in Temperature Control Mode.

#### **High-Temp Shutdown**

In extreme situations, Temperature Control mode may not stop an increase in the FieldFox internal temperature. At approximately 75°C, High-Temperature Shutdown will engage and turn OFF the FieldFox.

Just prior to shutdown, the FieldFox will display a warning of imminent shut down.

# **Avoid Overpowering the FieldFox**

The FieldFox can be damaged with too much power or voltage applied. Exceeding the maximum RF power levels shown below will cause an **ADC Over Range** message to appear on the screen.

#### **WARNING**

#### **Maximum Input Voltages and Power:**

- RF OUT Connector: ±50 VDC, +23 dBm RF
- Exter Trig/Ref Connector: 5.5 VDC
- RF IN: ±50 VDC, +27 dBm RF
- DC Input: 19 VDC, 4 ADC
- Power Sensor Input: +25 dBm (320 mW) average
   +33 dBm peak (2 W) <10μs</li>
   + 5 VDC

#### NOTE

Very often, coaxial cables and antennas build up a static charge, which, if allowed to discharge by connecting to the FieldFox, may damage the instrument input circuitry. To avoid such damage, it is recommended to dissipate any static charges by temporarily attaching a short to the cable or antenna prior to attaching to the FieldFox.

# **Take the FieldFox Tour**

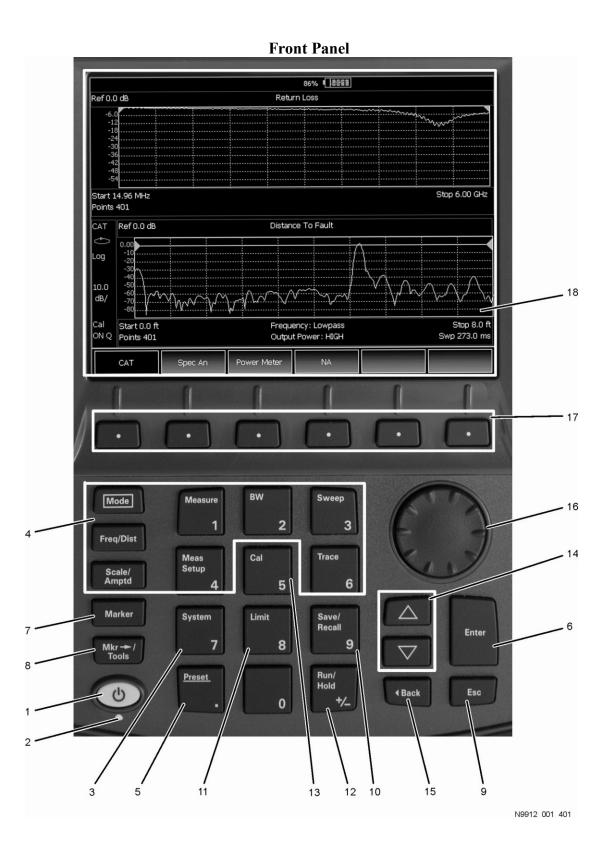

# **Front Panel**

| No. | Caption       | Description                                                                                                    | Learn More on Page:     |
|-----|---------------|----------------------------------------------------------------------------------------------------|-------------------------|
| 1   | Power         | ON: press momentarily.                                                                                                    | 12                      |
|     |               | STAND BY: with FieldFox power ON, press briefly.                                                                                               |                         |
|     |               | <b>OFF:</b> press and hold until the FieldFox shuts off (about 4 seconds).                                                                     |                         |
| 2   | LED           | Not lit: FieldFox OFF, not charging                                                                                                    | 12                      |
|     |               | Green: FieldFox ON. Charging status indicated by battery icon on screen                                                                        |                         |
|     |               | Orange, flashing: FieldFox STAND BY                                                                                                    |                         |
|     |               | Orange, intensity increasing, flashing slowly: FieldFox OFF, charging                                                                          |                         |
| 3   | System        | Displays a submenu for system setup                                                                                                    | 142                     |
| 4   | Function keys | Includes: Freq/Dist, Scale/Amptd, BW, Sweep, Trace, Meas Setup, Measure, and Mode                                                              | Refer to specific Mode. |
| 5   | Preset        | Returns the analyzer to a known state                                                                                                    | 143                     |
| 6   | Enter         | Confirms a parameter selection or configuration                                                                                                |                         |
| 7   | Marker        | Activates marker function                                                                                                    | 121                     |
| 8   | Mkr→/Tools    | Displays a submenu for marker functions                                                                                                    | 125                     |
| 9   | Esc           | Exits and closes the dialog box or clears the character input                                                                                  |                         |
| 10  | Save/Recall   | Saves the current trace or recalls saved data from memory                                                                                      | 134                     |
| 11  | Limit         | Sets limit lines for quick Pass/Fail judgment                                                                                                  | 130                     |
| 12  | Run/Hold      | Toggles between free Run and Hold/Single operation.                                                                                            | 142                     |
| 13  | Cal           | Displays a submenu for calibration functions                                                                                                   | 50                      |
| 14  | Arrow keys    | Increases or decreases a value or setting.                                                                                                    |                         |
| 15  | <b>⋖</b> Back | Returns to the previous menu selection.                                                                                                    |                         |
| 16  | Rotary knob   | Highlights an item for selection, or enables incremental changes to values.                                                                    |                         |
| 17  | Softkeys      | Allows selection of settings for configuring and performing measurements, and for other FieldFox functions.                                    |                         |
| 18  | Screen        | Transflective screen, viewable under all lighting conditions. If you are                                                                       | 143 - Display settings  |
|     |               | using your FieldFox in direct sunlight, you do not need to shield the                                                                          | 17 - Screen Tour        |
|     |               | display from the sunlight. In bright lighting conditions, the display is                                                                       |                         |
|     |               | brighter and easier to read when you allow light to fall directly on the                                                                       |                         |
|     |               | screen. Alternative color modes exist that maximize viewing in direct sunlight conditions, as well as other conditions such as nighttime work. |                         |
|     |               | Note: Clean the Transflective screen with gentle and minimal wiping                                                                            |                         |
|     |               | using Isopropyl alcohol applied to a lint-free cloth.                                                                                          |                         |

# Top Panel

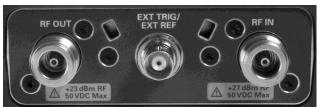

| Caption          | Description                                                                                                    | Learn More                                        |
|------------------|----------------------------------------------------------------------------------------------------|---------------------------------------------------|
| RF OUT           | For CAT and NA measurements, use to make reflection measurements.<br>Maximum: ±50 VDC, +23 dBm RF                              | CAT Mode on page 19<br>NA Mode on page 37         |
| Ext Trig/Ext Ref | External Reference connector to connect to an external frequency reference. Maximum: 5.5 VDC.                                  | Ext Ref on page 148 Ext Trig (SA Mode) on page 76 |
| RF IN            | For CAT and NA mode, use to make transmission measurements. For SA use to make all measurements. Maximum: ±50 VDC, +27 dBm RF. | SA Mode on page 58                                |

# Side Panel

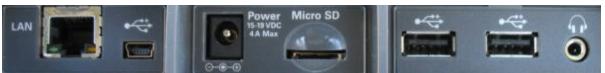

| Caption  | Description                                                                                                    | Learn More                 |
|----------|----------------------------------------------------------------------------------------------------|----------------------------|
| LAN      | Ethernet cable connector to read trace data using the FieldFox Data Link Software.                                        |                            |
|          | Download the latest version of the software at http://www.agilent.com/find/fieldfox                                       |                            |
| •        | Reserved for future use.                                                                                                  |                            |
| Power    | DC power connector used to connect to the AC/DC adapter. Maximum: 19 VDC, 4 ADC.                                          | On page 11                 |
| Micro SD | Micro Secure Digital slot. Use to extend the memory of the FieldFox.                                                      | File locations on page 134 |
| • 6      | Standard USB connector used to connect a power sensor for Power Meter Mode. Also used to save files to a USB flash drive. | File locations on page 134 |
| •-       | Use of Keyboard and Mouse is NOT supported.                                                                               |                            |
| 000      | Audio output jack for use with SA Mode Tune and Listen.                                                                   | On page 69                 |

# **Screen Tour**

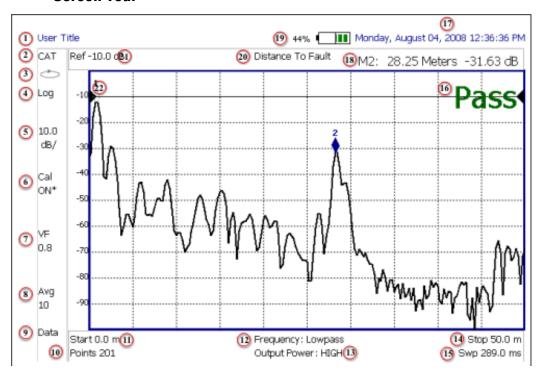

| Caption | Description                             | Learn More on Page: |
|---------|-----------------------------------------|---------------------|
| 1       | Title – write your own text here        | 145                 |
| 2       | Current Mode                            |                     |
| 3       | Run / Hold                              | 142                 |
| 4       | Display Format                          | Mode dependent      |
| 5       | Scale/division                          | Mode dependent      |
| 6       | Calibration Status (CAT and NA)         | 50                  |
|         | Detection Method (SA)                   |                     |
| 7       | Velocity Factor (Fault Meas)            | 31                  |
| 8       | Averaging Status and Count              | Mode dependent      |
| 9       | Data / Mem Display (CAT and NA)         | 132- Trace Math     |
|         | Step / FFT (SA)                         | 69 - Res BW         |
| 10      | Resolution Setting                      | Mode dependent      |
| 11      | Measurement Start Freq or Distance      | Mode dependent      |
| 12      | Bandpass / Lowpass setting (Fault Meas) | 31                  |
|         | IF BW in NA Mode                        |                     |
| 13      | Output Power Level (CAT and NA)         | 24                  |
| 14      | Measurement Stop Freq or Distance       | Mode dependent      |
| 15      | Actual Sweep Time                       | Mode dependent      |
| 16      | Limit Line Status                       | 130                 |
| 17      | Time and Date                           | 148                 |
| 18      | Marker Readout                          | 121                 |
| 19      | Battery Status                          | 154                 |
| 20      | Measurement Type (CAT and NA)           |                     |
| 21      | Reference Level                         | Mode dependent      |
| 22      | Reference Position                      | Mode dependent      |

#### **How to Enter Numeric Values**

Many settings on the FieldFox require the entry of numeric values.

#### How to enter numeric values

Use any combination of the following keys:

- Numeric 0–9 keys, along with the polarity (+/-) key.
- Up/Down arrow keys to increment or decrement values.
- Rotary knob to scroll through a set of values.
- **Back** erases previously entered values.
- **Esc** exits data entry without accepting the new value.

To complete the setting:

Press Enter or a different softkey or hardkey.

#### **Multiplier Abbreviations**

Many times after entering numeric values, a set of multiplier or suffix softkeys are presented. The following explains the meaning of these abbreviations.

#### Select Frequency multipliers as follows:

- GHz Gigahertz (1e9 Hertz)
- MHz Megahertz (1e6 Hertz)
- **kHz** Kilohertz (1e3 Hertz)
- Hz Hertz

#### Select Time multipliers as follows:

- Seconds
- ms milliseconds (1e-3)
- us microseconds (1e-6)
- ns nanoseconds (1e-9)
- ps picoseconds (1e-12)

# **CAT (Cable and Antenna Test) Mode**

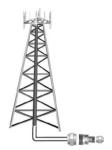

CAT Mode is typically used to test an entire transmission system, from the transmitter to the antenna. This process is sometimes referred to as Line Sweeping.

CAT Mode is similar to NA (Network Analyzer) Mode. Learn more in the **Supplemental Online Help:** <a href="http://na.tm.agilent.com/fieldfox/help/">http://na.tm.agilent.com/fieldfox/help/</a>

CAT Mode Distance to Fault measurements are discussed on page 28.

#### In this Chapter

| is Chapter                        |    |
|-----------------------------------|----|
| Measurement Selection             | 20 |
| Quick Settings                    | 21 |
| Frequency Range                   | 21 |
| Scale Settings                    | 22 |
| Averaging                         | 22 |
| Single/Continuous                 | 23 |
| Resolution                        | 23 |
| Sweep Time                        | 24 |
| Output Power                      | 24 |
| Interference Rejection            | 24 |
| Procedures                        |    |
| Return Loss Measurement           | 25 |
| 1-Port Cable Loss Measurement     | 26 |
| 2-Port Insertion Loss Measurement | 27 |
| Distance to Fault Measurements    | 28 |
|                                   |    |

#### See Also

| All about Calibration | 50  |
|-----------------------|-----|
| Set Markers           | 121 |
| Use Limit Lines       | 130 |
| Use Trace Math        | 132 |

Making 75 $\Omega$  (ohm) Measurements at the FieldFox Supplemental Online Help: <u>http://na.tm.agilent.com/fieldfox/help/</u>

#### **CAT Mode Settings**

Select CAT Mode before making any setting in this chapter.

#### **How to select CAT Mode**

- Press Mode.
- Then CAT

#### **Measurement Selection**

#### How to select a CAT Mode Measurement

Learn more about the following measurements in the **Supplemental Online Help:** http://na.tm.agilent.com/fieldfox/help/.

- Press Measure 1
- Then choose one of the following: These softkeys also appear after CAT Mode is selected.
  - Distance to Fault 1-port reflection measurement that uses Inverse Fast Fourier Transform (IFFT) calculations to determine and display the distance to, and relative size of, a fault or disruption in the transmission line. Units are in return loss format, expressed as a positive number in dB, unless the measurement selected is DTF (VSWR). Learn more about DTF Measurements on page 28.
  - Return Loss & DTF Displays a Return Loss measurement in the top plot and a Distance to Fault measurement in the bottom plot. Use this format to display the frequency settings that are used to make the DTF measurement. Learn more about Bandpass Mode on page 30.

# NOTE All plot settings, such as Scale, Markers, and so forth, are made to the DTF (bottom) plot, NOT to the Return Loss (top) plot. However, the frequency range of the Return Loss plot can be changed using the **Alternate Sweep** setting. Learn more on page on page 34.

- Return Loss 1-port reflection measurement that displays the amount of incident signal energy MINUS the amount of energy that is reflected. The higher the trace is on the screen, the more energy being reflected back to the FieldFox. Learn how to measure Return Loss on page 24.
- VSWR (Voltage Standing Wave Ratio also known as SWR) 1-port reflection measurement that displays the ratio of the maximum reflected voltage over the minimum reflected voltage. The higher the trace is on the screen, the more energy being reflected back to the FieldFox.
- o DTF (VSWR) Distance to Fault in VSWR format.
- 1-Port Cable Loss 1-port reflection measurement that displays the loss of a transmission line. Learn more on page 24.
- 2-Port Insertion Loss (Option 110 ONLY) 2-port transmission measurement that accurately displays the loss through a cable or other device in dB. Both ends of the cable must be connected to the FieldFox. NO phase information is included in this measurement. Learn more on page 27.

#### **Quick Settings**

Both CAT and NA Modes allow you to view and change most relevant settings from a single location. All of these settings are discussed in this chapter and, unless otherwise noted, ALL of these settings can also be made using the standard softkey menus.

#### How to view and change Quick Settings

- Press Meas Setup 4
- Then Settings
- Press Next Page and Previous Page to view all settings. If these softkeys are NOT available, then all available settings fit on one page.
- To change a setting:
  - Use the ▲▼ arrows to highlight a setting.
  - Then press Edit. The current setting changes to yellow.
  - Some settings require you to press a softkey to change the value. Otherwise, use the numeric keypad, ▲ ▼ arrows, or rotary knob to change the value.
  - When finished changing a value, press Done Edit
  - When finished changing settings, press Done.

| Use knob. Press [Edit]to make changes. Press [Done] to exit. |                 |  |  |  |
|--------------------------------------------------------------|-----------------|--|--|--|
| Setting                                                      | Value           |  |  |  |
| Start Frequency                                              | 1.000000000 GHz |  |  |  |
| Stop Frequency                                               | 6.000000000 GHz |  |  |  |
| Center Frequency                                             | 3,500000000 GHz |  |  |  |
| Frequency Span                                               | 5.000000000 GHz |  |  |  |
| Resolution                                                   | 201             |  |  |  |
| Output Power                                                 | High            |  |  |  |
| •                                                            | •               |  |  |  |

The Quick Settings menu. The resolution is being edited.

#### **Frequency Range**

Set the range of frequencies over which you would like to make CAT Mode measurements.

When the frequency range is changed after a calibration is performed, the cal becomes interpolated. Learn more on page 54.

#### How to set Frequency Range

- Press Freq/Dist.
- Then choose from the following:
  - Start and Stop frequencies beginning and end of the sweep.
  - Center and Span frequencies the center frequency and span of frequencies (half on either side of center).

- Follow each setting by entering a value using the numeric keypad, **AIV** arrows, or the rotary knob.
  - After using the keypad, select a multiplier key. Learn about multiplier abbreviations on page 18.
  - After using the ▲I▼ arrows or the rotary knob, press Enter. The amount of frequency increment is based on the current span and can NOT be changed in CAT Mode.

#### **Scale Settings**

Adjust the Y-axis scale to see the relevant portions of the data trace. The Y-axis is divided into 10 graticules.

This setting can be changed at any time without affecting calibration accuracy.

#### How to set Scale

- Press Scale / Amptd .
- Then choose from the following three methods:
- 1. Autoscale Automatically adjusts the Y-axis to comfortably fit the Min and Max amplitude of the trace on the screen.
- 2. Set Scale, Reference Level, and Reference Position:
  - Scale Manually enter a scale per division to view specific areas of the trace.
  - Ref Level Manually set the value of the reference line. Enter a negative value by pressing Run/Hold (+/-) either before or after typing a value.
  - Ref Position Manually set the position of the reference line. Values must be between 0 (TOP line) and 10 (BOTTOM line)
- 3. Set Top and Bottom graticule values. The scale per division is calculated.
  - <sub>o</sub> Top to set the value of the Top graticule.
  - Bottom to set the value of the Bottom graticule.
  - Enter a negative value by pressing **Run/Hold (+/-)** either before or after typing a value.

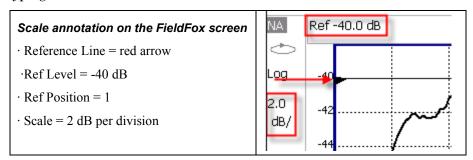

#### **Averaging**

Trace Averaging helps to smooth a trace to reduce the effects of random noise on a measurement. The FieldFox computes each data point based on the average of the same data point over several consecutive sweeps.

Average Count determines the number of sweeps to average. The higher the average count, the greater the amount of noise reduction.

An average counter is shown in the left edge of the screen as  $\mathbf{Avg}\ \mathbf{N}$ . This shows the number of previous sweeps that have been averaged together to form the current trace. When the counter reaches the specified count, then a 'running average' of the last  $\mathbf{N}$  sweeps is displayed. Average Count = 1 means there is NO averaging.

This setting can be changed at any time without affecting calibration accuracy.

#### **How to set Trace Averaging**

- Press **BW 2**.
- Then Average N where N is the current count setting.
- Enter a value using the numeric keypad. Enter 1 for NO averaging.
- Press Enter
- While Trace Averaging is in process, press **Sweep 3** then **Restart** to restart the averaging at 1.

#### **Single or Continuous Measure**

This setting determines whether the FieldFox measures continuously or only once each time the **Single** button is pressed. Use **Single** to conserve battery power or to allow you to save or analyze a specific measurement.

This setting can be changed at any time without affecting calibration accuracy.

#### **How to set Single or Continuous**

- Press Sweep 3.
- Then choose one of the following:
  - Single Automatically sets Continuous OFF and causes FieldFox to make ONE measurement, then hold for the next Single key press. When a data trace is displayed, the entire trace is measured, then holds. The Hold annotation changes to an arrow --> while the measurement occurs.
  - Continuous Makes continuous measurements. This is the typical setting when battery power is not critical.
- You can also use Run / Hold +/- to toggle between Single and Continuous.

#### **Resolution (Number of Data Points)**

Data points are individual measurements that are made and plotted across the X-axis to form a trace. Select more data points to increase measurement resolution. However, more data points require more time to complete an entire measurement sweep.

When the Resolution is changed after a calibration is performed, the cal becomes interpolated. Learn more on page 54.

#### **How to set Resolution**

■ Press **Sweep 3** 

- Then Resolution.
- Then choose one of the following: 101 | 201 | 401 | 601 | 801 | 1001
- Using SCPI, Resolution can be set to any number of points between 3 and 10001. See the Programming Guide at http://na.tm.agilent.com/fieldfox/help/

#### **Sweep Time**

The fastest possible sweep time is always used as the default setting. Use the **Min Swp Time** setting to slow the sweep time when measuring long lengths of cable. Learn more in the **Supplemental Online Help:** 

http://na.tm.agilent.com/fieldfox/help/.

The actual sweep time is shown on the FieldFox screen. See the Screen Tour on page 17. To increase the sweep time, enter a value that is higher than the actual sweep time. The increase will not be exactly the amount that you enter, as the actual sweep time is the composite of many factors.

**NOTE** Measurement speed specifications do NOT apply in Temperature Control Mode. Learn more on page 13.

#### **How to set Sweep Time**

- Press Sweep 3.
- Then Min Swp Time
- Enter a value using the numeric keypad.
- Press a multiplier key. Learn about multiplier abbreviations on page 18.

#### **Output Power**

Set the power level out of the FieldFox to either High power or Low power. Generally, the High power level (default setting) is more accurate because the receivers are measuring farther from the noise floor. However, some devices are sensitive to high power levels. Use the Low power setting when measuring amplifiers.

**NOTE** To help prevent damage to your DUT, when Output Power is changed in CAT Mode, it is changed to the same value in NA Mode.

#### **How to set Output Power**

- Press Meas Setup 4.
- Then Output Power High Low The underlined value is the current setting.
  - High Sets output power to approximately +5 dBm.
  - <sub>o</sub> <u>Low</u> Sets output power to approximately -25 dBm.

#### **Interference Rejection**

Use this setting when you suspect that other signals in the area are interfering with a measurement. Interference may look like a spike or lack of stability in the measurement trace. While monitoring a measurement at a specific frequency, toggle this setting between ON and OFF. If the measurement result decreases while ON, then there is an interfering signal in the area. Continue to make measurements with Interference Rejection ON. However, this will slow the measurement speed.

Once enabled, up to SIX sweeps may be required before the interfering signal is neutralized.

This setting can be changed at any time without affecting calibration accuracy.

#### How to set Interference Rejection

- Press Meas Setup 4
- Then Interference Rejection [current setting].
- Then choose from the following:
  - off No interference rejection and fastest possible sweep speed.
  - Minimum The lowest level of Interference rejection.
  - o Medium The medium level of Interference rejection.
  - Maximum The highest level of Interference rejection.

#### **Return Loss Measurements**

Return loss can be thought of as the absolute value of the reflected power as compared to the incident power.

When measuring an OPEN or SHORT, all incident power is reflected and approximately 0 dB return loss is displayed.

When measuring a LOAD, very little power is reflected and values of 40 dB to 60 dB are displayed.

The minus sign is usually ignored when conveying return loss. For example, a component is said to have  $18~\mathrm{dB}$  return loss, rather than  $-18~\mathrm{dB}$ .

#### How to measure Return Loss

- Connect the cable or any adapter used to connect the device under test (DUT).
- Select **Preset** then **Preset** Returns the FieldFox to known settings.
- Select Mode then CAT (Cable and Antenna Test)
- Then Return Loss (Default measurement).
- Press Freq/Dist and enter Start and Stop frequency values of the measurement.
- Press Meas Setup 4 then Settings to make appropriate settings before calibrating.
- Disconnect the cable or DUT and press Cal 5 then follow the calibration prompts.

- Reconnect the cable or DUT.
- The return loss trace is displayed on the FieldFox screen.

NOTE

If the DUT just measured is a cable, and if you are now going to perform a 1-port cable loss measurement, save the return loss measurement data to memory. Doing this allows you to omit steps 10 and 11 on page 27 in the procedure for making a 1-port cable loss measurement.

#### 1-Port Cable Loss Measurements

While all cables have inherent loss, weather and time will deteriorate cables and cause even more energy to be absorbed by the cable. This makes less power available to be transmitted.

A deteriorated cable is not usually apparent in a Distance to Fault measurement, where more obvious and dramatic problems are identified. A Cable Loss measurement is necessary to measure the accumulated losses throughout the length of the cable.

A 2-port Insertion Loss measurement is usually more accurate than a 1-port Cable Loss measurement. However, to perform a 2-port Insertion Loss measurement, both ends of the cable must be connected to the FieldFox, and the FieldFox must have option 110 installed.

**NOTE** 

In high-loss conditions, a Cable Loss measurement becomes 'noisy' as the test signal becomes indistinguishable in the FieldFox noise floor. This can occur when measuring a very long cable and using relatively high measurement frequencies. To help with this condition, use High Power (page 24), and Averaging. (page 22).

#### **How to make a 1-port Cable Loss Measurement**

- 1. Press **Preset** then **Preset**
- 2. Then More then Cable Loss (1-Port)
- 3. Connect the cable to be tested.
- 4. Press **Freq/Dist** and enter **Start** and **Stop** frequency values of the measurement.
- 5. Press **Sweep 3** then **Min Swp Time**. Increase the Sweep Time until a stable trace is visible on the screen. The amount of time that is required increases with longer cable lengths. Learn more in the **Supplemental Online Help:** http://na.tm.agilent.com/fieldfox/help/
- 6. Remove the cable to be tested.
- 7. Press **Cal 5**, then **QuickCal** or **OSL**.
- 8. Follow the prompts to perform calibration at the end of the jumper cable or adapter. Learn more about Calibration on page 51.
- 9. Connect the cable to be tested.

**NOTE** 

Low-level standing waves (also also known as 'ripple') which may be visible in reflection measurements, can hide the actual loss of the cable. Steps 10 through 13 can minimize the ripple. Perform the measurement with and without steps 10 through 13 and choose the method with the least amount of ripple.

- 10. Connect a LOAD at the end of the cable to be tested. This limits the reflections to faults that are located in the cable under test.
- 11. Press **Trace 6** then **Data->Mem** to store the trace into Memory.

- 12. Remove the LOAD and leave the end of the cable to be tested open.
- 13. Press Data Math then Data Mem. The ripple in the measurement is removed. These minor imperfections in the cable should not be considered in the Cable Loss measurement.
- 14. Use Averaging to remove random noise from high-loss measurements. Press **BW 2** then Average.

The displayed trace shows the Cable Loss values in one direction through the cable. A Return Loss measurement would show the loss for both down the cable and back. Therefore, a Cable Loss measurement is the same as a Return Loss measurement divided by 2.

The average Cable Loss across the specified frequency range is shown on the screen below the graticules.

#### 2-Port Insertion Loss Measurements

A 2-port Insertion Loss measurement, available with option 110, is used to measure the loss through a DUT (device under test) – or cable – over a specified frequency range. The FieldFox signal source is transmitted out the RF OUT connector, through the DUT, and into the RF IN connector. Both ends of the DUT must be connected to the FieldFox, either directly or indirectly using the cable used in the normalization cal.

'Insertion' loss simply means **loss** through a device, usually expressed in dB. It is exactly the same measurement as "S21 Transmission" in NA Mode.

2-port Insertion Loss measurements are generally more accurate than 1-port Cable Loss measurements.

**NOTE** A Normalization Cal is REQUIRED for making accurate 2-port CAT or NA measurements. Learn how on page 53.

For highest accuracy, when measuring the DUT also attach any cable or adapter that was used in the normalization cal.

#### How to make a 2-port Insertion Loss Measurement

- 1. Press **Mode** then **CAT**
- 2. Then More then Insertion Loss (2-Port).
- 3. Press **Freq/Dist** and enter **Start** and **Stop** frequency values of the measurement.
- 4. Press **Sweep 3**, then select a **Resolution** setting.
- 5. Press **Cal** 5, then press **Normalization**. Perform normalization as explained on page 53.
- 6. Connect the DUT and view the insertion loss measurement results.

When measuring very long lengths of cable, it may be necessary to increase the sweep time. Learn how on page 24. Learn why in the **Supplemental Online Help:** http://na.tm.agilent.com/fieldfox/help/

# **DTF (Distance to Fault) Measurements**

CAT Mode **Distance to Fault** (DTF) measurements are generally used to locate problems, or faults, in a length of cable or transmission line. In this chapter, the cable to be tested is referred to as the DUT (Device Under Test).

Settings that are NOT unique to DTF measurements are documented in the CAT Mode chapter on page 19.

### In this Chapter

| How to make DTF Measurements      | 28 |
|-----------------------------------|----|
| DTF Measurement (Format)          | 29 |
| DTF Start and Stop Distance       | 29 |
| DTF Units                         | 30 |
| Bandpass Mode                     | 30 |
| Cable (Correction) Specifications | 31 |
| Window Settings                   | 33 |
| Alternate Sweep                   | 34 |
| DTF Settings Page                 | 35 |
| About Alias Faults                | 35 |

#### **Optional settings**

| Markers                                    | 121     |
|--------------------------------------------|---------|
| Limit Lines                                | 130     |
| Save Measurement Settings and Results      | 134     |
| Trace Math is NOT available in DTF Measure | ements. |

#### **How to make DTF Measurements**

Before starting, you may need the following:

- Jumper cable or adapter to connect the beginning of the DUT to the FieldFox.
- LOAD with correct connector type and gender to terminate the end of the DUT (if possible).
- The known length and cable type of the DUT. If the cable type is not known, then the Cable Loss (dB/Meter) and Velocity Factor of the DUT are required.
- 1. Connect any necessary jumper cable or adapter to the FieldFox RF OUT port. Do NOT connect the DUT.
- 2. Press **Preset** then **Preset** to return the FieldFox to the default settings.
- 3. Then **Mode** then **CAT**.
- 4. Then DTF.
- 5. Press **Freq/Dist**, then **Stop Distance** and enter the length of the DUT. You can optionally set the **Start Distance**.
- 6. Press **Cal 5** and follow the Cal prompts. Learn all about Calibration on page 50.

- 7. Disconnect any components or antenna that should NOT be measured and connect a LOAD at the end of the DUT.
- 8. Press Meas Setup 4 then DTF Cable Specifications
- 9. Either press Recall Coax Cable, or enter the Velocity Factor and Cable Loss of the DUT.
- 10. Connect the start end of the DUT to the FieldFox.
- 11. Press **Meas Setup 4** then **Settings** then **Next Page**. If the **Alias-free Range** setting is **False**, then you may see Alias faults on the screen. Learn more on page 35.

#### **DTF Measurement Settings**

You can set and view all of the DTF settings, including some calculated values, on the DTF Settings page. Learn more on page 35.

#### **DTF Measurement (Format)**

You can select from 3 different DTF Formats.

- Press Measure 1
- Then choose from:
  - Distance to Fault (dB) Faults are displayed on the Y-axis in return loss format, expressed as a positive number in dB.
  - DTF (VSWR) Faults are displayed on the Y-axis in SWR. Learn more about SWR at the FieldFox Supplemental Online Help: http://na.tm.agilent.com/fieldfox/help/
  - More then DTF Lin Faults are displayed on the Y-axis in linear (unitless) format.

#### **DTF Start and Stop Distance**

In DTF measurements, you set the physical length of cable or other device to be tested. The FieldFox calculates the frequency range of the measurement from this distance. The longer the cable to be tested, the lower the frequencies that are used. You can also set the frequencies manually using the Frequency Mode [Bandpass] setting.

#### How to set Start and Stop Distance

- With a DTF measurement present, press Freq/Dist
- Then choose from the following:
  - Start Distance Enter a value using the numeric keypad, the ▲▼ arrows, or the rotary knob, then Enter. By default, the Start Distance is set to 0 Meters. This means that the measurement will display faults starting at the point at which calibration standards are connected.
  - Stop Distance Enter a value between the start distance and 5 km (or 16,404 ft.) using the numeric keypad, the ▲▼ arrows, or the rotary knob, then Enter.

#### **DTF Units**

By default, X-axis units for DTF measurement settings are displayed in Meters.

#### How to change DTF units

- With a DTF measurement present, press Freq/Dist.
- Then More
- Then DTF Units.
- The current selection is underlined m (meters) Feet

#### **Frequency Mode**

All DTF measurements are made with frequency settings and, using Inverse Fast Fourier Transform (IFFT), the time and distance to faults are calculated.

#### How to set Frequency Mode

With a DTF measurement present,

- Press Meas Setup 4
- Then Frequency Mode
- Choose one of the following:
  - Lowpass Mode The frequency range of a DTF measurement is set automatically based on the Start and Stop Distances. Use Lowpass mode when the DUT is a cable ONLY.
  - Bandpass Mode (Default setting) The frequency range of a DTF measurement is set manually. Use Bandpass mode when the DUT contains a diplexer or other filtering device which does not pass some frequencies.

Typically, you will set the frequency range of the measurement to the passband of the filter. However, you may also want to test the ability of the filter to **reject** unwanted frequencies. In this case, set the frequency range to include those frequencies which the filter may not be adequately rejecting.

When the DTF frequencies are set manually, they may not be the optimum frequencies for measuring the distance to fault. The distance may no longer be alias-free. Learn more about alias-free range on page 35.

#### How to manually set Frequencies in Bandpass Mode

- Press Freq/Dist
- Then Min Start Freq and type the start frequency to use for the DTF measurement.
- Then Max Stop Freq and type the stop frequency to use for the DTF measurement.

#### OR

- Press More
- Then Max Freq Span and type the frequency range to use for the DTF measurement.

 Then Center Frequency and type the center frequency of the range to use for the DTF measurement.

These settings specify the minimum and maximum frequencies to be used for the DTF measurement. These exact frequencies may not be used, but a narrower frequency range may be used that will still pass through the bandpass filter.

To see the frequencies that are used in the DTF measurement, press **Meas Setup** then **Settings** then **Next Page**. The calculated Start and Stop frequencies determine the exact frequency range being used.

#### **Cable (Correction) Specifications**

By default, the FieldFox does NOT correct DTF measurements to account for the inherent loss of a cable. However, to make more accurate DTF measurements, the Cable Loss and Velocity Factor values should be considered.

#### **About Velocity Factor and Cable Loss**

- Velocity Factor is a property of the physical material of a cable. A VF of 1.0 corresponds to the speed of light in a vacuum, or the fastest VF possible. A polyethylene dielectric cable has VF = 0.66 and a cable with Teflon dielectric has VF = 0.7.
- Cable Loss is specified in dB/meter. In addition to the length of the cable, loss is also directly proportional to the frequency of the signal that passes through the cable.

The following is an example showing how DTF cable correction works:

The DUT is a 100 meter transmission cable. The Cable Loss value is .1 dB/meter. This means that a signal traveling ONE WAY through the cable will loose 10 dB of power (100 m  $^{*}$  .1dB/m). Because the FieldFox performs this measurement with 1 port, the test signal travels down the cable and then back, for a total loss of 20 dB.

After a calibration has been performed, for the purpose of illustrating this point, connect an OPEN to the end of the cable – a maximum-sized fault - for 100% reflection of the 300 MHz test signal.

Without compensation for the loss of the cable, a -20 dB response would be visible at 100 meters, which is the OPEN at the end of the DUT. This is from 10 dB of loss through the cable in each direction.

**With compensation** for the loss using the manufacturer's specification, the FieldFox compensates the trace as though the signal traveling through 100 meters was increased by +20 dB. Therefore the response will show 0 dB for 100% reflection.

#### **How to enter Cable Loss and Velocity Factor**

Cable Loss and Velocity factor can be entered using one of the following methods:

- Manually enter cable loss and velocity factor for the measurement.
- Select or create a cable file which contains the cable loss and velocity factor.

With a DTF measurement present:

■ Press Meas Setup 4

- Then DTF Cable Specifications
- Select Cable Corr
  - Auto Use Cable Loss and Velocity Factor values from a Cable file. See "How
    to Edit, Save, and Recall a Cable File" below. This will overwrite a manuallyentered value.
  - Man (Default setting) Manually enter a value for Cable Loss and Velocity Factor.
- Then:
  - Velocity Factor Using the numeric keypad, enter a value between 0.01 and
     1. Then press Enter.
  - Cable Loss Using the numeric keypad, enter a positive Cable Loss value in dB/m, then press **Enter**.

#### How to Edit a Cable File

The FieldFox includes many predefined cable files with the manufacturer's specifications. You can edit these files or create new cable files using the following procedure or using the FieldFox Data Link Software. Learn more at: http://na.tm.agilent.com/fieldfox/datalink info.html

The Cable correction data survives a Mode Preset and Preset.

With a DTF measurement present:

- Press Meas Setup 4
- Then DTF Cable Specifications
- Then Edit/Save/Recall Cables
- Press New then Yes to clear all data from the existing DTF Cable table and reset header information to default settings.
- Then **Edit Cable** to open the Cable Editor.
- Then use the  $\boxed{\blacktriangle|\blacktriangledown|}$  arrows to select a field,
  - When editing Cable Description information, press **Edit** then modify the selected field using the FieldFox labeler.
  - When editing Frequency/Loss pairs, enter numbers using the numeric keypad, then select a frequency suffix. Then Enter. Learn more about "How the Freq/Loss pairs are applied" below.
- Optionally choose from the following:
  - Previous / Next Page Quickly scrolls through pages of Freq/Loss data.
  - o Add Data Add a blank Freq/Loss pair to the table,
  - Delete/Clear then:
    - Delete Line Remove the selected Freq/Loss pair from the table.
    - Clear All then Yes Remove all Freq/Loss pairs from the table and resets header information to default settings.
- Press **Done** to close the Cable Editor.

#### How to Save or Recall a Cable

- Press Save Cable to saves your changes to the specified Storage Device. Enter
  a filename using the FieldFox labeler (learn more on page 134). Learn more
  about Cable files below.
- Press Recall Cable to load a Cable file from the specified Storage Device.
- Storage Device Changes the device used to save or recall Cable files. This is a different setting from the Save/Recall Storage Device setting. Choose from Internal (default setting), USB (must be connected) or SD card.

#### **About Cable files**

- Cable files are saved to, and recalled from, the Cables folder. If the folder does
  not already exist on a USB or SD card, it is created automatically before
  storing the file.
- Cable files are stored as \*.xml files. Existing cable files that are preloaded into the FieldFox firmware can be overwritten. Your edited file will NOT be overwritten when firmware is updated.

#### How the Freq/Loss pairs are applied

When the cable file contains one Freq/Loss pair, that correction value is applied to the entire displayed frequency span.

When the cable file contains two or more Freq/Loss pairs, the Loss value that is used is interpolated from the Freq/Loss pairs and the DTF center frequency. For example, using a cable file with the following Freq/Loss pairs:

```
1 GHz: 0.1 dB/m
2 GHz: 0.2 dB/m
```

The center frequency for the measurement is determined from the calculated (Stop – Start) frequency values (seen on the second page of DTF Settings):

```
Calculated Start = 2.0 MHz
Calculated Stop = 3.598 GHz
Center Freq = 1.80 GHz
```

double the correction: 0.9 dB \* 2 = 1.8 dB.

The Loss value for the measurement is interpolated from the Freq/Loss pairs at the Center Freq:

```
1 GHz = 0.1 dB/m
1.8 GHz = 0.18 dB/m
2 GHz = 0.2 dB/m
```

The correction for loss at 5 meters in one direction: 0.18 dB/m \* 5m = 0.9 dB. All DTF measurements correct for loss for travel down the DUT and back, so

#### **Window Settings**

Window settings provide the ability to choose between optimizing DTF measurements for resolving closely-spaced faults or for the ability to measure low-level faults.

#### How to select Window settings

- Press Meas Setup 4
- Then Settings.
- Then press **A** | **V** arrows to move to the Window row.
- Then press Edit.
- Then press Window repeatedly and choose from the following:
  - Maximum Optimized for dynamic range, the noise floor is lowered to provide the ability to measure low-level responses. (Default setting)
  - 。 **Medium** Compromise between Min and Max window settings.
  - Minimum Best Response Resolution, providing the ability to resolve between two closely-spaced responses.
- Then press Done Edit
- Again press Done.

#### **Alternate Sweep**

Available ONLY in a Return Loss & DTF measurement.

With Alternate Sweep ON, two independent sweeps are performed:

- Return Loss measurement sweep (Top plot).
- DTF measurement sweep (Bottom plot).

With Alternate Sweep OFF, only one sweep is made for both the Return Loss and DTF measurement.

#### How to set Alternate Sweep

- Press **Mode** then **CAT**.
- Then Return Loss & DTF
- Then Meas Setup 4.
- Then Alternate Sweep ON OFF.

With Alternate Sweep ON, the Start and Stop frequency settings can be changed from the settings that are required to make the DTF measurement. However, the DTF measurement continues to be made using the frequencies that are dictated by the **DTF Bandpass Mode** setting. Learn more on page 30.

If a calibration is performed, it is applied to both sweeps.

#### How to set Start and Stop Frequency with Alternate Sweep ON

- Press Freq/Dist.
- Then Start Frequency and Stop Frequency.
  - Follow each by entering a value using the numeric keypad, ▲ ▼ arrows, or the rotary knob.

- After using the **AIV** arrows or the rotary knob, press **Enter**. The increment setting of the arrows is based on the current span and can NOT be changed in CAT Mode.
- After using the keypad, select a multiplier key. Learn about multiplier abbreviations on page 18.

#### **DTF Settings Page**

You can set and view all of the DTF settings, including some calculated values, on the DTF Settings page.

- Press Meas Setup 4
- Then Settings.
- Then press arrows to move to a setting. If the setting can be changed, the edit key is available.

#### **Calculated DTF values**

Press **Next Page** to view the following **calculated values**:

- c Start Frequency Start frequency that is used to calculate DTF.
- c Stop Frequency Stop frequency that is used to calculate DTF.
- c Range Resolution. Indicates the accuracy of the distance to fault measurement. For example, with range resolution of 500 mm, if the distance to fault is 10 meters, this value could be inaccurate by +/- 500 mm or between 9.5 to 10.5 meters. This value is calculated from frequency span / resolution (points).

Response Resolution, not displayed, indicates the distance that could be between two faults and still show as separate faults. Learn more in Window Settings on page 33.

- c **Maximum Distance**. The distance that could be viewed with the current settings. Defined by: Vf\*c\*Points/(2\*Bandwidth) where:
  - ∘ Vf = velocity factor
  - $_{\circ}$  c = speed of light
  - o Points = resolution
  - Bandwidth = frequency range
- c Alias-free Range (On/Off)
  - o On = No Alias images
  - o Off = Alias images may appear in the response.

#### **About Alias Faults**

An alias fault is not a true device response. An alias fault appears because of the method used to convert frequency to time.

On the DTF Settings page (above) the **c** - **Alias-free Range** = **Off** setting indicates alias images MAY appear on the screen.

Shorter stop distances (less than 10 meters) and a higher resolution (1001 points) will be **more** likely to result in **Alias-free Range = Off**.

When the Alias-free Range = Off, the following procedure will help to determine if a response is true or an alias response:

- 1. Put a marker on the response in question and note the distance to the fault.
- 2. Change the start or stop distance.

A true fault response will not move in distance. That is, if a true fault is present at 10.3 meters, changing the stop distance from 15 m to 20 m will not move the fault; the fault will remain at 10.3 meters. However, an alias response will appear to move.

An un-terminated cable (with NO perfect load at the end) will show faults that appear to be beyond the end of the cable. These are NOT alias faults. These faults appear as the signal reflects off the open at the end of the cable and travels back down the cable toward the connection at the FieldFox. Re-reflections are measured at the FieldFox as mirror images of the original faults. The largest fault is the open end of the cable. To avoid confusion, set the Stop distance shortly after that fault.

# **NA (Network Analyzer) Mode**

Learn more about NA Mode measurements in the FieldFox Supplemental Online Help: http://na.tm.agilent.com/fieldfox/help/

# In this Chapter

| Measurement Selection37         |
|---------------------------------|
| Quick Settings39                |
| Format                          |
| Frequency Range41               |
| Scale Settings41                |
| Averaging42                     |
| IF Bandwidth43                  |
| Smoothing44                     |
| Single/Continuous43             |
| Resolution (number of points)44 |
| Sweep Time45                    |
| Output Power45                  |
| Interference Rejection46        |
| System Impedance                |
| S21 Transmission Measurement46  |

#### See Also

| All about Calibration | 50  |
|-----------------------|-----|
| Set Markers           | 121 |
| Use Limit Lines       | 130 |
| Uso Traco Math        | 139 |

Learn how to make  $75\Omega$  (ohm) Measurements in the Supplemental Online Help: http://na.tm.agilent.com/fieldfox/help/

# **NA Mode Settings**

Select NA Mode before making any setting in this section.

#### How to select NA Mode

- Press Mode\_.
- Then NA.

#### **Measurement Selection**

#### How to select a NA Measurement

■ Press Measure 1.

- Then choose from the following:
  - S11 1-port reflection measurement.
  - 521 2-port transmission measurement. Requires Opt 110. Learn how to make this measurement on page 46.
  - More These measurements are typically used as diagnostic tools for service personnel.
    - Measurement of the A receiver.
    - R1 Measurement of the R1 receiver.

NOTE The A and R1 receiver measurements are NOT corrected for absolute power. They are only useful for making relative measurements. The Y-Axis and markers are labeled in dB - NOT dBm. Specifically, R1 does NOT indicate the actual power levels out of the source port. The actual power level is close to the typical output power of +5 dBm (High power) and -25 dBm (Low power).

Learn more about raw receiver measurements in the FieldFox Supplemental Online Help: <a href="http://na.tm.agilent.com/fieldfox/help/">http://na.tm.agilent.com/fieldfox/help/</a>

#### **Multi-Trace Configurations**

In NA Mode ONLY, you can display multiple traces on the FieldFox screen.

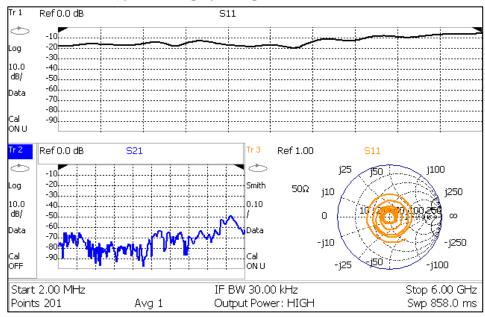

A 3-trace configuration. Tr2 is the ACTIVE trace as indicated by the highlighted Tr 2

#### **Trace Setting Notes**

- The Frequency Range, IF BW, Resolution, Average, and Output Power settings are common for all displayed traces.
- All other trace settings, such as measurement, format, and limit lines, are applied individually to the ACTIVE trace in the same manner as when a single trace is present.

By default, a marker is created on ALL traces as show in the above image.
 However, they can be created individually by disabling Coupled Markers.
 Learn more on page 124.

#### How to select a multi-trace configuration

- Press Trace 6
- Then Num Traces
- Then choose from the following:
   The default measurements depend on the options that are installed.

|   | <b>x1</b> | 1 trace standard configuration                    |
|---|-----------|---------------------------------------------------|
|   | <b>x2</b> | 2 traces <b>overlayed</b> on a single graticule   |
|   | x2H       | 2 traces on separate <b>horizontal</b> graticules |
| T | x3H       | 3 traces on separate <b>horizontal</b> graticules |
|   | <b>x4</b> | 4 traces on separate graticules                   |

#### How to activate a trace in order to change a setting

- Use the  $\boxed{\blacktriangle|\blacktriangledown|}$  arrows **OR**
- Press <u>Trace 6</u> then select <u>Trace 1</u>, <u>Trace 2</u>, <u>Trace 3</u>, or <u>Trace 4</u>, Only traces that are shown can be activated.

#### How to maximize the viewing of the active trace

- Press System 7
- Then Full Screen
- Press any key to return to the standard display.

#### **Quick Settings**

Both CAT and NA Modes allow you to view and change most relevant settings from a single location. All of these settings are discussed in this chapter and, unless otherwise noted, ALL of these settings can also be made using the standard softkey menus.

#### How to view and change Quick Settings

- Press Meas Setup 4.
- Then Settings.
- Press Next Page and Previous Page to view all settings. If these softkeys are NOT available, then all available settings fit on one page.
- To change a setting:
  - Use the ▲▼ arrows to highlight a setting.
  - Then press Edit. The current setting changes to yellow
  - Some settings require you to press a softkey to change the value. Otherwise, use the numeric keypad, ▲ ▼ arrows, or rotary knob to change the value.

- When finished changing a value, press Done Edit
- When finished changing settings, press Done

| Setting          | Value           |
|------------------|-----------------|
| Start Frequency  | 1.000000000 GHz |
| Stop Frequency   | 6.00000000 GHz  |
| Center Frequency | 3,500000000 GHz |
| Frequency Span   | 5,000000000 GHz |
| Resolution       | 201             |
| Output Power     | High            |

The Quick Settings menu. The resolution is being edited.

#### **Format**

Select the display format in which to present measurement results. This setting can be changed at any time without affecting calibration accuracy.

NOTE Learn more about Display Formats in the FieldFox Supplemental Online Help: <a href="http://na.tm.agilent.com/fieldfox/help/">http://na.tm.agilent.com/fieldfox/help/</a>

#### How to select a NA Format

- Press Measure 1
- Then Format [current setting].
- Then choose from the following:
  - Log Magnitude Displays magnitude in dB
  - Linear Displays positive values only. Y-axis: Unitless (U) for ratioed measurements; Watts (W) for unratioed measurements.
  - VSWR (S11 and Fault Location Only) Displays unitless reflection data.
  - Phase (S11 Only) Displays phase in degrees. The trace 'wraps' every 360 degrees, from +180 to -180, for easy scaling.
  - Smith (S11 Only) Displays series resistance and reactance.
  - 。 More then
  - <sub>o</sub> Polar (S11 Only) Displays magnitude and phase of the reflection coefficient.
  - Group Delay (S11 Only). Displays propagation time (in seconds) from the RF port to the point where it is reflected, and back to the A receiver. The aperture setting is the frequency range/(number of points 1). Use Smoothing as the Group Delay aperture. Learn how to set Smoothing on page 44. Learn more about Group Delay in the FieldFox Supplemental Online Help: <a href="http://na.tm.agilent.com/fieldfox/help/">http://na.tm.agilent.com/fieldfox/help/</a>
  - Unwrap Phase Same as Phase, but without 180 degree wrapping.

# NOTE Phase is unwrapped by comparing the phase from one data point to the next. If the phase difference between two data points is greater than 180 degrees, or if the phase of the first data point is greater than 180 degrees from DC, than the phase measurement is probably NOT accurate. Increase the resolution setting to ensure that the phase measurement is accurate.

In Smith and Polar formats, marker format can be changed to display (Mag & Phase) or (R + jX). Learn how to set marker format on page 125.

#### **Frequency Range**

Set the range of frequencies over which you would like to make measurements. When the frequency range is changed after a calibration is performed, the cal becomes interpolated. Learn more on page 54.

#### How to set Frequency Range

This can be done in two ways:

- Press Freq/Dist
- Then choose from the following:
- 1. Start and Stop frequencies Specify the beginning and end of the sweep.
- 2. Center and Span frequencies Specify the center frequency and span of frequencies (half on either side of center).
- Follow each by entering a value using the numeric keypad, the **A** | **V** arrows, or the rotary knob.
- After using the ▲▼ arrows or the rotary knob, press **Enter**. The increment setting of the arrows is based on the current span and can NOT be changed in NA Mode.
- After using the keypad, select a multiplier key. Learn about multiplier abbreviations on page 18.

#### **Scale Settings**

Adjust the Y-axis scale to see the relevant portions of the data trace. The Y-axis is divided into 10 graticules.

This setting can be changed at any time without affecting calibration accuracy.

#### How to set Scale

- Press Scale / Amptd
- Then choose from the following methods:
- 1. Autoscale Automatically adjusts the Y-axis to comfortably fit the Min and Max amplitude of the trace on the screen.
- 2. Autoscale All Autoscales all of the traces on the screen, useful only for multi-trace configurations.
- 3. Set Scale, Reference Level, and Reference Position
  - Scale Manually enter a scale per division to view specific areas of the trace.

- Ref Level Manually set the value of the reference line. Enter a negative value by pressing Run/Hold (+/-) either before or after typing a value.
- Ref Position Manually set the position of the reference line. Values must be between 0 (TOP line) and 10 (BOTTOM line)

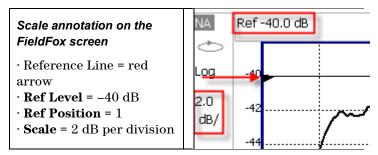

#### **Electrical Delay**

Electrical delay is a mathematical function that simulates a variable length of lossless transmission line. Use the electrical delay feature to compensate for the linear phase shift through a device and view only the deviation from linear phase of the device.

You can set the electrical delay independently for each measurement trace. To apply an electrical delay to all measurement traces, use Port Extensions. Learn how on page 46.

Phase is available only with S11 measurements - NOT S21.

Learn how to set Phase formats on page 40.

#### How to set Electrical Delay

- Press Scale / Amptd
- Then More
- Then Electrical Delay
- Enter a time value using the numeric keypad, the **A** | **V** arrows, or the rotary knob.
- Press a multiplier key. Learn about multiplier abbreviations on page 18.

Electrical Delay can also be set using the **Mkr->Delay** feature. Learn how on page 129.

#### **Phase Offset**

Phase format is available only with S11 measurements. Learn more on page 40. Phase offset mathematically adjusts the phase measurement by a specified amount, up to 360°. Use this feature in the following ways:

**Improve the display of a phase measurement.** This is similar to the way you would change the reference level in an amplitude measurement. Change the phase response to center or align the response on the screen.

**Emulate a projected phase shift in your measurement.** For example, if you know that you need to add a cable and that the length of that cable will add a certain phase shift to your measurement, you can use phase offset to add that amount and simulate the complete device measurement.

You can set the phase offset independently for each measurement trace.

#### How to set Phase Offset

- Press Scale / Amptd
- Then More
- Then Phase Offset
- Enter a value in degrees using the numeric keypad, the **AIV** arrows, or the rotary knob. Press **Enter**

#### **Averaging**

Trace Averaging helps to smooth a trace to reduce the effects of random noise on a measurement. The FieldFox computes each data point based on the average of the same data point over several consecutive sweeps.

Average Count determines the number of sweeps to average. The higher the average count, the greater the amount of noise reduction.

An average counter is shown in the left edge of the screen as  $Avg\ N$ . This shows the number of previous sweeps that have been averaged together to form the current trace. When the counter reaches the specified count, then a 'running average' of the last N sweeps is displayed.

Average Count = 1 means there is NO averaging.

This setting can be changed at any time without affecting calibration accuracy.

#### How to set Trace Averaging

- Press **BW 2**.
- Then Average N where N is the current count setting.
- Enter a value using the numeric keypad. Enter 1 for NO averaging.
- Press Enter.
- While Trace Averaging is in process, press **Sweep 3**, then **Restart**, to restart the averaging at 1.

#### IF Bandwidth

The FieldFox converts the received signal from its source to a lower intermediate frequency (IF). The bandwidth of the IF bandpass filter is adjustable. Reducing the IF receiver bandwidth reduces the effect of random noise on a measurement. However, narrower IF bandwidths cause longer sweep times.

#### How to set IF BW

- Press BW 2
- Then IF BW

■ Then choose from the following: 300 Hz | 1 kHz | 3 kHz | 10 kHz | 30 kHz

#### **Smoothing**

Trace smoothing averages a number of **adjacent** data points to smooth the peak-to-peak noise values on a displayed trace. The number of adjacent data points that are averaged is known as the smoothing aperture. Aperture is set by specifying a percentage of the X-axis span.

Trace smoothing does NOT significantly increase measurement time.

Smoothing is used in Group Delay measurements, although it can be used with any NA format EXCEPT Polar or Smith Chart. Learn more about NA Mode formats, including Group Delay, on page 40.

When enabled, **Smo** appears on the FieldFox screen.

#### How to set Smoothing

- Press BW 2
- Then Smoothing ON OFF
- Then Sm. Aperture and enter a value between 0 and 25 (percent) using the numeric keypad.
- Press Enter

#### **Single or Continuous Measure**

This setting determines whether the FieldFox measures continuously or only once each time the **Single** button is pressed. Use **Single** to conserve battery power or to allow you to save or analyze a specific measurement.

This setting can be changed at any time without affecting calibration accuracy.

#### How to set Single or Continuous

- Press Sweep 3.
- Then choose one of the following:
  - Single Automatically sets Continuous OFF and causes FieldFox to make ONE measurement, then hold for the next Single key press. When a data trace is displayed, the entire trace is measured, then holds. The Hold annotation changes to an arrow --> while the measurement occurs.
  - Continuous Makes continuous measurements. This is the typical setting when battery power is not critical.

You can also use **Run / Hold +/-** to toggle between Single and Continuous.

#### **Resolution (Number of Data Points)**

Data points are individual measurements that are made and plotted across the X-axis to form a trace. Select more data points to increase measurement resolution. However, more data points also takes more time to complete an entire measurement sweep.

When the Resolution is changed after a calibration is performed, the cal becomes interpolated. Learn more on page 54.

#### How to set Resolution

- Press Sweep 3
- Then Resolution.
- Then choose from the following: 101 | 201 | 401 | 601 | 801 | 1001 | 1601 | 4001
   10001.
- Using SCPI, Resolution can be set to ANY number of points between 3 and 10001. See the Programming Guide at http://na.tm.agilent.com/fieldfox/help/

#### **Sweep Time**

The fastest possible sweep time is always used as the default setting. Use the **Min Swp Time** setting to slow the sweep time when measuring long lengths of cable. Learn more at the FieldFox Supplemental Online Help:

http://na.tm.agilent.com/fieldfox/help/

The actual sweep time is shown on the FieldFox screen. See the Screen Tour on page 17. To increase the sweep time, enter a value that is higher than the actual sweep time. The increase will not be exactly the amount that you enter, as the actual sweep time is the composite of many factors.

**NOTE** Measurement speed specifications do NOT apply in Temperature Control Mode. Learn more on page 13.

#### How to set Sweep Time

- Press **Sweep 3**.
- Then Min Swp Time
- Enter a value using the numeric keypad.
- Press a multiplier key. Learn about multiplier abbreviations on page 18.

#### **Output Power**

Set the power level out of the FieldFox to either High power or Low power. Generally, the high power level (default setting) is more accurate because the receivers are measuring farther from the noise floor. However, some devices are sensitive to high power levels. Use the Low power setting when measuring amplifiers.

**NOTE** To help prevent damage to your DUT, when Output Power is changed in NA Mode, it is changed to the same value in CAT Mode.

#### **How to set Output Power**

- Press Meas Setup 4
- Then Output Power High Low.
  - <sub>o</sub> <u>High</u> Sets output power to approximately +5 dBm.
  - <sub>o</sub> **Low** Sets output power to approximately -25 dBm.

#### **Interference Rejection**

Use this setting when you suspect that other signals in the area are interfering with a measurement. This may look like a spike or lack of stability in the measurement trace. While monitoring a measurement at a specific frequency, toggle this setting between ON and OFF. If the measurement result decreases while ON, then there is an interfering signal in the area. Continue to make measurements with Interference Rejection ON. However, this will slow the measurement speed.

Once enabled, up to SIX sweeps may be required before the interfering signal is neutralized.

This setting can be changed at any time without affecting calibration accuracy.

#### How to set Interference Rejection

- Press Meas Setup 4
- Then | Settings
- Then scroll to Interference Rej and press Edit
- Then press <u>Interference Rej [current setting]</u> repeatedly to choose from the following:
  - off No interference rejection and fastest possible sweep speed.
  - o Minimum The lowest level of Interference rejection.
  - Medium The medium level of Interference rejection.
  - Maximum The highest level of Interference rejection.

#### System Impedance (Z0)

To accurately view data presented in Smith Chart format, first set the System Impedance.

Learn how to select Smith Chart format on page 40.

Learn how to make 75 $\Omega$  measurements at the FieldFox Supplemental Online Help: http://na.tm.agilent.com/fieldfox/help/

#### How to set System Impedance

- Press Meas Setup 4.
- Then Settings.
- Then scroll to **System Z0** and press **Edit**
- Then type either 50 or 75 and press Enter

#### **Port Extensions**

Port extensions allow you to electrically move the calibration reference plane on port 1 after you have performed a calibration.

Phase measurements, and therefore Port Extensions, are NOT available on port 2.

#### Why use Port Extensions

Use port extensions if you are unable to perform a calibration directly at your device because the location is not accessible. Perform a calibration at a convenient place, then use port extensions to compensate for the time delay (phase shift) to the desired reference plane. On the FieldFox, port extensions does not compensate for the loss of the additional electrical length, nor any mismatch errors beyond the calibration reference plane.

Also use port extensions if you have already performed a calibration, and then decide that you need to add a length of transmission line in the measurement configuration. Use port extensions to "tell" the FieldFox that you have added the length to a specific port.

With S11, the FieldFox doubles the port extension valued that you enter to account for the additional delay in the forward and reverse directions.

Port extensions and Electrical Delay differ in the following ways:

- Electrical delay is applied to a specific trace.
- Port extensions are applied to specific ports.

Port Extensions and Electrical Delay can be set independently. When both are set, the delay adds together. Learn more about Electrical Delay on page 42.

#### **How to apply Port Extensions**

- Press Meas Setup 4
- Then Port Extensions
- Then Port Extensions ON
- Then Port1 Extension
- Then enter time value using the numeric keypad, the AIV arrows, or the rotary knob. Press Enter or select a seconds (time) multiplier.

You can also set Port Extensions by pressing **Meas Setup 4** then **Calibration** (settings).

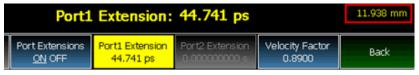

While setting Port Extension, the physical length of the extension, at the current Velocity Factor setting, is visible to the right (red box in above image).

#### **Velocity Factor**

The electrical delay or port extension value is entered as delay, or **electrical length**, in units of time.

Entering the velocity factor causes the FieldFox to accurately display the equivalent **physical length** in meters (NOT available in feet) that corresponds to the entered electrical delay.

Velocity factor is the ratio of the velocity of wave propagation in a coaxial cable to the velocity of wave propagation in free space. This velocity depends on the relative permittivity of the cable dielectric  $(\epsilon r)$ .

Velocity factor =  $1/sqrt(\epsilon r)$ 

VF = 0.66 corresponds to wave propagation through a polyethylene dielectric.

VF = 1.0 (default setting) corresponds to wave propagation through free space (a vacuum).

#### **How to set Velocity Factor**

- Press Meas Setup 4
- Then Port Extensions
- Then Velocity Factor
- Then enter a value between 0.1 and 1 using the numeric keypad, then press **Enter**.

You can also set Velocity Factor by pressing **Meas Setup 4** then **Calibration** (settings).

#### **\$21 Transmission Measurements**

An S21 Transmission measurement, available with option 110, is used to measure the loss through a DUT – or cable – over a specified frequency range. The FieldFox signal source is transmitted out the RF OUT connector, through the DUT, and into the RF IN connector. Both ends of the DUT must be connected to the FieldFox.

An S21 measurement is exactly the same measurement as "2-Port Insertion Loss" in CAT Mode.

# **NOTE** A Normalization Cal is REQUIRED when making 2-port CAT or NA measurements.

For highest accuracy, when measuring the DUT also attach any cable or adapter that was used in the normalization cal.

#### How to make an S21 Transmission Measurement

- 1. Press **Mode** then **NA** then **S21** Transmission.
- 2. Press **Freq/Dist** and enter **Start** and **Stop** frequency values of the measurement.
- 3. Press **Sweep 3** then select a **Resolution** setting.
- 4. Press **Cal 5** then press **Normalization**. Perform normalization as explained on page 53.
- 5. Connect the DUT and view the transmission measurement results.

When measuring very long lengths of cable, it may be necessary to increase the sweep time. Learn how on page 24. Learn why at the FieldFox Supplemental Online Help: <a href="http://na.tm.agilent.com/fieldfox/help/">http://na.tm.agilent.com/fieldfox/help/</a>

#### **Increase Dynamic Range**

Dynamic range is the difference between maximum input power to the FieldFox receiver (without compressing the receiver), and the minimum measurable power (noise floor). Measurement accuracy is increased when the DUT response is at least 10 dB above the noise floor. For a measurement to be valid, input signals must be within these boundaries.

A common application that requires a wide dynamic range is measuring the rejection band of a base station filter.

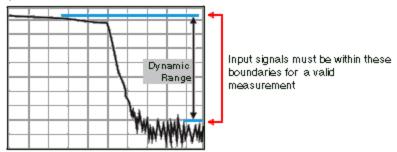

The following steps MAY help you increase the dynamic range of your **NA mode** measurement. The results you see will depend on the performance of your DUT.

- 1. Set Start and Stop frequency.
- 2. Press **Meas 4** then **Output Power High**
- 3. Lower the IFBW. Press **BW 2** then **IF BW** then **300 Hz**
- 4. Increase Averaging. Press **BW 2** then **Average** then enter 10.
- 5. Select S21.
- 6. Perform a Normalization Cal. Learn how page 53.
- 7. With RF OUT (port-2) open, press **Trace 6** then **Data->Mem**
- 8. Connect the DUT.

The following image shows S21 measurements of a high-dynamic range filter using the above procedure.

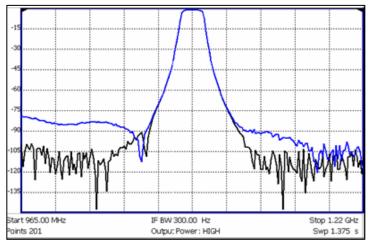

Blue trace - measurement WITHOUT step 7.

Black trace - measurement WITH step 7.

# Calibration for CAT, NA, and VVM Modes

The FieldFox performs a calibration automatically when powered ON and when Preset is performed. In addition, calibration can be performed manually. Key presses are identical in all of these Modes.

## In this Chapter

| Why and When to Calibrate                 | 50 |
|-------------------------------------------|----|
| Definitions                               | 51 |
| Preset Calibration                        | 51 |
| QuickCal                                  | 51 |
| O,S,L Calibration                         | 52 |
| Normalize                                 | 53 |
| Compatible Mode Calibrations              | 54 |
| Compatible 1-port and 2-port Calibrations | 55 |
| Save a Calibration                        | 55 |
| Verify Calibration                        | 55 |
| Calibrate at the End of a Long Cable      | 56 |
| Calibration Method Summary                | 57 |

#### See Also

Making 75 ohm Measurements at the FieldFox Supplemental Online Help: <a href="http://na.tm.agilent.com/fieldfox/help/">http://na.tm.agilent.com/fieldfox/help/</a>

#### Why and When to Calibrate

There are well-defined and understood systematic errors that are measured and calculated during the calibration process. These errors are caused by leakage signals inside the FieldFox, by the frequency response of the FieldFox receivers, and by reflections inside the FieldFox that interact with the DUT. After calibration, these errors are removed from subsequent measurements.

To maintain highest measurement accuracy, perform a new calibration when any of the following changes occur:

- When any of the following measurement settings change: Frequency Range, Power Level, and Resolution. Therefore, make these measurement settings before calibrating. Increased Averaging and higher Resolution cause slower sweeps and slower calibration times. Learn about Interpolation and Questionable Accuracy on page 54.
- When the FieldFox temperature changes more than about 10°F (5°C). Learn how to monitor the internal temperature on page 12.
- When the connection to the DUT changes, requiring a different jumper cable or adapter.

#### **Definitions**

**DUT (Device Under Test)** is the cable, antenna, transmission line, or anything else that is connected to the FieldFox that is to be measured.

**OPEN, SHORT, and LOAD** are calibration standards. These are precision components that are used during calibration and to terminate a DUT during some measurements. When an RF signal 'hits' these components, the signals are reflected in a predictable manner.

- A SHORT and OPEN standard both cause 100% of an RF signal to be reflected. The difference between these two standards is what happens to the phase of the reflected signal, which is beyond the scope of this discussion. Although an OPEN standard is a precision component, simply leaving **nothing** connected at the end of a cable can be a reasonable substitute for an OPEN.
- A LOAD standard completely absorbs the incident signal and NO signal is reflected back to the source.

**Calibration Reference Plane** is the point at which cal standards are connected during a calibration. This can be either the FieldFox RF OUT connector, or at the end of a jumper cable or adapter.

#### Preset Calibration (also known as CalReady)

Every FieldFox is factory calibrated at the RF Out connector. This CalReady condition allows you to start using your FieldFox immediately if you are measuring a device that is directly connected to the RF Out test port. CalReady applies to the entire frequency range of the FieldFox. It can be used to check the integrity of the jumper cable.

Cal ON is shown on the screen when powered ON or Preset.

When measuring a DUT using a jumper cable or adapter - NOT a direct connection to the RF Out connector – then a QuickCal or O,S,L Cal is recommended.

#### QuickCal

QuickCal (option 111) is ideal for making DTF and 1-Port Cable Loss measurements at the end of a jumper cable or adapter. QuickCal corrects for phase shift, time delay, and loss, of adapters or jumper cables.

#### How to perform a QuickCal

Press **Esc** at any time during the QuickCal to stop the calibration.

- In CAT, NA, or VVM Mode, press Cal 5
- Then (if necessary) press Cal Type to see [QuickCal].
- Then Start Cal.

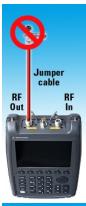

#### Step 1

- 1. Disconnect the DUT from the FieldFox.
- 2. If a jumper cable or adapter is required to connect the DUT to the FieldFox, connect those components to the FieldFox RF Out connector NOW. The effects of those components will be measured and removed during the calibration, and only the effects of the DUT will be displayed in the measurement results. These should be high-quality components!
- 3. Do NOT connect anything at the point where the DUT connects.
- 4. Then press QuickCal.

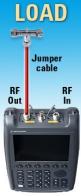

#### Step 2

Attach and measure Load when:

- A jumper cable or adapter is used to connect the DUT to the FieldFox.
- Measuring a DUT with good match (return loss > 15 dB).
- Connect a LOAD standard at the point where the DUT will be connected.
   This improves measurement accuracy by removing the reflections from the added length of cable or adapter.
- 2. Then press Measure Load
- Otherwise, and when making DTF measurements, press Skip Load This step does little to improve accuracy.
- Press Finish.
- Cal ON Q is shown on the screen when a QuickCal is correcting the measurement.

#### 0.S.L Cal

An OPEN, SHORT, LOAD Cal is performed using discrete standards from a Cal Kit. Several Cal Kit definitions are built into the FieldFox firmware.

Beginning with FieldFox Rev. A.05.15, multiple Cal Kits with the same connector type can be added using the FieldFox Data Link Software. Learn more at: http://na.tm.agilent.com/fieldfox/datalink info.html.

See a list of supported Cal Kits in the N9912A Data Sheet. See page 186.

O,S,L Cal is extremely accurate when performed using the recommended Cal Kits with standards that are in clean and good repair, and when using correct connection procedures.

**CAL ON U** is shown on the screen when an O,S,L Cal is correcting the measurement.

#### How to perform O,S,L Cal

Before performing an O,S,L Cal, set the Measurement type, Frequency Range, Power Level, and Resolution of the measurement. The calibration will remain highly accurate until these settings change, or the physical connection to the FieldFox changes.

• Disconnect the DUT from the FieldFox.

- If a jumper cable or adapter is required to connect the DUT to the FieldFox, then connect **those** components to the FieldFox RF Out connector NOW. The effects of those components will be measured and removed during the calibration, and only the effects of the DUT will be displayed in the measurement results. **These should be high-quality components!**
- In CAT or NA Mode, press **Cal 5**.
- Then (if necessary) press Cal Type to choose O,S,L
- Then (if necessary) press Connector Type.
- Then using the ▲▼ arrows or the rotary knob, select the connector type and gender of your DUT port to be measured and press **Enter**. This will determine the type and gender of cal kit to use. For example, if a Type-N Male connector is used on the DUT port to be measured, then the Type-N Male standards (OPEN, SHORT, AND LOAD) will ALL be connected in place of the DUT during the calibration.
- If there is more than one Cal Kit for the selected connector type, press Cal Kit and select the correct Cal Kit to use.
- **NOTE** Calibration kit definitions are unique to each connector type and connector sex. They must be correctly applied to obtain the most accurate calibration.
  - Then press Start Cal
  - Press Open, Short, and Load in any order.
  - Connect the corresponding standard at the point where the DUT will be connected, then press Measure.
  - Measure each of the three standards. Standards can be measured again at any time if you feel a standard was not connected securely.
  - Press Finish to complete the O,S,L calibration.

#### **Normalize**

Normalize is used to calibrate a **2-port Insertion Loss** measurement (CAT Mode) and a **S21 Transmission** measurement (NA Mode). One of these measurements must be selected before performing a Normalize Cal.

**NOTE** A Normalization Cal is REQUIRED to make **accurate** 2-port Transmission or Insertion Loss measurements.

#### How to perform a Normalization

- Press Cal 5.
- Cal Type [Normalize] should appear.
- Connect a short, high-quality, phase stable cable between the FieldFox RF OUT and RF IN connectors.

NOTE All subsequent insertion loss measurements are made relative to the insertion loss of this cable. For example, if you use a Normalization cable with 1 dB of loss, then after pressing Normalize, the display will show 0 dB of loss with this cable in place. Therefore, for highest accuracy, when measuring the DUT also attach the cable that was used in the normalization cal.

Press Start Cal then Thru then Measure

- Press Finish.
- Connect the DUT between the **RF OUT** and **RF IN** connectors.

# **NOTE** A Normalization cal will NOT be interpolated if the Resolution or Frequency range changes.

**CAL ON U** is shown on the screen when a Normalization Cal is correcting the measurement.

#### Interpolation

Highest measurement accuracy is achieved when the measurement type, frequency range, power level, and resolution settings remain the same during the measurement as when the FieldFox was calibrated. If these settings change after a calibration, the FieldFox will interpolate the calibration so that VERY accurate measurements continue to be made.

Interpolated Calibrations are only **slightly less accurate** than a calibration performed at the measurement settings. For example, if frequency settings change after a Preset Calibration is performed, the Preset Calibration is only slightly less accurate. Learn more about the relative accuracy of FieldFox calibrations on page 57.

When a calibration is being interpolated, an asterisk is added to the screen annotation as follows:  $Cal ON^*$ 

For highest accuracy: a new cal should be performed when the temperature changes more than about  $10^{\circ}F$  (5°C), or when the connection to the DUT requires a different jumper cable or adapters.

#### **How to turn Error Correction OFF**

"Error Correction" is applying the results of a calibration to a measurement. Error Correction is automatically turned ON after a calibration. You could turn Error Correction OFF in order to see the effects of a calibration on the measurement.

- Press Cal 5 then Error Correction ON OFF.
- Then Exit or Esc.
- **Cal OFF** is shown on the screen when Correction is OFF.
- Cal OFF\* is shown on the screen when switching from a 1-port measurement to a 2-port measurement or vice-versa. Calibration for the current measurement has NOT been performed.

#### Cal ON? - Questionable Accuracy

If a change made by the user to the output power setting, or a change made automatically by the FieldFox firmware makes accurate calibration interpolation questionable, a question mark is added to the screen annotation for all calibration states (Ex: Cal ON?). The resulting measurement accuracy depends on how much the setting has changed. For optimum accuracy, recalibrate using the new settings.

#### **Compatible Mode Calibrations**

Because CAT, NA, and VVM modes are very similar, a 1-port or 2-port calibration that is performed in one mode can automatically be applied in the other modes. This occurs ONLY when modes have the same frequency data points as those that were calibrated, and have the same Power (High or Low) and IF BW. CAT and VVM mode IF BW is 30 kHz and is NOT selectable.

#### **Compatible 1-port and 2-port Calibrations**

Typically, a 1-port calibration and a 2-port normalization can NOT be maintained at the same time. The most recently performed calibration will usually overwrite the other.

- In CAT mode, the 1-port measurement is Return Loss or DTF, and the 2-port measurement is Insertion Loss.
- In NA mode, the 1-port measurement is S11, and the 2-port measurement is S21.

However, a 1-port calibration CAN coexist with a 2-port normalization ONLY when **BOTH** of the following conditions occur:

- 1. A 1-port Cal already exists, then a Normalization Cal is performed. They can NOT be performed in the reverse order.
- 2. The Frequency Range, Resolution, Power (Hi/Low), and IF BW (in NA Mode) settings of the two calibrations are identical.

When **both** conditions occur, you can switch between the 1-port and the 2-port measurements, and both will remain fully calibrated.

In a DTF measurement, the frequency range over which the calibration is made can be viewed using the calculated Start and Stop Frequency on the Settings page. Learn how to see this on page 35.

#### **Save the Calibration**

After performing any type of calibration, you can save the FieldFox settings along with the calibration into a STATE (\*.sta) file. These settings and calibration can then be recalled as necessary. To learn how, see **Saving and Recalling Files** on page 134.

## **Verifying Calibration and Jumper Cable Integrity**

After calibrating, it is important to verify that the calibration is good. When using a jumper cable, also verify that the cable is of high quality.

#### **Verify a Calibration**

- Connect a LOAD standard at the calibration reference plane (where calibration standards were connected). This may be at the end of the jumper cable or at FieldFox RF OUT connector.
- In CAT Mode, select a Return Loss measurement.
- In NA Mode, select a S11 Reflection with Log Mag format.
- Observe the trace on the FieldFox screen:

- <sub>o</sub> Lower than 40 dB indicates a GOOD calibration.
- o Higher than 30 dB indicates that you should recalibrate.

#### **Verifying Phase Accuracy**

- Connect a LOAD standard at the calibration reference plane (where calibration standards were connected).
- In NA Mode, select a S11 Reflection with Polar or Smith Chart format.
- Because all LOAD standards have delay, you should see a small amount of phase rotation as a function of frequency.
- In general, the measurement result should agree with the characteristics of the calibration standard.

#### **Test the Jumper Cable**

With the LOAD standard still connected, move the jumper cable while observing the trace.

- If the measurement trace is relatively stable, the jumper cable is of good quality.
- If you observe significant movement in the peaks of the measurement trace when moving the cable (>5 dB), the jumper cable may need to be replaced.

#### Using QuickCal to Calibrate at the End of a Long Cable

The QuickCal process requires that there be sufficient resolution (data points) to unwrap the cable reflection phase correctly. This requirement is met by having a step frequency (frequency span between data points) with a wavelength = (4\* length of cable(m)) / (velocity factor).

```
For a 5 meter cable with a velocity factor of 0.7: wavelength = 4*5m / 0.7 wavelength = 28.57 step freq = speed of light/wavelength. step freq = 3e8 / 28.5 step freq = 10.5 MHz
```

Resolution = frequency span / step freq
For a 2 MHz to 6 GHz sweep:
Resolution = 5.998e9 / 10.5e6
Resolution = 571 points or greater.
On the FieldFox, select 601 points before calibrating.

In addition, for VERY long cables (100 ft) there may be too much loss to obtain distinct measurements of the open, short and load.

### **Calibration Method Summary**

- **O,S,L** is ALWAYS the most accurate Cal method. The quality of an O,S,L Cal is completely dependent on the quality of the OPEN, SHORT, LOAD standards. Use high quality standards to ensure the most accurate calibration.
- QuickCal is ideal for DTF measurements. QuickCal should be performed when good accuracy is required and when using a jumper cable or adapter.
  - During QuickCal, do NOT 'Skip Load' when measuring a DUT with good match (Return Loss better than 15 dB).
- Preset Cal is ONLY useful for DUT connections made at the RF Out port and most accurate at room temperature.
- For highest accuracy, a new QuickCal or O,S,L Cal should be performed:
  - when the temperature changes more than about 10°F (5°C)
  - $_{\circ}\;$  when the connection to the DUT requires a different jumper cable or adapters.

# **SA (Spectrum Analyzer) Mode**

SA Mode measures signals at the RF IN port. The RF OUT connector is NOT used. General purpose Spectrum Analyzer measurements are available with Option 230 or 231. SA measurements require NO calibration.

For a comprehensive SA mode tutorial, see Spectrum Analysis Basics (App Note 150) at <a href="http://cp.literature.agilent.com/litweb/pdf/5952-0292.pdf">http://cp.literature.agilent.com/litweb/pdf/5952-0292.pdf</a>

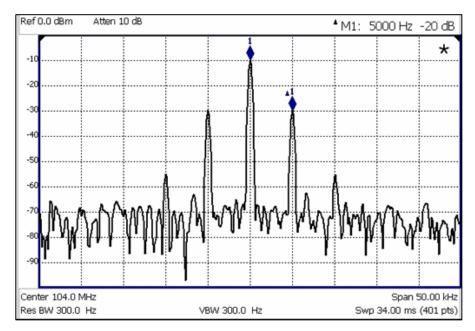

SA display with markers

Carrier with 5 kHz frequency modulation and deviation of 1 kHz

# In this Chapter

| Frequency Range                   | 59 |
|-----------------------------------|----|
| Radio Standard                    | 61 |
| Channel Selection                 | 62 |
| Scale and Units                   | 63 |
| External Gain                     | 64 |
| Attenuation and Preamp Control    | 64 |
| Check for Compressed Measurements | 66 |
| Field Strength Measurements       | 66 |
| Tune and Listen                   | 69 |
| Independent Source                | 69 |
| Resolution Bandwidth              | 69 |
| Video Bandwidth                   | 73 |
| Sweep Type                        | 73 |
| Sweep Acquisition                 |    |
| Zero Span Measurements            |    |

| Triggering76                             |
|------------------------------------------|
| Single or Continuous76                   |
| Resolution (number of points)78          |
| Trace Display States78                   |
| Averaging Type79                         |
| Trace Averaging79                        |
| Detection Method80                       |
| Display Line81                           |
| Noise Marker81                           |
| Band/Interval Power Marker83             |
| Frequency Counter at Marker84            |
| Audio Beep at Marker Power84             |
| Channel Measurements85                   |
| 。 Channel Power                          |
| 。Occupied Bandwidth                      |
| 。 Adjacent Channel Power Ratio           |
| See Also                                 |
| Interference Analyzer (Opt 236)          |
| Spectrogram Display94                    |
| Waterfall Display97                      |
| Record / Playback98                      |
| Optional settings                        |
| Markers                                  |
| Limit Lines130                           |
| Save Measurement Settings and Results134 |

# **SA Mode Settings**

Select SA Mode before making any setting in this chapter.

Because there is no calibration, these settings can be made in any order.

#### How to select SA Mode

- Press **Mode**\_.
- Then SA.

#### **Frequency Range**

The X-axis frequency range determines the frequencies that are measured for each sweep. The default Start frequency is 0 Hz. However, the Start frequency can be set as low as -100 MHz. The internal LO of the FieldFox can be seen at 0 Hz, which will mask signals that may be present.

NOTE Although the start frequency can be set as low as -100 MHz, amplitude accuracy is specified above 2 MHz. Below 2 MHz, frequency accuracy is maintained, but amplitude accuracy is degraded.

The frequency range of the measurement can be changed using the following methods:

- Set Center and Span frequencies
- Set Start and Stop frequencies
- Toggle between Zero and Last selected span
- Set Full Span of the FieldFox
- Using Channel selection. Learn how on page 62.
- Using Marker -> Center (frequency). Learn how on page 125.

#### How to set Frequency Range

- Press Freq/Dist.
- Then choose from the following:
  - Center and Freq Span frequencies. This is the most common method of entering frequency range. Enter the frequency of interest. The Center frequency is at the exact center of the X-axis. The Frequency Span places half of the frequency range on either side of center. When the Center and Frequency Span values are entered, then the X-axis annotation on the screen shows the Center and Span frequencies.
  - Start and Stop frequencies. Start is the beginning of the X-axis and Stop is the end of the X-axis. When the Start and Stop frequencies are entered, then the X-axis annotation on the screen shows the Start and Stop frequencies.
- Follow each of these by entering a value using the numeric keypad, the arrows, or the rotary knob.
- When using the AIV arrows, press Enter. The increment setting of the arrows is based on the current span. This can be changed in SA Mode. See How to change frequency step size below.
- After using the keypad, select a multiplier key. Learn about multiplier abbreviations on page 18.

#### Two more ways to change the frequency range

- Press Freq/Dist.
- Then choose from the following:
  - Zero/Last Span Each key press toggles the frequency span between 0 Hz and the last specified frequency span.
  - More
  - Then Full Span Selects the entire frequency span of the FieldFox. The Center frequency is set automatically.

#### How to change frequency step size

When using the **A** | **Y** arrows to change any of the frequency settings, the size of the frequency step can be changed.

- Press Freq/Dist
- Then More
- Then CF Step Auto Man

  - Man Type a step size value using the numeric keypad, then select a multiplier key. Learn about multiplier abbreviations on page 18.

#### **Radio Standard**

A Radio Standard is a collection of settings that are applied to the FieldFox for specific RF protocols. When a Radio Standard is applied, the FieldFox frequency and channel settings change to that of the standard.

By default, the FieldFox locates the center frequency of the standard in the middle of the screen and sets the frequency span to cover all of the Uplink and Downlink frequencies. The selected Radio Standard name appears in the center of the screen below the X-axis.

After a Radio Standard has been selected, the frequency range can be changed by selecting channel numbers rather than frequency. Learn how on page 62.

When a Channel Measurement is selected such as ACPR, other relevant settings will be changed such as Integration BW. Learn more about Radio Standards and Channel Measurements on page 85.

#### How to select a Radio Standard

- Press Measure 1 OR Freq/Dist then More
- Then Radio Standard

#### **Custom Radio Standards**

Beginning with Rev A.05.50, your own custom Radio Standards can be imported into the FieldFox. Custom standards are created in \*.csv (spreadsheet) format.

A template and instructions for creating your custom Radio Standard is at: http://na.tm.agilent.com/fieldfox/help/Reference/CustomRadioStandard.htm

Once imported, the \*.csv file is stored in the FieldFox \User Data\ folder. The custom Radio Standards are read and presented at the top of the list of internal Radio Standards.

#### How to Import and Delete a Custom Radio Standard

First, press **Save/Recall** and select the **Device** from which the Radio Standard will be read. Most likely this will be **USB** or **SD Card**.

■ Press Measure 1 OR Freq/Dist then More

- Then Radio Standard
- Then Import Radio Standards
- Then select the \*.csv file using the arrows or rotary knob and press Enter.
- Custom Radio Standards can be removed from the FieldFox by selecting
   Measure 1 then Radio Standard then Delete Radio Standard.
- Then select the \*.csv file to delete using the **A** | ▼ arrows or rotary knob and press **Enter.**

Note:

To overwrite a custom standard that is already uploaded to the FieldFox, you must first delete the \*.csv file from the FieldFox, then re-upload the file that contains the standard. A predefined internal standard (such as GSM 450) can NOT be deleted from the FieldFox.

#### **Channel Selection**

After a Radio Standard has been selected, the frequency range can be changed by selecting channel numbers rather than frequency. Once enabled, the channel number is appended to the X-axis frequency range.

#### How to enable Channel selection

- Press Freq/Dist
- Then More
- Then Unit Freq Chan

#### How to change the Channel Number of the measurement

With Unit = Chan the FieldFox will NOT allow you to specify channels outside of the selected Radio Standard.

- Press Freq/Dist
- Then choose from the following:
  - Center Channel Places the center frequency of the specified channel in the middle of the X-axis.
  - Start Channel Places the lowest frequency of the specified channel at the beginning of the X-axis.
  - Stop Channel Places the highest frequency of the specified channel at the end of the X-axis.
  - Freq Span Changes the span of frequencies while the center frequency remains unchanged.
  - Follow each of the above settings by entering a value using the numeric keypad or the rotary knob.
  - Use the **AIV** arrows to increment the channel number by an amount specified by the Channel Step value (see below).
  - Then press Enter.

#### **Select either Uplink or Downlink Frequencies**

Press Chan Direction to toggle between Uplink and Downlink. If either of these selections is not available, then the selected Radio Standard does not contain those frequencies.

#### Channel number X-axis annotation

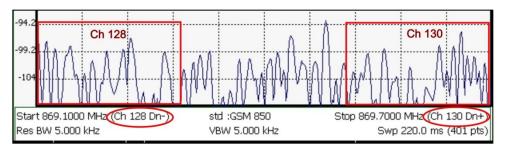

- Dn indicates Downlink frequencies.
- Up (not shown) indicates Uplink frequencies
- (-) indicates that the lowest frequency in the channel (128) is at the left edge of the screen.
- (+) indicates that the highest frequency in the channel (130) is at the right edge of the screen.
- When Center Channel or Freq Span is specified, the X-axis shows the Center Freq (Channel) and Frequency Span.
- When Start or Stop Channel is specified, the X-axis shows the Start Freq (Channel) and Stop Freq (Channel).

#### **Change Channel Step Size (Optional)**

This setting allows you to use the **AIV** arrows to increment the channel number by the specified value.

- Press Channel Step
- Enter a step value using the numeric keypad, the **AIV** arrows, or the rotary knob. Then press **Enter**.

#### **Scale and Units**

Adjust the Y-axis scale to see the relevant portions of the data trace.

The Y-axis is divided into 10 graticules. A Reference Level is shown on the screen as a solid horizontal bar that can be placed at any graticule.

When RF Attenuation set to **Auto**, the RF Attenuation is coupled to Reference Level.

#### How to set Scale

Press **Scale / Amptd**. Then choose from the following:

Scale Type [current setting]

- Log Logarithmic scale (default setting). The Y-axis reference line represents the specified absolute Reference Level in the current **Unit** selection. Y-axis graticules show dB below or above the reference line.
- Lin Linear scale. The Y-axis reference line represents the specified absolute Reference Level in the current **Unit** selection. Y-axis graticules show percent of Reference Level (%) below or above the reference line.
- Manually set Scale, Reference Level, and Reference Position.
  - Scale Manually adjust the scale per division to view specific areas of the current trace. Enter a value using the numeric keypad, the ▲▼ arrows, or the rotary knob. Then press Enter.
  - Ref Level Manually set the value of the reference line. Enter a negative value by pressing Run/Hold (+/-) either before or after typing a value. This can also change the RF Attenuation setting. See Attenuation Control Auto.
  - Ref Position Manually set the position of the reference line. Values must be between 0 (TOP line) and 10 (BOTTOM line). Default position is zero (top).
  - Press More, then Autoscale Automatically adjusts the Y-axis to comfortably fit the Min and Max amplitude of the trace on the screen.

#### How to set Y-axis Units

The Unit setting appears for the reference line, marker readouts, and trigger level. All Unit choices are available in both Log and Linear Scale Types.

The UNIT setting survives Mode Preset, but NOT Preset.

- Press Scale / Amptd, then More, then Unit
- Then choose from the following:
  - dBm (default setting), dBmV (dB milli Volts), dBuV (dB microVolts), W
     (watts), V (volts), A (amps), dBmA (dB milliAmps), dBuA (dB microAmps).

Antenna correction units are available ONLY by loading or editing an Antenna file that contains the desired units setting. Learn more on page 67.

#### **External Gain**

When using an external amplifier or attenuator, the SA mode trace amplitude values can be offset to compensate for the effect of the external device. This effectively moves the reference plane of the SA measurement port out to just beyond the external device. For example, when using an external preamp with gain of +10 dB, enter this value for External Gain, and the data trace across the displayed frequency span will be adjusted down by 10 dB.

When RF Atten is set to Auto, you may see a change in the RF Attenuation value. This is an attempt to measure the signal at top of screen (the Reference Level) without overloading the SA first mixer.

#### How to set External Gain

- Press Scale/Amptd
- Then More

- Then External Gain
- Enter a value using the numeric keypad, the 🛕 🔻 arrows, or the rotary knob (positive for gain; negative for loss). Values less than 5 dB must be typed using the numeric keypad. Then press **Enter**

ExtGain xx dB is shown at the top of the screen.

#### **Attenuation Control**

Both the RF Attenuation and Pre Amp functions control the power level into the SA.

When too much power is present at the RF IN port, ADC Over Range appears on the FieldFox screen. This does not necessarily mean that damage has occurred, but that the measurement is probably compressed.

When high power levels are present at the RF IN connector, internal attenuation can be switched in to keep the FieldFox receiver from compressing. At extremely high power levels, use external attenuation to protect the internal circuitry from being damaged.

#### WARNING

The FieldFox can be damaged with too much power.

RF Damage Level: +27 dBm

DC Damage Level: ±50 VDC

The displayed power level is automatically adjusted for RF Attenuation. As the attenuation value changes, the displayed power level should NOT change.

#### How to set Attenuation

The default Attenuation setting is 10 dB. This value can be changed from 0 to 31 dB in 1 dB steps.

- Press Scale/Amptd
- Then RF Atten Auto Man
- Auto RF Attenuation is set by adjusting the Reference Level. As the Reference Level is lowered, for example from -10 dB to -30 dB, the FieldFox assumes that you are looking at low-level signals. The RF Attenuation value is automatically lowered in 5 dB steps to allow low-level signals to be viewed. The RF Attenuation value is never automatically lowered below 5 dB.
- Man RF Attenuation is set manually. Enter a value using the numeric keypad, the A values, or the rotary knob. Values less than 5 dB must be typed using the numeric keypad. Then press Enter

#Atten xx dB is shown at the top of the screen. (#) means manual setting.

#### Preamplifier Control (Opt 235)

When **very low-level** signals are analyzed, an internal preamplifier can be used to boost the signal level by approximately 22 dB. The gain of the preamp is NOT adjustable. The displayed signal level is automatically adjusted for the increase in system gain.

#### How to control the Preamp

By default, the preamp is OFF.

- Press Scale/Amptd.
- Then Preamp ON OFF The underlined setting is the current setting. When ON,
   PA is shown to the left of the graticules on the display.

#### **Check for Compressed Measurements**

Compression occurs when too much power into an amplifier causes it to no longer amplify in a linear manner. When too much power goes into the FieldFox RF IN connector, the amplifiers in the SA receiver compress and signal power will not be displayed accurately. This can occur even if ADC Over Range is not displayed. Increase the RF Attenuation value to prevent the SA receiver from being compressed.

#### How to Check for a Compressed Measurement

- Using a marker at the signal peak, make note of the signal power level.
- Increase the RF Attenuation level by 5 dB.
  - If the signal level does NOT change, then NO compression exists. This
    indicates that the signal is in the linear region of the FieldFox receiver.
  - If the signal level **DOES** increase, then the receiver was compressed. Set the RF Attenuation value at the setting when further increases no longer result in an increase in the displayed power level.

#### **Field Strength Measurements**

To measure the strength of any signal transmitted through the air, an antenna must be connected to the FieldFox. The Field Strength feature allows you to enter the frequency response of the receiving antenna (the Antenna Factor) and associated cabling, and then have amplitude corrections automatically compensate the displayed trace for that response.

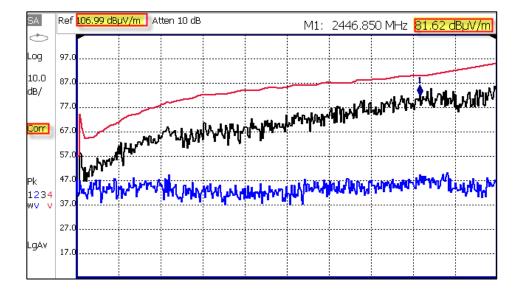

#### Field Strength Measurements

Trace 1 - Corrected trace with antenna factor. (Antenna = ON, Apply Corr = ON)

Trace 2 - (View) Uncorrected trace (Apply Corr = OFF)

**Trace 4** - (View) Current correction factors are **automatically** stored in Trace 4. To see the combined Antenna and Cable correction curve, set **Trace 4** to **View** state (learn how on page 78) with ALL relevant corrections set to ON.

- Learn how to set Y-Axis **Units** on page 63.
- Use a Band Power marker to measure total power over a range of frequencies.
   Learn how on page 130.

#### How to select correction for Field Strength measurements

The Antenna and Cable correction data survives a Mode Preset and Preset. All Correction ON/OFF states survive a Mode Preset, but NOT a Preset.

- Press Scale/Amptd.
- Then More
- Then Corrections
- Then choose from the following:
  - Apply Corrections ON OFF Turn ON and OFF correction for all settings
  - o Antenna ON OFF Turn ON and OFF Antenna correction.
  - Edit/Save/Recall Antennas Recall or edit an Antenna Correction table. See below.
  - Cable ON OFF Turn ON and OFF Cable correction.
     Edit/Save/Recall Cables Recall or edit a Cable Correction table. See below.

#### **Using the Antenna/Cable Editor**

| Use knob. Press [Edit] to make changes. Press [Done] to exit. |                               |  |
|---------------------------------------------------------------|-------------------------------|--|
| Setting                                                       | Value                         |  |
| Header                                                        |                               |  |
| Description                                                   | Correction Factors for 11966P |  |
| Correction Units                                              |                               |  |
| Antenna Unit                                                  | dBuV/m                        |  |
| Freq Interpolation                                            | LIN                           |  |
| Setting                                                       | Value                         |  |
|                                                               |                               |  |
| Frequency                                                     | Gain Factor                   |  |
| 26.000000 MHz                                                 | 20.000                        |  |
| 30.000000 MHz                                                 | 17.500                        |  |
| 40.000000 MHz                                                 | 13.500                        |  |

#### Two (appended) pages of Antenna Editor

The Antenna Editor and the Cable Editor menus are identical. Both tables include header information, and a Frequency/Value table.

#### How to use the Antenna/Cable Editor

- Press New then Yes to clear all data from the existing Antenna or Cable table and reset header information to default settings.
- Then Edit Antenna or Edit Cable to open the Antenna / Cable Editor.
- Then use the ▲I▼ arrows to select a field,
  - When editing Header information, press Edit then modify the selected field using the FieldFox labeler.
  - When editing Frequency/Value pairs, enter numbers using the numeric keypad, and a frequency suffix when necessary. Then Enter. Positive Values are interpreted as LOSS for both Cable Loss and Antenna Gain Factor. Learn more about "How the Freq/Value pairs are applied" below.
- Optionally choose from the following:
  - o Previous / Next Page Quickly scrolls through pages of Freq/Value data.
  - o Add Data Add a blank Freq/Value pair to the table,
  - Delete/Clear then:
    - Delete Line Remove the selected Freq/Value pair from the table.
    - Clear All then Yes Remove all Freq/Value pairs from the table and resets header information to default settings.

#### When the table edits are complete

- Press **Done** to closes the Antenna/Cable Editor.
- Press Save Antenna or Save Cable to saves your changes to the specified Storage Device. Enter a filename using the FieldFox labeler (learn more on page 134). Learn more about Antenna and Cable files below.
- Press Recall Antenna or Recall Cable to load an Antenna or Cable file from the specified Storage Device.
- Storage Device Changes the device used to save or recall files. Choose from Internal (default setting), USB (must be connected) or SD card. This is a different setting from the Save/Recall Storage Device setting.

#### About the Antenna/Cable header fields

- **Description:** Enter a description for the antenna or cable correction table. This is NOT the filename used to save the file.
- Antenna Unit: Units in which the measurement will be displayed. Select NONE (default setting) to select from standard SA Units on the Scale menu. Learn how on page 63.
  - Choose from:  $dB \mu V/m$  (dB micro Volts per meter),  $dB \mu A/m$  (dB micro Amps per meter), dBG (gauss), dBpT (tesla).
- Freq Interpolation: Set to LINear and can NOT be edited.

#### About the Freq/Value pairs

- Positive Values are interpreted as LOSS for both Cable Loss and Antenna Gain Factor.
- When one Freq/Value pair is entered, that correction value is applied to the entire displayed frequency span.
- When two or more Freq/Value pairs are entered, the data points between the lowest and highest frequencies are corrected. Linear interpolation is applied between frequencies when necessary.

#### **About Antenna and Cable files**

- Cable files are saved and recalled from the **Cables** folder.
- Antenna files are saved and recalled from the **Antenna** folder.
- If the folder does not already exist on a USB or SD card, it is created automatically before storing the file.
- All SA mode Antenna and Cable files are saved and recalled as \*.csv files, which allows them to also be read by spreadsheet programs.
- The FieldFox can also read \*.ANT (Antenna) files that were created from older Agilent Spectrum Analyzers.
- Data Link does NOT support the SA Mode cable or antenna (\*.csv or \*.ANT) files. Learn more about Data Link software at: http://na.tm.agilent.com/fieldfox/datalink\_info.html

#### How to create a Cable file from an S21 (NA mode) measurement

- 1. Measure the S21 of a cable. Learn how in NA mode on page 48.
- 2. Use Manage Folders to change the active folder to CABLES. Learn how to manage folders on page 139.
- 3. Save the measurement as a \*.csv file. Learn how on page 136.
- 4. Recall the \*.csv file for correction.

#### Tune & Listen (AM/FM)

The Tune & Listen feature can be used to identify an interfering AM or FM signal. The demodulated AM or FM signal can be heard through the internal speaker or through headphones using the 3.5 mm jack located on the FieldFox side panel.

The Tune & Listen tuner is separate from the SA display. This allows you to listen to one frequency while displaying a different range of frequencies. The Tune & Listen measurement alternates between normal SA sweeps for the display and performing audio demodulation at the Tune Frequency. See the Listen Time setting for more information.

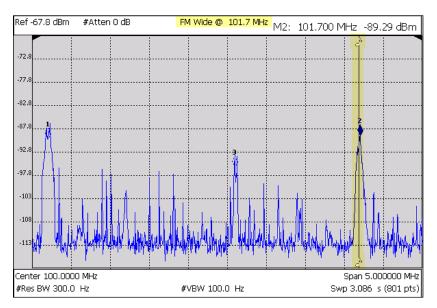

Tune & Listen ON with Tune Frequency indicated by a vertical bar (highlighted).

#### **How to select Tune & Listen**

- Press Measure 1
- Then Tune & Listen
- Then choose a demodulation type. Select a setting based on the type of interfering signal you suspect is being broadcast.
  - None Turns Tune & Listen OFF
  - AM Amplitude Modulation
  - FM Narrow Frequency Modulation; Narrow bandwidth. Choose when interfering transmission consist of voice or data.
  - FM Wide Frequency Modulation; Wide bandwidth. Choose for high quality music transmissions of FM broadcast radio.

#### **Tune Frequency**

The Tune & Listen tuner is separate from the SA display. This allows you to listen to one frequency while displaying a different range of frequencies.

Set the Tune Frequency using one of three methods:

- 1. Selecting Preset, Mode Preset, or Meas Preset sets Tune Frequency to 3.0 GHz.
- 2. Specify Tune Frequency:
- Press Meas Setup 4
- Then Tune Freq
- Enter a value using the numeric keypad, arrows, or the rotary knob.

  Then select a multiplier key. Learn about multiplier abbreviations on page 18.
- 3. Using Mkr->Tune Freq
- Create a normal marker at the frequency of interest. Learn how on page 121.
- Press Mkr->/Tools

■ Then Mkr->Tune Freq to change the Tune Frequency to that of the marker.

To improve sound quality, try increasing power by reducing the Attenuation setting and, if available, turn ON the Preamplifier. Learn how on page 64.

#### Listen Time

While Tune & Listen is actively demodulating a signal, the SA does not sweep and update the display. Listen Time sets the amount of time that the FieldFox demodulates, then stops to perform a single sweep and update the display, then again demodulates.

To select Listen Time:

- Press Meas Setup 4
- Then Listen Time
- Enter a value using the numeric keypad, arrows, or the rotary knob.

  Then select a multiplier key. Learn about multiplier abbreviations on page 18.

#### **Volume Control**

To increase or decrease the Volume of the demodulated signal:

- Press Meas Setup 4
- Then Volume
- Enter a value in percent between 0 and 100 (loudest) using the numeric keypad, arrows, or the rotary knob.
- Volume can also be changed and easily muted from the **System** menu. Learn more on page 143.

#### **Demod ON and OFF**

To quickly stop the audio demodulation and perform only the normal SA sweeps, select the following:

- Press Meas Setup 4
- Then Demod ON OFF

#### **Independent Source**

The Independent Source feature allows you to turn on the internal FieldFox source and use it while in SA mode. The source frequency can be set independently or set to track the SA receiver frequency range.

The internal FieldFox source output power can be changed using attenuation.

#### NOTE The internal FieldFox source output is NOT leveled.

To view the internal source, you must connect a cable or device between the RF OUT connector and the RF IN connector.

#### How to make Independent Source Settings

- Press Measure 1
- Then Source

- Source Enable ON OFF
  - o ON Turns ON the internal source.
  - OFF Turns OFF the internal source.
- Source Mode Trk <u>CW</u> CpCW
  - Trk The internal source sweeps simultaneously (tracks) with the SA receiver over the displayed frequency range, emulating NA mode measurements.
     Src is annotated on the screen.
  - CW The source is set to a CW frequency independent from the SA setting. Srcw is annotated on the screen.
  - CpCW The source is set to a CW frequency, but that frequency "tracks" the SA receiver Center Frequency setting. Therefore, the signal always appears at center of the display. Srcp is annotated on the screen.
- Normalize ON OFF With Source Enable ON and Source Mode = S/R,
  Normalize ON stores the current measurement trace into Trace 4 in View state
  as a reference trace. All subsequent trace measurements subtract out this
  Trace 4 reference trace, and therefore become relative to it. This causes
  measurements to appear near the ZERO absolute level on the y-axis (0 dBm if
  UNIT is set to dBm). SrcN is annotated on the screen. Normalize is
  automatically turned OFF when the frequency range or Resolution is changed.
  Learn more about Trace Display States on page 78.
- Source Atten Sets the source output attenuation from 0 to 31 dB in 1 dB steps. Default is 10 dB (approximately -5 dBm output power). While changing the source attenuation setting, Nominal Output power (an approximation) is annotated to the right of the active entry setting.
- Source CW Freq Sets the CW frequency that is used when Source Mode is set to CW.

#### **Resolution Bandwidth (Res BW)**

In SA Mode, the Res BW provides the ability to resolve, or see closely spaced signals. The narrower (lower) the Res BW, the better the spectrum analyzer can resolve signals. In addition, as the Res BW is narrowed, less noise is measured by the spectrum analyzer ADC and the noise floor on the display lowers as a result. This allows low level signals to be seen and measured. However, as the Res BW is narrowed, the sweep speed becomes slower.

#### How to set Res BW

- Press BW 2.
- Then Res BW Auto | Man
  - Auto Res BW is coupled to the frequency span. As the frequency span is narrowed, the Res BW is also narrowed providing increased ability to resolve signals.
    - To change this setting from Man to Auto, press Res BW twice.
  - Man Enter a Res BW value using the numeric keypad, the arrows, or the rotary knob. Then press a multiplier if necessary or press Enter.

The current Res BW setting is shown at the bottom of the screen.

#Res BW x.xx XHz (#) means manual setting.

This setting could impact the accuracy of the measurement. See Specifications on page 160.

**NOTE** The Res BW setting also affects the Sweep Type setting. Learn how on page 73

## Video Bandwidth (Video BW)

Video BW is a smoothing operation that is performed after measurement data is acquired. The trace data is effectively smoothed so that the average power level of the displayed noise is the same, but the peaks and valleys of adjacent data points are smoothed together. More smoothing occurs as the Video BW is set lower. However, as the Video BW is narrowed, the sweep speed becomes slower.

#### How to set VBW

- Press **BW 2**.
- Then Video BW Auto Man
  - o Auto Couples Video BW to the ResBW in a 1-to-1 ratio.

## **NOTE** To change this setting from **Man** to **Auto**, press **Video BW** twice.

The current Video BW setting is shown at the bottom of the screen.

# VBW x.xx XHz (#) means manual setting.

When the Res BW/Video BW ratio exceeds 10,000, a Meas UNCAL warning may appear to indicate that the Video BW filter has reached the maximum capacity for averaging.

In Zero Span, the maximum Res BW/ Video BW ratio is 100.

#### **Sweep Type**

In SA mode, the FieldFox uses two sweep types to process inputs signals. The sweep type that is currently being used (**FFT** or **Step**) is displayed in the lower-left corner of the FieldFox screen.

For a more comprehensive tutorial, see Spectrum Analysis Basics (App Note 150) at <a href="http://cp.literature.agilent.com/litweb/pdf/5952-0292.pdf">http://cp.literature.agilent.com/litweb/pdf/5952-0292.pdf</a>

## How to set Sweep Type

- Press **BW 2**.
- Then Advanced
- Then Sweep Type Auto FFT Step
  - Auto The FieldFox selects the most efficient sweep type based on the Res BW. When Res BW is set to 200 kHz and below, FFT sweep type is selected. Above 200 kHz, and Step sweep type is being performed.
  - The FieldFox uses FFT sweep type regardless of the Res BW.

Step The FieldFox uses Step sweep type regardless of the Res BW. This is useful for capturing impulsive noise that may be generated from nearby electrical equipment.

## **Sweep Acquisition**

When set to Auto, Sweep Acquisition is set to the minimum value required with the current settings in order to achieve amplitude accuracy when measuring CW signals yielding the fastest sweep update rate.

However, you can adjust this setting in order to increase the probability of intercepting and viewing pulsed RF signals.

For example, with **SwpAcquisition set to Auto** a pulsed GSM signal is NOT visible on the FieldFox screen, as shown in a blue trace in the following image.

However, while watching the trace, increase the SwpAcquisition value until the pulse spectrum rises out of the noise and reaches its maximum level. Increasing the SwpAcquisition value beyond this point only slows the update rate (increases the actual Sweep time readout) but does not improve measurement quality.

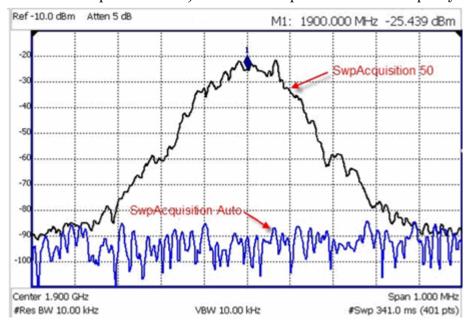

A GSM signal in a framed data format; timeslot zero ON; all others OFF; PRF = 218Hz, Duty Cycle = 12.5%. The pulsed signal becomes visible on every sweep update with SwpAcquisition = 50.

## How to set Sweep Acquisition Parameter

- Press Sweep 3.
- Then SwpAcquistion Auto Man.
- Then choose from the following:
  - Auto Sweep is set to the fastest sweep possible with the current settings.
  - Man Enter a relative acquisition value between 1 and 5000, where:
    - o 1 = Fastest sweep possible
    - 5,000 = Slowest sweep possible

• # is shown in front of the actual sweep time to indicate a manual setting.

Some Detector and Video Bandwidth settings will raise the Auto Sweep Acquisition value greater than 1. In these cases, manually setting Sweep Acquisition lower than the Auto value may have NO effect.

**NOTE** Measurement speed specifications do NOT apply in Temperature Control Mode. Learn more on page 13.

## **Zero Span Measurements**

When setting the frequency span to Zero, there is NO spectrum of frequencies to display, so the X-axis units becomes Time. The SA becomes like a tunable oscilloscope, with the center frequency being the frequency of interest. This capability is useful for analyzing modulation characteristics, such as pulsed measurements.

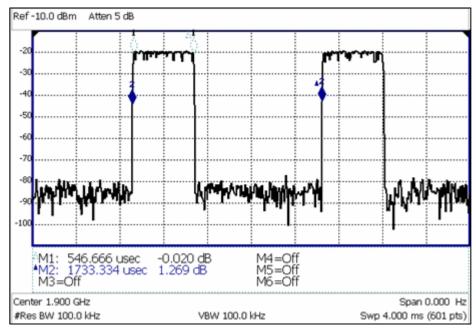

GSM signal, framed data format, timeslot 0 and 3 on. Sweep Time is set to approximately the frame interval. Press Single several times until the waveform section of interest is viewable and stable. Then markers can be used to measure the timeslot width and interval as shown.

## How to set Zero Span

- Set Center to the frequency of interest
  - then set Span to 0 Hz
  - or select Zero/Last Span. Each key press toggles the frequency span between 0 Hz and the last specified frequency span.

#### How to change Sweep Time in Zero Span.

- Press Sweep 3
- Then SweepTime

- Enter a value using the numeric keypad.
- Then select a multiplier key. Learn about multiplier abbreviations on page 18.

When the sweep time is longer than can be acquired with the current available memory, **Meas UNCAL** is displayed on the screen. Learn more on page 83.

Four times the amount of memory is available with the FieldFox A.04.00 release, allowing longer sweep times in Zero Span.

## **Triggering**

External and Video triggering allows you to start a FieldFox sweep which is initiated by an external event such as a signal burst.

External and Video triggering can be used in either Zero Span (time domain) or frequency span measurements. However, Video triggering in frequency domain sweeps is limited to cases where Res BW is less than or equal to 200 kHz.

FFT Gating is available for non-zero span measurements. Learn more about FFT Gating at: <a href="http://na.tm.agilent.com/fieldfox/help/FieldFox.htm">http://na.tm.agilent.com/fieldfox/help/FieldFox.htm</a>

## **Trigger Type**

- Press Sweep 3
- Then Trigger Settings
- Then Trig Type
- Then choose from the following:
  - Free Run Triggering is provided by the FieldFox internal circuitry. A new sweep begins when the previous sweep ends.
  - External A sweep is triggered on an external TTL signal at the EXT TRIG/EXT REF BNC connector on the FieldFox top panel.
  - Video A sweep is triggered on a signal at the RF IN connector when the amplitude of the incoming signal exceeds the settable Trigger Level. In frequency domain sweeps, Res BW must be set to 200 kHz or less. This setting is called Video trigger because the signal that initiates the trigger appears on the display.

## **Trigger Slope**

Trigger Slope determines which edge of an External or Video trigger signal initiates a sweep.

- Press Sweep 3
- Then Trigger Settings
- Then Trig Slope
- Then choose from the following:
  - Pos Sweep is triggered by the rising (positive) edge of signal.
  - Neg Sweep is triggered by the falling (negative) edge of signal.

## **Trigger Delay**

After a valid External or Video trigger signal is received, the sweep begins after the specified Trigger Delay time. Only positive values are allowed.

To see the rising edge of a repetitive signal which is triggered on that edge, use trigger delay to clearly view the **subsequent** signal one period later.

- Press Sweep 3
- Then Trigger Settings
- Then Trig Delay
- Enter a value using the numeric keypad, the **AIV** arrows, or the rotary knob.
- Then select a multiplier key or press **Enter**. Learn about multiplier abbreviations on page 18.

## **Trigger Level**

Used with Video triggering, an incoming signal with this amplitude or higher (for positive slope) will initiate a sweep. The Units depend on the Scale Type setting: (Log or Linear). Learn more on page 63.

The Video Trigger Level is a Time Domain (Zero Span) signal level comparison. Therefore, the sweep will trigger close to the displayed level in Zero Span measurements. In frequency span measurements, processing can cause broadband signal energy to display at lower power levels than the originating time domain signal. Therefore, you may need to set the trigger level higher than the displayed level.

- Press Sweep 3
- Then Trigger Settings
- Then Trig Level
- Enter a value using the numeric keypad, the **AIV** arrows, or the rotary knob.
- Then select a multiplier key or press Enter. Learn about multiplier abbreviations on page 18.

## **Auto Trigger Time**

If an External or Video trigger signal is not received before the specified Auto Trig Time, a sweep will occur automatically.

Enter **0** to set Auto Trigger **OFF**. When Auto Trigger is OFF, the FieldFox does NOT sweep unless a valid External or Video trigger signal is received.

- Press Sweep 3
- Then Trigger Settings
- Then AutoTrig Time [current setting]
- Enter a Auto Trig Time using the numeric keypad.
- Then select a multiplier key. Learn about multiplier abbreviations on page 18.

## **Single or Continuous Measure**

**NOTE** The following behavior is unique to SA Mode.

This setting determines whether the FieldFox measures continuously or only once each time the **Single** or **Run / Hold +/-** button is pressed. Use **Hold / Single** or to conserve battery power or to allow you to save or analyze a specific trace.

#### How to set Single or Continuous

- Press Sweep 3
- Then choose one of the following:
  - Continuous ON Causes the SA to make continuous sweeps. This is the
    typical setting for making measurements. Each Run / Hold +/- press causes
    the SA to toggle between continuous sweep and Hold.
  - Single Automatically sets Continuous OFF and causes the SA to make ONE sweep, then Hold.
  - Continuous OFF Causes the SA to Hold. Each Run / Hold +/- or Single press causes the SA to make ONE sweep, then Hold. The Hold annotation changes to an arrow --> while the sweep occurs.

#### Resolution

Resolution is the number of displayed data points across the X-axis. The higher number of data points, the better the ability to resolve closely spaced signals and the slower the sweep speed.

#### How to set Resolution

- Press Sweep 3
- Then Resolution [current setting]
- Then choose from: 101 | 201 | 401 | 601 | 801 | 1001

#### **Trace Display States**

In SA Mode you can display up to four of the following types of trace states. All SA settings are applied to all displayed traces.

A color-coded legend for displayed traces is visible in the left pane of the SA mode screen:

W = Clear/Write; M = MaxHold; m = MinHold; A = Average; V = View

## **How to display Trace States**

- Press Trace 6
- Then Trace 1,2,3,4 repeatedly to select a trace number to display. Traces are displayed in the following colors:
  - Trace 1 Yellow Trace 2 Blue
  - Trace 3 Orange Trace 4 Red
- Then State [current setting].
- Then choose from the following Trace States:

- o Cir/Wr (Clear/Write) Displays the actual measured data for each sweep.
- MaxHold Displays the maximum response of the input signal over multiple sweeps.
- MinHold Displays the minimum response of the input signal over multiple sweeps.
- Average Each data point is averaged over multiple sweeps as set by the Average Count setting. Learn more in following Trace Averaging section.
- View Displays and then holds the last complete measurement trace on the screen.
- Blank Displays no trace.
- Press Default All to return all traces to their default settings: Trace 1 (Clear/Write); all other traces (Blank).

NOTE Trace 4 data WILL be overwritten by the FieldFox when using the Independent Source Normalize feature (page 69) or using Field Strength antenna or cable corrections (page 66).

## **Averaging Type**

In SA Mode, there are four different processes in which Averaging is performed:

- Trace Averaging
- Detection Method Averaging
- Noise Marker Averaging
- Video BW filtering (for non-Zero Span measurements)

There are two types of mathematical averaging that can be performed. Select ONE of these types and it is used for all of the above averaging processes.

#### How to set Averaging Type

- Press Meas Setup 4
- Then choose from the following:
  - Auto The FieldFox chooses the most appropriate type of averaging for the current settings. When Detection Method is set to Average, a Noise Marker is present, or a Channel measurement is active, then Power Average is ALWAYS selected. Otherwise, Log Average is selected.
  - Log Averaging Best for displaying Trace Averaging. LgAv is shown on the left side of the FieldFox screen when selected.
  - Power (Linear) Averaging Best for measuring true power levels. Used in Detection Average and Noise Marker Average. Mathematically, trace noise is 2.5 dB higher than when using Log Average. PAvg is shown on the left side of the FieldFox screen when selected.

## **Trace Averaging**

Trace Averaging helps to smooth a trace to reduce the effects of random noise on a measurement. The FieldFox computes each data point based on the average of the same data point over several consecutive sweeps.

When Trace Averaging is selected, then the Average Count setting is also available. Average Count determines the number of sweeps to average. The higher the average count, the greater the amount of noise reduction.

An average counter is shown in the left edge of the screen as  $Avg\ N$ . This shows the number of previous sweeps that have been averaged together to form the current trace. When the counter reaches the specified count, then a 'running average' of the last N sweeps is displayed.

## How to set Trace Averaging

- Press Meas Setup 4
- Then State [current setting]
- Then Average
- Then Average Count
- Enter a value from 1 to 10,000 using the numeric keypad, the **A** | **V** arrows, or the rotary knob.
- Press Enter
- When Trace State is set to Average, press **Sweep 3**, then **Restart**, to restart the averaging at 1.
- When Continuous sweep is OFF, a Restart will perform N sweeps, then Hold.

#### **Detection Method**

In SA Mode, the X-axis is comprised of data points, also known as "buckets". The number of data points is specified using the Resolution setting. Learn how on page 78.

Regardless of how many data points are across the X-axis, each data point must represent what has occurred over some frequency range and time interval.

From the frequency span of the measurement, the span of each data point is calculated as (frequency span / (data points-1)). The detection method allows you to choose how the measurements in each bucket are displayed.

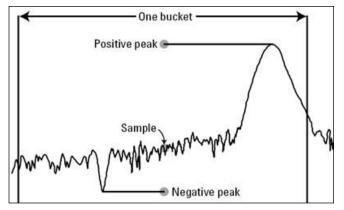

One bucket showing Positive peak, Sample, and Negative peak Detection methods.

#### **How to set Detection Method**

The current Detection method is labeled on the left edge of the screen. When a method is selected manually, a # precedes the label. For example: # **Nrm** means that **Normal** was selected from the softkeys.

- Press Trace 6
- Then Detector
- Then choose from the following:
  - Auto Displays the most appropriate Detection method based on other settings. [# is NOT shown]
  - Normal [Nrm] Provides a better visual display of random noise than Positive peak and avoids the missed-signal problem of the Sample Mode. Should the signal both rise and fall within the bucket interval, then the algorithm classifies the signal as noise. An odd-numbered data point displays the maximum value encountered during its bucket. An even-numbered data point displays the minimum value encountered during its bucket. If the signal is NOT classified as noise (does NOT rise and fall) then Normal is equivalent to Positive Peak.
  - Positive Peak [Pk] Displays the maximum value of all the measurements in each bucket. This setting ensures that no signal is missed. However, it is not a good representation of the random noise in each bucket.
  - Negative Peak [NPk] Displays the minimum value of all the measurements in each bucket.
  - Sample [Smp] Displays the center measurement of all the measurements in each bucket. This setting gives a good representation of the random noise in each bucket. However, it does not ensure that all signals are represented.
  - Average [#RMS] Displays the Root Mean Squared (RMS) average power of all the measurements in each bucket. This is the preferred method when making power measurements. Learn more on page 129.

#### **Display Line**

A display line is a simple, horizontal line that can be placed at any amplitude level on the SA screen. Use a display line as mental guide for visual feedback. A display line is similar to a Limit Line, except that no PASS/FAIL testing occurs. A display line is easier to create than a Limit Line. Learn about Limit Lines on page 130.

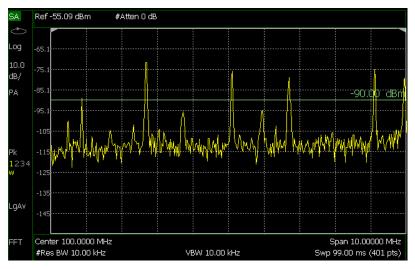

Display line with annotation

#### How to create and move a Display Line

- Press Limit \_\_8
- Then Display Line OFF ON
- Then enter a Y-axis value using the arrows or the rotary knob, then press enter. Or enter a value using the numeric keypad and press a suffix key or press enter.

#### **Noise Marker**

For comparison purposes, electronic noise measurements are often displayed as though the measurement was made in a 1 Hz Res BW. However, making an actual measurement at a 1 Hz Res BW is impossible, and at 10 Hz, extremely slow.

A Noise Marker, unique to SA Mode, mathematically calculates the noise measurement as though it were made using a 1 Hz bandwidth.

Several data points (or 'buckets') are averaged together to calculate the Noise Marker readout. To accurately measure noise, the Noise Marker should NOT be placed on, or too close to, a signal. The distance from a signal depends on several factors. To know if an accurate reading is being made, move the Noise Marker until consistent measurements are displayed in adjacent data points.

In addition, when a Noise Marker is displayed, the Detection method is automatically switched to Average and PAvg is shown on the FieldFox screen. This occurs only when Detection is set to Auto. Learn more on page 80.

With a Noise Marker present, the Res BW can be changed and the displayed noise floor will also change, but the Noise Marker readout will remain about the same.

Noise Markers can be used like regular markers. A Noise Marker is distinguished from a regular marker by **(1Hz)** after the marker readout value. Learn more about regular markers on page 121.

#### How to measure Noise with a marker

 Press Marker to create or select a Normal or Delta marker to use to measure Noise.

- Then More.
- Then Marker Function
- Then Noise ON OFF.

## **Band/Interval Power Marker**

A Band/Interval Power marker, unique to SA Mode, accumulates the power that is measured over several adjacent data points (or 'buckets'). The range of buckets being measured is displayed with vertical posts around the marker. This Band Span value is selectable.

This feature is very similar to a channel power measurement (page 86).

When the frequency span is set to Zero span, the marker is referred to as an Interval marker because it averages power over a specific time interval. In this case the range is specified as the Interval Span. Learn more about Zero span measurements on page 75.

If the Detection method and Averaging type are set to Auto when you enable a Band/Interval Power marker, the Detection method will change to Average (RMS) and Averaging type will change to Power average. Other Detection methods or Averaging type settings will usually cause measurement inaccuracy. Learn more about Detection method on page 80, and Averaging Type on page 79.

#### **Summary:**

- In Zero span, an Interval Power Marker yields the average power over the specified time interval.
- In non-Zero span, a Band Power Marker yields the total power over the specified frequency range.

#### How to measure Band/Interval Power with a marker

- Press Marker to create or select a Normal or Delta marker to use to measure Band/Interval Power.
- Then press More
- Then Marker Function
- Then Band/Int Power
- Then Band (or Interval) Span
- Then choose from the following:
  - Auto Measures power over 5% of the displayed span, or ½ graticules. The Band Span is automatically updated to remain at 5% when you change the frequency span.
  - Man Enter a frequency or time value using the ▲▼ arrows or the rotary knob, then press **Enter**. Or enter a value using the numeric keypad and select a frequency or time suffix. The Band Span remains at the frequency or time value that you set as the span changes.

## **Frequency Counter at Marker**

**Available in SA Mode ONLY.** Use any existing marker to make highly-accurate frequency counter readings. For highest accuracy, lock the FieldFox to a stable external frequency reference. Learn how on page 150.

When Frequency Counter is ON, the FieldFox uses background sweeps to zoom on the signal, measure the signal peak with 1 Hz resolution, and display the frequency of the signal peak in the marker annotation area. The marker does not move to the signal peak.

When Freq Counter is ON, measurement sweeps are considerably slower.

## **How to use Frequency Counter**

- Press Marker
- Press Normal, Delta, or Peak, or select an existing marker to use as a frequency counter.
- Locate the marker somewhere on a CW signal. It does NOT have to be on the peak.
- Then More
- Then Freq Count ON
- With Freq Count ON, you can scroll through the existing markers that are located on a discrete CW signal, and read the frequency of the signal peak.
   However, each frequency count update requires another sweep. If the FieldFox is in HOLD, press Single to update the frequency count results.

## **Audio Beep at Marker Power**

When enabled, the Audio Beep feature emits a repetitive beep sound which varies in tone pitch and repetition rate to indicate the relative power level of the active marker. The highest tone pitch and fastest beep rate occurs when the marker Y-axis position is at the top of the display. Conversely, the lowest pitch and repetition rate occurs at the bottom of the display. Therefore, it is important to scale the signals that you intend to measure between the top and bottom of the screen. Learn more about Scale on page 63.

Audio Beep can be used with any marker type or function, including Band/Interval Power. Learn more on page 83.

#### How to use Audio Beep

- Press Marker
- Optionally, press Marker 1 2 3 4 5 6 to select an existing marker to use with Audio Beep. A marker will be created if one does not already exist.
- Then More
- Then Marker Function
- Then Audio Beep ON OFF

Audio Beep does NOT beep when the FieldFox is in Hold mode.

While Audio Beep is ON, press Marker 1 2 3 4 5 6 to toggle Audio Beep through the existing markers.

To set FieldFox speaker volume control, press **System**, then **Volume**. Learn more on page 143.

#### **Meas UNCAL Error**

Meas UNCAL appears in the lower-left corner of the screen when the FieldFox can NOT display accurate measurement results with the current settings. Usually, the part of the trace that is inaccurate is shown at -200 dB.

The following situation can produce Meas UNCAL:

- In Zerospan, when Sweep Time is set too high for the current Res BW. Lower the Res BW or the Sweep Time setting.
- When the ResBW/VBW ratio exceeds 10,000, causing the VBW filter to reach the maximum capacity for averaging.

## Old Data Indicator (\*)

In SA mode, when the current trace does not exactly match the annotation that is on the screen, an asterisk is displayed in the upper-right corner of the screen graticule area. This would occur, for example, when the Res BW setting is changed while in sweep Hold mode. The annotation is changed immediately, but the trace is not updated until the next sweep occurs. Therefore, the current data trace does not match the screen annotation. See the asterisk on page 58.

## **Channel Measurements**

The following Channel Measurements are offered in SA Mode:

| Channel Power                | 86 |
|------------------------------|----|
| Occupied Bandwidth           | 88 |
| Adjacent Channel Power Ratio | 89 |

The following four sections (Radio Standards and Channel Measurements, Measurement Preset, Averaging, and Traces) are relevant for ALL Channel Measurements.

#### **Radio Standards and Channel Measurements**

To tune the frequency range of any of the Channel Measurements using channels instead of frequency, first select a Radio Standard, then select Units = CHAN. Learn how to select a Radio Standard and channels on page 61.

When you first select a Radio Standard, then select a Channel Measurement:

- With Units = FREQ selected, the center frequency and span will ALWAYS change to the full frequency range of that standard (Uplink and Downlink) to allow for a quick scan of energy. The X-axis annotation indicates the frequency range.
- With Units = CHAN selected, the FieldFox chooses either the uplink or downlink band, and displays that range of frequencies. You can then tune within that Standard using Start CHAN, Stop CHAN, or Center CHAN. The Xaxis annotation indicates the frequency range.

When you **first select a Channel Measurement**, then select **a Radio Standard**, the BW, Offset, RRC, Integration BW, and Span settings are changed to those of the standard. In addition, Res BW can also change when set to 'Auto(couple)'. However, center frequency is NOT changed unless you first select Units = CHAN.

## **Measurement Preset**

Measurement Preset allows you to easily reset any of the channel measurements to its default settings. The Center Frequency, Preamp ON | OFF, RF Attenuation, Markers, Limits, and Radio Standard settings are NOT reset.

To select Measurement Preset:

■ Press **Preset** then Meas Preset

#### **Averaging**

By default in ALL Channel measurements, averaging is enabled and set to display the average of the last 15 measurements . When enabled, this average setting is automatically making the following 'averaging' settings in order to provide the most accurate power measurements:

- Averaging Type is set to Power.
- Trace State is set to Average.
- Detector is set to Average.
- Count is set to 15.

Any of these settings can be changed manually during a Channel measurement. Learn more about these settings starting at page 79.

To change Averaging:

- Press Meas Setup 4
- Then Average Enable ON OFF OFF effectively sets the Average Count to 1.
- Then Average Count
- Enter a value between 1 and 10,000 using the numeric keypad, **AIV** arrows, or the rotary knob.
- Press Enter.

#### **Traces**

Only one measurement trace can be displayed in Channel Measurements.

## **Channel Power (CHP)**

Channel Power measures total power over the specified Integrated BW. The Integration Bandwidth (IBW) can be adjusted to measure the power over multiple channels.

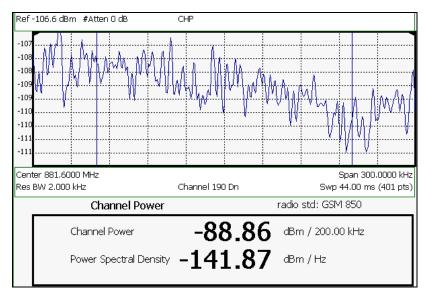

Channel Power measurement; Chan 190 Downlink; GSM850 Radio Standard

The following two Channel Power levels are displayed:

- **Channel Power** measures total power over the specified Integrated BW.
- **Power Spectral Density** same measured power, but mathematically normalized to a 1 Hz bandwidth using the same algorithm as Noise Marker. Learn more about the Noise Marker on page 81.

#### **How to select Channel Power**

- Press Measure 1
- Then Channel Measurements
- Then Channel Power

When Channel Power is selected, the following settings are maintained from a previous measurement: Center Frequency, Preamp ON | OFF, and RF Attenuation.

#### **Integration Bandwidth**

When Channel Power is selected, vertical posts appear on the display to mark the current Integration Bandwidth setting. The displayed Channel Power and Power Spectral Density values are measured and calculated over the specified Integration Bandwidth.

By default, the displayed frequency span is automatically coupled to the Integration Bandwidth. As you change the Integration Bandwidth, the frequency span is adjusted so that the vertical posts appear to NOT move. However, when you manually change the frequency span, the Integration Bandwidth is no longer coupled to the frequency span.

When a Radio Standard is selected, the appropriate Integration Bandwidth is set automatically. Learn more about Radio Standards on page 61.

To change Integration Bandwidth:

- Press Meas Setup 4
- Then Integrating BW

- Enter a value between 100 Hz and 3 GHz using the numeric keypad, arrows, or the rotary knob.
- Press Enter

#### **Other Channel Power Settings**

All relevant FieldFox settings are made automatically to ensure the highest accuracy, such as ResBW, VideoBW, and sweep (SwpAcquisition) speed. These, and all other SA Mode settings, can be changed manually in a Channel Power measurement.

- Learn about Measurement Preset on page 86.
- Learn about Averaging on page 86.
- Learn about RRC Weighting on page 92.

## **Occupied Bandwidth**

Occupied Bandwidth measures the power of the displayed frequency span and displays vertical posts at the frequencies between which the specified percentage of the power is contained. The frequency span between the two vertical posts is the Occupied Bandwidth. The Occupied Power, the power that is contained between the two posts, is also displayed in dBm.

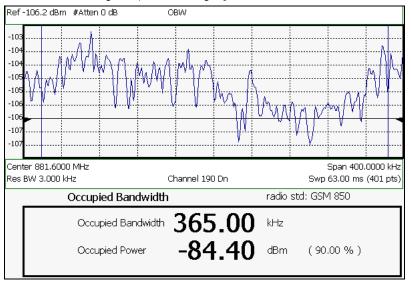

OBW measurement; Chan 190 Downlink; GSM850 Radio Standard

#### How to select Occupied Bandwidth

- Press Measure 1
- Then Channel Measurements
- Then Occupied BW

When Occupied Bandwidth is selected, the following settings are maintained from a previous measurement: Center Frequency, Preamp ON | OFF, and RF Attenuation.

#### **Frequency Span**

Occupied BW is calculated from power that is measured over the entire displayed Frequency Span. The frequency span can be entered using arbitrary frequencies or by using a Radio Standard in conjunction with channel numbers. Learn how to select a Radio Standard and channels on page 61.

To change Frequency Span:

- Press Freq/Dist
- Then Freq Span
- Enter a value using the numeric keypad, **A** | **V** arrows, or the rotary knob.
- Press Enter

#### **Power Percent**

This setting specifies the percentage of total measured power to display between the vertical posts. The measurement defaults to 99% of the occupied bandwidth power. The remaining power (1% of default setting) is evenly distributed; .5% of the power on the outside of each side of the vertical posts.

To change Power Percent:

- Press Meas Setup 4
- Then Power Percent
- Enter a value between 10 and 99.99 using the numeric keypad, **AIV** arrows, or the rotary knob.
- Press Enter

## **Other Occupied Bandwidth Settings**

All relevant FieldFox settings are made automatically to ensure the highest accuracy, such as ResBW, VideoBW, and sweep (SwpAcquisition) speed. These, and all other SA Mode settings, can be changed manually in a Occupied Bandwidth measurement.

- Learn about Measurement Preset on page 86.
- Learn about Averaging on page 86.

## Adjacent Channel Power Ratio(ACPR)

ACPR measures the power of a carrier channel and the power in its adjacent (offset) channels. The measurement results can help you determine whether the carrier power is set correctly and whether the transmitter filter is working properly.

You can measure the channel power in one, two, or three adjacent (offset) channels on the low frequency and high frequency side of the center channel.

Limits can be used to quickly see if too much power is measured in the adjacent channels.

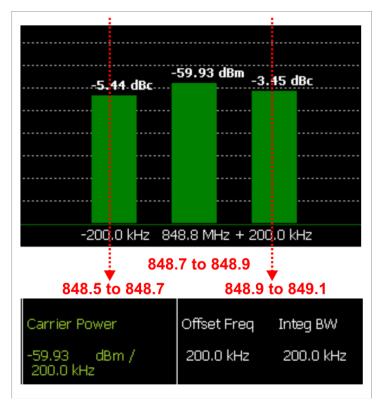

GSM 850-Ch 251-Up with one Offset.

Red Freqs (Mhz) added to illustrate Offset and Integ BW.

Data in the ACPR graphical chart is always presented in dBm for the carrier, and dBc (dB below the carrier) for the offsets. This can NOT be changed. Use the **Meas Type** setting (next page) to change how the data is presented in the table below the graph.

#### How to select ACPR

- Press Measure\_1
- Then Channel Measurements
- Then Adjacent Channel Power

When ACPR is selected, the following settings are maintained from a previous measurement: Center Frequency, Preamp ON | OFF, and RF Attenuation.

## Frequency Range/Channel

When a Radio Standard is selected, the appropriate center frequency or channel and span is set automatically. The frequency or channel number can then be changed from the **Freq/Dist** menu. Learn how to select a Radio Standard and channels on page 61.

The frequency range of an ACPR measurement can also be entered using arbitrary frequencies.

When a Radio Std is NOT selected, the center frequency of a previous measurement is maintained when ACPR is selected.

## **Integration Bandwidth**

The Integration Bandwidth of the carrier and offsets is the frequency span over which power is measured.

To change Integration Bandwidth:

- Press Meas Setup 4
- Then Integrating BW
- Enter a value between 100 Hz and 100 MHz using the numeric keypad, arrows, or the rotary knob.
- Press Enter

## How to define adjacent (Offset) channels

An offset represents a range of frequencies over which power is measured. You can specify up to three offsets. The frequency range for each offset is specified with an Offset Freq and Integ BW. Each offset that is created has a Lower (carrier MINUS Offset Freq) and Upper (carrier PLUS Offset Freq) set of frequencies.

- Press Meas Setup 4
- Then Offsets
- Press Offset 1 2 3 to select an offset.
- Then Offset State to set that offset ON or OFF.
- Select Offset Free This is the difference between the carrier center frequency and the center frequency of the offset channel. Then enter a value using the numeric keypad.
- Select Offset Integ BW This is the frequency range over which power is measured in that offset; half of the range below and half above the Offset Freq.

#### How to set limits for adjacent channels

You can set a unique threshold power for each of the offsets that will cause a FAIL indication (RED bar). This occurs when the calculated **dBc** power (on top of the offset bar) is ABOVE the specified level.

To set limits, with an ACPR measurement on the screen:

- Press Limit 8
- Then Set Limits (1,2, or 3)
- Then choose from the following:
- Lower Offset Sets a limit for the lower-frequency offset.
- Upper Offset Sets a limit for the higher-frequency offset.
- Then enter a value using the numeric keypad,  $\triangle | \lor$  arrows, or the rotary knob.
- Then Limit Test ON OFF

## **Measurement Type**

This setting determines how the measured carrier and offset power levels in the **table** are presented. (Data in the graphical chart is always presented in dBm for the carrier and dBc for the offsets.)

To select Meas Type:

- Press Meas Setup 4
- Then More
- Then Meas Type
- Then choose from the following:
  - Total Pwr Ref Integrated carrier power is represented in dBm, and relative powers between offsets and carrier are represented as dBc (dB below the carrier).
  - PSD Ref (Power Spectral Density) Integrated carrier power is normalized to a 1 Hz density as dBm/Hz using a similar algorithm as Noise Marker. Learn more about the Noise Marker on page 81.

For both Meas Types, choose the reference for the offset data.

- Auto dB or dBc value is computed by subtracting the measured carrier power from the measured offset power.
- Man dB or dBc value is computed by subtracting the entered RefValue from the measured offset power.
  - Press Ref Value

#### Other ACPR Settings

All relevant FieldFox settings are made automatically to ensure the highest accuracy, such as ResBW, VideoBW, and sweep (SwpAcquisition) speed. These, and all other SA Mode settings, can be changed manually in a ACPR measurement.

- Learn about Measurement Preset on page 86.
- Learn about Averaging on page 86.

#### **RRC** Weighting

RRC, or Root-Raised-Cosign weighting, is offered with Channel Power and ACPR measurements.

When RRC Weighting is applied to transmitted and received power, the edges of the channel are 'smoothed' to help prevent interference. To accurately measure a channel that has RRC weighting, set the same value of RRC weighting as that used in the transmitter and receiver.

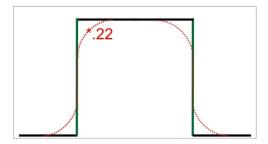

## Channel power measurement with .22 RRC applied

RRC Weighting is set and enabled automatically when included in a selected radio standard.

To set and enable RRC Weighting:

- Press Meas Setup 4
- Then RRC Weighting ON OFF
- Then More
- Then RRC Alpha [current setting]
- Enter a value between 0 (no smoothing) and 1 (most smoothing) using the numeric keypad, **A v** arrows, or the rotary knob. A standard level of filtering is .22.
- Press Enter

# **Interference Analyzer (SA Mode) Option 236**

Option 236 provides Spectrogram display, Waterfall display, and Record/Playback. .

## In this Chapter

| Spectrogram and Waterfall Displays  | 94       |
|-------------------------------------|----------|
| Spectrogram Display                 | 94       |
| Common Waterfall and Spectrogram Se | ttings96 |
| Waterfall Display                   | 97       |
| Record Playback                     | 98       |
| About Sessions                      | 98       |
| About State and User Tags           | 99       |
| How to Record a Session             | 101      |
| How to Playback a Session           | 101      |
| Recording Configuration             | 102      |
| Playback Configuration              | 104      |
| Manage Sessions                     | 105      |
| Record Playback Example             | 105      |

# **Spectrogram and Waterfall Displays**

Spectrogram and Waterfall displays provide a visual history of the measured spectrum. Each display type can be used to locate intermittent signals or to view signal levels over time.

Spectrogram is a single horizontal line of color-coded power while Waterfall uses a 3-D color-coded display. The functional difference between these two displays is that Spectrogram provides less trace detail than Waterfall display. However, it also allows more traces to be viewed.

These two displays can NOT be used with Channel Measurements.

NOTE:

Although this document refers to past traces as 'records' these traces are not saved in Spectrogram and Waterfall displays. They are only drawn on the FieldFox screen.

## **Spectrogram Display**

Spectrogram draws the most recent trace record at the top of the stack of previously-drawn trace records. Drawing the live trace on the display is optional.

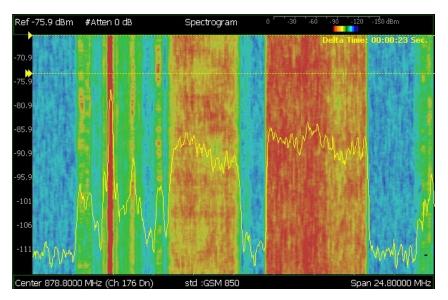

Spectrogram display- Overlay view- with time markers 23 seconds apart.

The following settings all contribute to the sweep time of an individual trace, and therefore, the total elapsed time that can appear on the screen in Spectrogram display:

- Frequency Range. Learn more on page 59.
- Resolution BW and Video BW. Learn more on page 69
- Sweep Time (Acquisition). Learn more on page 73.
- Resolution (Number of Points). Learn more on page 78.

## How to select Spectrogram

- Press Meas 1
- Then Interference Analysis
- Then Spectrogram

## How to modify the Spectrogram

You can change how the spectrogram is displayed relative to the data trace. This setting affects the total number of trace records that can be displayed.

- Press Meas Setup 4
- Then Spectrogram Settings
- Then Spectrogram View
- Then choose from the following:
  - Overlay Displays the data trace over the spectrogram with NO graticules.
     Total trace records: 340.
  - Full Screen Displays the spectrogram with NO data trace. Total trace records: 340.
  - Displays the data trace above the spectrogram. Total trace records: 130.

Bottom Displays the data trace below the spectrogram. Total trace records:
 130.

## How to Restart the Spectrogram

Press **Sweep 3** then **Restart** 

#### Averaging

Averaging can be enabled on the underlying measurement. Press **Trace** 6 then **State** [Average]. Learn more on page 78.

## **Common Settings for Waterfall and Spectrogram**

#### **Set Red and Blue Limits**

The colors displayed on the Waterfall and Spectrogram represent the various measured power levels:

- Red = Highest power levels
- Blue = Lowest power levels

**NOTE:** The full Red-to-Blue color spectrum is visible only with Indoor display colors. Learn more on page 144.

Adjust the Red and Blue limits to the power levels that you expect to measure. The Blue limit must always be less than the Red limit.

- Press Meas Setup 4
- Then Spectrogram / Waterfall Settings
- Then choose from the following:
  - Red Limit Using the ▲ ▼ arrows, rotary knob, or keypad, select the
     HIGHEST power level that you expect to measure. This power level, and
     those measured higher than this level, appear Red.
  - Blue Limit Using the arrows, rotary knob, or keypad, select the LOWEST power levels that you expect to measure. This power level, and those measured lower than this level, appear Blue.

#### **Time Markers**

Use Time Markers to determine the elapsed time between any two displayed records.

**NOTE:** Spectrogram displays the most recent record at the top of the screen. Waterfall displays the most recent record at the bottom.

To create Time Markers:

- Press Meas Setup 4
- Then Time Markers
- Then Time
- Then enter a value from 0 (the most recent sweep record) to the maximum value, using the numeric keypad, arrows, or the rotary knob. A indicates the Time Marker.

- Then Delta
- Then enter a value from 0 (the most recent sweep record) to the maximum value, using the numeric keypad, arrows, or the rotary knob. A indicates the Delta Marker.
- At the current sweep speed, the difference in time between these two markers appears at the upper-right corner of the view as **Delta Time:** hh:mm:ss **Sec**.
- An invalid (very large number) appears when a trace record is not available at one or both of these markers.

## How to Restart the Spectrogram

Press **Sweep 3** then **Restart** 

## Averaging

Averaging can be enabled on the underlying measurement. Press **Trace 6** then **State [Average]**. Learn more on page 78.

#### **Measurement Preset**

Measurement Preset resets ONLY the Spectrogram and Waterfall display settings. It does not reset the measurement settings.

- PressPreset
- Then Meas Preset

## **Waterfall Display**

The live trace is always drawn on a Waterfall display. Older trace records scroll up from the displayed trace and eventually off the screen. Because of this, locate the live trace on the bottom of the screen using the scale and reference settings. Learn more on page 63.

Note:

Although this document refers to past traces as 'records' these traces are not saved. They are only drawn on the FieldFox screen.

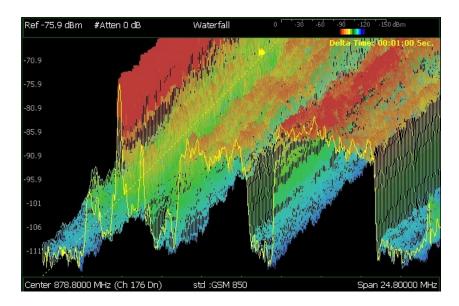

#### Waterfall display- moderate angle- with time markers 1 minute apart.

The following settings all contribute to the sweep time of an individual trace, and therefore, the total elapsed time that can appear on the screen in Waterfall display:

- Frequency Range. Learn more on page 59.
- Resolution BW and Video BW. Learn more on page 69
- Sweep Time (Acquisition). Learn more on page 73.
- Resolution (Number of Points). Learn more on page 78.

## **Waterfall Angle**

This setting allows you to show more or less detail. More detail provides fewer (time) records.

- Press Meas Setup 4
- Then Spectrogram Settings
- Then Waterfall Angle
- Then choose from the following:
  - Moderate Compromise between detail and number of records.
  - Steep Least detail with highest number of records.
  - o Gradual Most detail with lowest number of records.
  - Wide Angle Moderate angle with increased space between records.

Learn how to set **Red and Blue Limits** and **Time Markers** on page 96.

## **Record Playback**

Record Playback allows you to record SA trace sweeps and play them back at a later time. Use this feature to monitor spectrum activity over a period of time.

You can record traces continuously, record a specified number of traces (segments), or record when triggered by a specified power level.

Traces can be recorded from, or played back into, any measurement type (such as Channel Power or Occupied BW) or any display type (such as Spectrogram and Waterfall).

When GPS is enabled and displayed, the current location and elevation are saved and played back with traces.

Recordings can be saved to the FieldFox Internal memory, an SD Card, or a USB flash drive.

#### **About Sessions**

A Recording Session is a collection of recorded traces and the instrument states that generated them.

Before recording can occur, a new session must be initiated or an existing session must be opened. Sessions can later be opened for playing or continued recording. Only one session can be open at a time.

You close the session when finished recording or playing. A session is also closed when the FieldFox is Preset (or Mode Preset), an Instrument State is recalled, or when Mode is changed from SA.

Each session is saved as a folder containing a set of files on the specified storage device.

#### How long can a recording session last?

There are many variables that determine the possible length of a recording session. But one key variable is the amount of available memory.

When a session is opened or a new session is initiated, an estimate is made of the maximum number of traces that can be saved, based on the available disk space and the current number of data points (resolution). Recording will stop when that number is reached. This estimate always maintains 4 MB of available disk space on the specified storage device. You can decrease the number of traces to further limit recording. The resolution setting can NOT be changed after a session is opened.

To maximize the amount of space that is available, save recorded traces to a USB Flash drive or SD card. Learn how in Manage Sessions on page 105.

You can determine the length of time over which recording can occur by setting the Record Interval (the time between recorded traces) and other settings. Learn more in Recording Configuration on page 102.

#### To view and edit the maximum number of records

Just after opening or initiating a session...

- Press Session Data
- Then Trace Record Limit <n> (n = Max number of traces that can be recorded).
- Clear All Records Empties that session of recorded traces. Learn more in Manage Sessions on page 105.

## FieldFox Setting Changes during Record and Playback

## **During Recording**

When any of the following State settings are changed during recording, the State counter is incremented (see About State and User Tags on page 100) and the settings are saved to the Session file along with the first trace to be recorded with the new setting. During playback, the trace and display annotation will reflect the change on the screen.

**State settings:** Frequency Range, Resolution BW, Video BW, Zerospan Sweep Time, Sweep Acquisition, Preamp On/Off, Attenuation, Detector, Average Type, Trigger Settings, Independent Source.

Other display settings, such as Scale and Reference Level, can also be changed during recording but are not saved with the session file. Think of these as settings that help YOU see the recording and playback activity. They do NOT change the data that is recorded.

## **During Playback**

The State setting changes listed above are NOT allowed during playback. However, all other display settings can be changed during playback to help you analyze the recorded data.

The recordings can be played into different measurements such as Channel Power or Occupied BW. When the recorded data is not compatible with the measurement type, a **MEAS UNCAL** message will appear on the screen.

The data can also be played back in Spectrogram and Waterfall displays.

## **Record/Playback Exceptions**

- Markers can be activated and moved to help analyze recorded data. However, marker position control is only available when playback is Paused.
- Field Strength Corrections is saved with the session file and it is also allowed during playback. Learn about this Field Strength Corrections on page 66.
- Frequency Counter at Marker is NOT allowed during Recording or Playback. Learn about this feature on page 84.

## **About State and User Tags**

When any of the State settings (listed above) are changed during a recording, a 'state tag' is inserted at the first trace number to be recorded with the new setting.

In addition, you can insert a 'User Tag' at any time during a recording session to indicate an external event, such as when an antenna is moved. During playback, you can move quickly to any of these tags, or scroll through these tags.

A symbol is used on the screen annotation to distinguish a User Tag from a State Tag when scrolling through tags during playback.

#### Screen Annotation

During a record or playback session, the following is displayed in the top-left area of the screen:

AutoSession02: 92/95 (state 4/5)\_\*\_ Sep.22.2009 09:15:15 AM

## where:

- AutoSession is an auto-generated name for sessions. 02 is the auto-generated number, incremented with each new session. The name can be changed using Manage Sessions. Learn more on page 105.
- 92/95 is the current and total trace number: currently trace is 92 of 95 total traces.
- **state 4/5** is the current and total state tag or user tag number: 4 of 5 total tags. Learn more about tags in About State and User Tags.
- (Asterisk) indicates that a state has changed. (Pound) indicates that a User Tag has been inserted.
- Sep.22... is the date and time of recording.

• When GPS is enabled and displayed, the current location and elevation are annotated at the bottom of the playback display. Learn more about GPS on page 148.

# **NOTE** If Recording or Playback is not occurring when you think it should, check the following:

- Is the sweep in **HOLD** ? (upper-left annotation)
- Is Recording or Playback Paused? (mid-left annotation)
- Is the Record or Playback Interval set to a long delay? (Configuration settings.)

#### **How to Record a Session**

- Press Trace 6
- Then Record Playback Setup
- Optionally set resolution (points). Learn how on page 78. This can NOT be changed after a session is opened.
- Then either:
  - New Session OR
  - Recall Session then Open and select a session.
- Then Recorder Player
- Then Record

**REC** is displayed in the left of screen graticules.

During recording, choose from the following:

- Pause Resume Temporarily halts recording until pressed again. The incoming trace continues to sweep. Press again to continue recording.
- Stop Immediately stops recording. Then choose from the following:
  - Press Play to start replaying the recording from the beginning.
  - Press Record to continue recording.
- User Tag Press to insert a User Tag at the current recorded trace. This allows you to quickly move to this location during playback. Learn more in About State and User Tags on page 100.

## **How to Playback a Session**

- Press Trace 6
- If the session is already open, skip the following step. Otherwise:
- Then Record Playback Setup
  - Press Recall Session Then select a session to playback and press Open.
- Then Recorder Player
- Then Play

**PLAY** is displayed in the left of screen graticules during playback. When the end of the recording is reached, playback begins again at trace 1 and continues to loop indefinitely.

During playback, choose from the following:

- Pause Resume Temporarily halts playback. Then choose from the following:
  - Pause Resume Press to continue playing.
  - Playback State/Tag Allows you to continue playback from a state tag, or scroll through the state tags. Enter a value between 1 and the total number of state tags using the numeric keypad, ▲▼ arrows, or the rotary knob. Learn more in About State and User Tags on page 100.
  - Playback Trace Activated automatically when Paused. Allows you to continue playback from a specific trace, or scroll through traces manually. Enter a value between 1 and the total number of traces using the numeric keypad,
- Stop Immediately stops playback. Then choose from the following:
  - Play Start playback from trace 1.
  - Record Resume recording from the last recorded trace.
  - Record Playback Setup Return to the setup menu to change Configuration settings or Close the session.

## **Recording Configuration**

To change Recording Configuration settings:

- Press Trace 6
- Then Record Playback Setup
- Then New Session or Recall an existing session.
- Then Recording Configuration

Then choose from the following:

- Record Time Sets the amount of time to record traces. Default is MAX, which is to record indefinitely. Enter a value between 1s and 1 Ms (million) seconds using the numeric keypad, arrows, or the rotary knob. When set, a timer appears during recording in the lower-left corner which counts DOWN from the specified time.
- Record Source Sets where, in the FieldFox data flow, data is recorded.
   Learn more about Record Source on page 104.

Choose from the following:

- 。 RawMeas Records raw measurement data.
- Trace 1,2,3,4 Records data from the corresponding trace in its current state.
- Record Interval Sets the amount of time to wait between individual trace recordings. Default is MIN, which is to wait 0 seconds (record traces as fast as possible). Enter a value in seconds between 0 (no delay) and 10,000 seconds about 3 hrs) using the numeric keypad, arrows, or the rotary knob.

- Segment Count Sets the number of traces to record, after which the recording will automatically pause. Press Pause/Resume or Record to capture another N traces, or Stop to end recording. Default is OFF, which is NO limit to the number of traces to be recorded. When set, a counter appears in the lower-left corner which counts UP to the specified number of recordings.
- FreqMaskTrigger Sets the power level which will trigger a recording. Set these power levels exactly as you would set Limit Lines. (Learn how on page 130.) When any data point measurement is higher than an upper limit, or lower than a lower limit, recording begins.

Typically you would use FreqMaskTrigger with Segment Count, but it can also be used with Record Time and Record Interval.

#### When used with **Segment Count**:

- When a mask limit is exceeded, subsequent traces are recorded until the specified segment count is reached. Once segment count is reached, exceeding another mask limit will again cause traces to be recorded until the segment count is reached, and so forth.
- $_{\circ}\,$  To record only those traces that exceed the limit, set Segment Count to 1
- o To record ALL traces after a limit is exceeded, set Segment Count OFF.

When used with **Record Time**, the timer counts down even when traces are not being recorded (limits are not being exceeded). Recording starts when a limit is exceeded and stops when the timer reaches 0.

When used with **Record Interval**, a trace is recorded when a limit is exceeded, then no recordings during the specified 'wait' interval, then the next trace is recorded, followed by another time delay, and so forth. This pattern repeats indefinitely if Segment Count is OFF, or (if ON) until Segment Count is reached.

## **Frequency Mask Trigger Configuration**

Create or recall a Frequency Mask to be used with the FreqMaskTrigger feature.

NOTE

The Mask file is saved to, and recalled from, the Save /Recall Storage Device location – NOT from the Record Playback Storage Device location. These are two different settings. Learn how to set the Save /Recall Storage Device on page 136.

A mask that is in use during a recording is NOT saved with the recording and does NOT automatically appear during playback. Like Limits Lines, it is saved and recalled with a state file.

Although they are created in the same manner, Limit Line files and FreqMask files can NOT be used interchangeably.

- Press Trace 6
- Then Record Playback Setup
- Then New Session or Recall an existing session. The current mask appears as soon as a session is opened.
- Then FreqMaskTrigger Configuration
- Then choose from the following

- Edit Mask Create or modify the current mask. Learn how to edit the Mask / Limit Line table on page 130.
- Save Mask Saves the current mask to a file.
- Recall Mask Loads a mask file.

#### **Record Source**

The simplest way to use Record Playback is to record **RawMeas** data, which is can then be played back into all of the current Trace States.

However, for more complicated processing, refer to the following diagram. This illustrates where in the FieldFox data flow data is recorded and played back.

**NOTE** For this discussion, it is important to understand Trace States. Learn more on page 78.

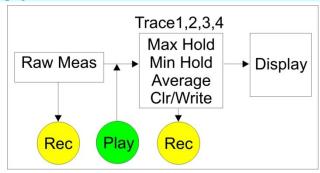

#### FieldFox Data Flow and Record Playback data points

- Data can be recorded at the Raw Meas block where data is acquired after ResBW, VideoBW, and Detector processing, but before any trace state processing.
- Data can be recorded from Traces 1,2,3, or 4 which includes the trace state (Max Hold, Min Hold, and so forth.
- Recording from a Clear/Write trace yields exactly the same data as recording from the Raw Meas block.
- Data is ALWAYS played back at the same location in the data flow: just after the Raw Meas block, through all currently active Traces, and onto the display.
- See an **example** using Record Playback with Max Hold traces on page 105.

## **Playback Configuration**

By default, trace sweeps are played back as fast as the trace can be drawn on the screen. The following setting allows you to slow playback. In addition, you can manually scroll through individual traces using Playback Trace, or scroll through State and User Tags using Playback State/Tag. Learn more in **How to Playback a Session** on page 101.

To slow playback of a session

- Record a new session or Open an existing session.
- Press Playback Configuration
- Then Playback Interval

- Enter a value in seconds between 0 (no delay) and 100 using the numeric keypad, arrows, or the rotary knob. After using the keypad, select a multiplier key. Learn about multiplier abbreviations on page 18.
- Press Enter

## **Manage Sessions**

- Press Trace 6
- Then Record Playback Setup

The following selections are available ONLY when a session is NOT open.

- Then Storage Device to select the media which stores the sessions to be managed. This is a different setting from the Save/Recall Storage Device setting.
- Then choose from the following:
  - o Internal FieldFox memory (default)
  - o SD Card An external SD Card (must be inserted)
  - USB An external USB flash drive (must be inserted)
- Then Manage Sessions
- Then choose from the following:
  - Name Using the FieldFox labeler, change the name of the session.

    AutoSession (n) is the default name where (n) is the next-available number.

    Learn how to use the labeler on page 134.
  - o Sort Arrange the listing of sessions by Name, by Date, or by (file) Size.
  - Delete After a confirmation prompt, removes the contents of the selected session from the list.
  - Copy Copies the selected session to a different storage device, or the same storage device with 'Copy' appended to the beginning of the name.
  - Copy All Copies ALL of the listed sessions to a different storage device, or the same storage device with 'Copy\_' appended to the beginning of the names.

## **Record Playback Example**

The following "Interval Recording" example shows how you can record spectral activity over a longer period of time with less trace storage.

- Press Trace 6 then, with Trace = 1, press State then Max Hold
- Then Record Playback Setup
- Then New Session
- Then Recording Configuration
- Then Record Source to Trace1
- Then Record Interval to 10 s(seconds).
- Then Back

- Then Recorder Player
- Then Record At the end of each 10 second record interval, the Max Hold trace is recorded and the Max Hold processing is reset for the next 10 second record interval.
- Then Stop to end the recording.

This session can be played back into any Trace State. For example:

Play the Max Hold recording into a **Clear/Write trace** to see the data exactly as it was recorded.

- Press Trace 6 then with Trace = 1 and press State then Clr/Wr
- Then Record Player
- Then Play

Play the Max Hold recording into a **Max Hold trace** to show the accumulation of "Max Hold" activity over the entire recording.

- Press **Trace** 6 then with **Trace** = 1 and press **State** then **Max Hold**
- Then Record Player
- Then Play

## **Power Meter Mode**

Power Meter measurements, available with Option 302, are made with Agilent U2000 Series USB power sensors. Power readings are displayed on the FieldFox screen.

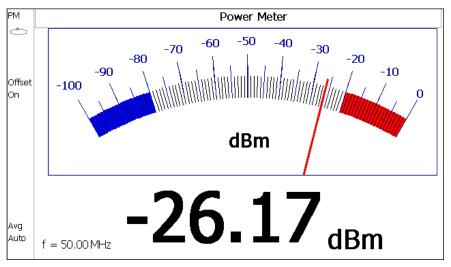

# In this Chapter

| Supported Power Sensors         | 107 |
|---------------------------------|-----|
| supported rower sensors         | 107 |
| How to Connect the Power Sensor | 108 |
| Zeroing                         | 108 |
| Set Frequency                   | 109 |
| Set Scale                       | 109 |
| Set Relative and Offset Power   | 110 |
| Set Display Units               | 110 |
| Set Averaging                   | 111 |
| Single/Continuous               | 111 |
| Set Limits                      | 112 |

## **Supported Power Sensors**

Power Meter measurements are made using any of the **Agilent U2000 Series USB Power Sensors.** 

**NOTE** 

The FieldFox does NOT support the following U2000 Series features: External Triggering (Time Gated Burst Power Measurement), Power Sweep Operation, and Frequency Sweep Operation.

Power Meter Mode 107

CAUTION

Please observe the damage level of your U2000 Series Power Sensor. Typical damage levels of the U2000 Series Power Sensor are:

- +25 dBm (320 mW) average
- +33 dBm peak (2 W) <10µs
- +5V

## **How to Connect the Power Sensor**

Connect your U2000 Series Power Sensor to one of the USB ports.

**NOTE** 

Use an attenuator between the DUT and the power sensor when measuring power levels that are higher than +20 dBm. The attenuator value can be subtracted from the measurement using the Offset feature, discussed on page 110.

A sequence of status lights are displayed on the base of the power sensor.

- **Green blinking** light indicates the power sensor is communicating or self-tests are being performed. Because the FieldFox is usually communicating with the power sensor when it is connected, this is the normal mode of operation.
- Amber light indicates Internal Zeroing is being performed.
- **Red light** indicates an error has occurred with the power sensor. Refer to power sensor documentation.
- No light indicates the FieldFox is not communicating with the power sensor.
   This is the case when NOT in Power Meter Mode.

## **Power Meter Settings**

Select Power Meter Mode before making any setting in this section.

#### **How to select Power Meter Mode**

- Press Mode\_.
- Then Power Meter.

## Zeroing

The Agilent USB Power Sensors perform Internal Zeroing automatically. Because the U2000 series power sensors have an internal switch, Internal Zeroing does NOT require that the power source be turned OFF.

For highest measurement accuracy, when measuring power levels below -30 dBm, External Zeroing should be performed.

During External Zeroing, the power source MUST be turned OFF or the power sensor disconnected from the power source (device under test). Power is OFF when power sensor measurements are below –60 dBm. When power higher than this is detected at the sensor, a warning message is shown on the FieldFox and External Zeroing will not proceed.

## How to perform External Zeroing

- Press Cal 5.
- Then External Zero.

While either Internal or External Zeroing is being performed, "**Zeroing...**" is shown on the FieldFox screen. While this message is present, do NOT make any changes to the FieldFox.

In addition, once External Zeroing has started, the power source must be OFF for the entire time that the Zeroing message is present. Otherwise, the calibration will be compromised but NO warning is shown.

#### **Frequency**

A table of correction factors versus frequency is stored within the Agilent U2000 Series Power Sensors. The frequency of the power to be measured is entered in the FieldFox so that the appropriate correction factor can be used.

The frequency of the power measurement is NOT limited by the frequency range of the FieldFox, but the frequency range of the power sensor, which can be much wider.

# How to Enter Frequency of the Power Measurement

- Press Freq/Dist or Meas Setup 4
- Then Frequency.
- Then type a value using the numeric keypad. The default frequency is 50 MHz.
- Then press a multiplier key. Learn about multiplier abbreviations on page 18.

The current frequency is shown on the FieldFox screen.

#### Scale

The scale of the Power Meter display can be set manually or automatically. The major and minor ticks are set automatically and can NOT be changed. Although the scale settings are limited, you can view measurements beyond these settings by performing Autoscale.

#### How to Scale the Power Meter display

#### Manually:

- Press Scale / Amptd
- Then choose from the following:
  - Scale Min Sets the low power level of the power meter display. Type a number and select the units or press Enter. This value is limited to -100 dBm.
  - Scale Max Sets the high power level of the power meter display. Type a number and select the units or press Enter. This value is limited to 100 dBm.

#### Autoscale:

Using Autoscale, the current reading is used for the center of the scale, and Min and Max values are set accordingly.

Press Scale / Amptd.

Power Meter Mode 109

- Then More
- Then Autoscale

#### **Relative and Offset Power Measurements**

Power measurements can be made that are relative to another reading or that are offset by a fixed value.

- Use Relative to measure the difference between power levels.
- Use Offset to account for components or a long length of cable that is used before the power sensor. For example, if using a 10 dB attenuator to protect the FieldFox, enter an Offset Value of 10 to read the power as it would appear without attenuation. If using a 10 dB amplifier, enter an Offset Value of -10 to read the power as it would appear without amplification.

#### How to set Relative and Offset Power Measurements

- Press Scale / Amptd
- Then choose from the following:
  - Relative On Off When switched to ON, the FieldFox measures and stores the current power level. Subsequent power measurements display a power level which is relative to the stored value. When relative is ON, the units change from dBm to dB or from Watts to %.
  - Offset On Off Toggles ON and OFF the displayed power level using the Offset value.
  - o Offset Val Value by which the power meter display is offset. A positive value compensates for a component with loss. A negative value compensates for a component with gain. Offset values are limited to +/- 100 dB.

## **Display Units**

Sets the Power Meter display to dBm or Watts. When making relative power measurements, these change to dB and %.

#### How to set Power Meter display units

- Press Meas Setup 4 or Scale / Amptd
- Then Unit.
- Then choose from the following:
  - odBm (dB) Sets Power Meter display to dBm or dB.
  - Watt (%) Sets Power Meter display to Watts or %.

# Resolution

Sets the number of digits to display after the decimal point on the digital power meter display.

#### **How to set Resolution**

- Press Scale / Amptd
- Then More.
- Then choose from 0, 1, 2, or 3.

#### **Averaging**

Power Meter Averaging is used to improve measurement accuracy in low power or noisy power situations. Increased averaging improves measurement accuracy, but also reduces measurement speed.

#### How to set Power Meter Averaging

- Press BW 2 or Meas Setup 4.
- Then choose from the following:
  - Averaging <u>Auto</u> Man Off
    - •Auto Allows the USB Power Sensor to use its Auto Averaging settings. See the USB Power Sensor documentation for details.
    - oMan Manually enter an averaging count by setting Num Averages.
    - OFF Performs NO averaging.
  - Num Averages Sets the number of Power Meter readings to be averaged before a valid reading is displayed. When a number is entered, Averaging is automatically set to Man

# **Single or Continuous Measure**

This setting determines whether the FieldFox measures continuously or only once each time the **Single** button is pressed. Use **Single** to conserve battery power or to allow you to save or analyze a specific measurement.

This setting can be changed at any time without affecting calibration accuracy.

# How to set Single or Continuous

- Press Sweep 3.
- Then choose one of the following:
  - Single Automatically sets Continuous OFF and causes FieldFox to make ONE measurement, then hold for the next Single key press. When a data trace is displayed, the entire trace is measured, then holds. The Hold annotation changes to an arrow --> while the measurement occurs.
  - Continuous Makes continuous measurements. This is the typical setting when battery power is not critical.

You can also use Run / Hold +/- to toggle between Single and Continuous.

Power Meter Mode 111

# Limits

In Power Meter Mode, Minimum and Maximum limits set a visible range of acceptable readings between these two values. Readings that are below the minimum or above the maximum are clearly visible on the power meter display.

## **How to set Limits**

- Press Limit 8.
- Then choose from the following:
  - o Min Limit On Off Toggles the display of the Minimum limit ON and OFF.
  - Min Limit Value Sets the Minimum limit power value. Power reading lower than this will exceed the limit.
  - Max Limit On Off Toggles the display of the Maximum limit ON and OFF.
  - Max Limit Value Sets the Maximum limit power value. Power reading higher than this will exceed the limit.

# **VVM (Vector Voltmeter) Mode**

VVM Mode (Option 308) measures the electrical length of cables and other devices. The 1-Port Cable Trimming application displays the electrical length in both Magnitude and Phase. The 2-Port Transmission measurement displays Magnitude ONLY.

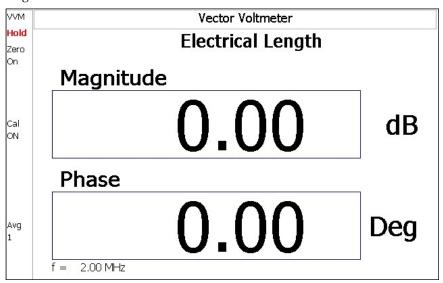

Display for the 1-Port Cable Trimming measurement

# In this Chapter

| Overview                       | 114      |
|--------------------------------|----------|
| VVM Calibration                | 115      |
| Measurement Selection          | 115      |
| Frequency Selection            | 115      |
| Display Resolution             | 116      |
| IF Bandwidth                   | 116      |
| Output Power                   | 116      |
| Averaging                      | 116      |
| Single/Continuous              | 117      |
| Zeroing                        | 117      |
| Procedures                     |          |
| 1-Port Cable Trimming Measurem | ent. 118 |

2-Port Transmission Measurement......119

# **Overview**

In the FieldFox, both 1-port and 2-port measurement types use a different configuration setup from the HP/Agilent 8508A Vector Voltmeter.

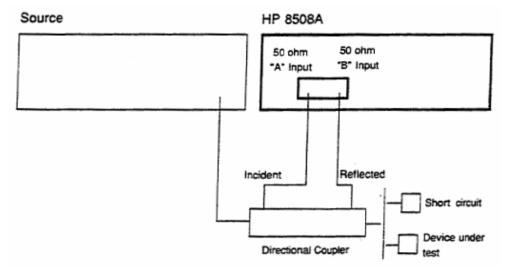

Typical 8508A measurement configuration – taken from the 8508A manual.

The above block diagram requires an external source and directional coupler to measure the electrical length of a DUT or cable to be trimmed. Separate paths are used to measure the Incident signal (A) and Reflected signal (B). To measure the ratio of the Reflected / Incident signals, you were required to select B/A for both the Magnitude and Phase display.

In the following FieldFox block diagram, the source and directional coupler are inside the instrument. This allows you to connect the DUT to ONLY the FieldFox RF Out port, with NO external instruments, in order to make Cable Trimming measurements.

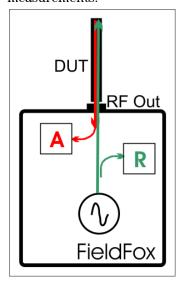

## FieldFox block diagram

- lacktriangle The R receiver measures incident signal (green line) out of the source.
- The A receiver measures reflected signal (red line) from the end of the DUT (black line).
- In VVM mode, the display ALWAYS shows ratioed (A/R) measurements which is the electrical length of the DUT.

#### **VVM Calibration**

In VVM Mode, calibration is performed in the same manner as in CAT and NA Modes. In summary, a Preset Cal is sufficient when the DUT is connected directly to the FieldFox RF Out test port. When using an adapter or jumper cable to connect the DUT, first perform a QuickCal + Load or OSL Cal before making measurements. Learn more about these FieldFox calibrations on page 50.

To make an accurate measurement, set **Zero OFF** before calibrating.

# **VVM Mode Settings**

Select VVM Mode before making any setting in this section.

NOTE

In VVM Mode, the power level out of the internal FieldFox source is always approximately +5 dBm and can NOT be changed.

#### **How to select VVM Mode**

- Press Mode
- Then VVM

#### **Measurement Selection**

#### How to select a VVM Measurement

- Press Measure 1
- Then choose from the following:
  - 1-Port Cable Trimming 1-port reflection measurement. Learn how to make this measurement on page 118.
  - **2-Port Transmission** 2-port transmission MAGNITUDE ONLY measurement. Learn how to make this measurement on page 119.

#### **Frequency Selection**

VVM measurements are made at a single CW frequency.

#### **How to set Frequency**

- Press Freq/Dist
- Then Frequency
- Enter a value using the numeric keypad, the **A** | **V** arrows, or the rotary knob.
- After using the ▲ ▼ arrows or the rotary knob, press **Enter**. The increment setting of the arrows is based on the current span and can NOT be changed in VVM Mode.
- After using the keypad, select a multiplier key. Learn about multiplier abbreviations on page 18.

# **Display Resolution**

You can display either one digit or two digits after the decimal point for both magnitude and phase readings.

This setting survives a Preset and Mode Preset.

#### **How to set Resolution**

- Press Scale/Amptd
- Then Resolution
- Then choose:
  - o 1 0.0 (default)
  - 。 2 0.00

#### IF Bandwidth

Reducing the IF receiver bandwidth reduces the effect of random noise on a measurement. However, narrower IF bandwidths cause longer measurement times.

For highest accuracy, set IF BW before calibrating.

#### How to set IF BW

- Press **BW 2**
- Then IF BW
- Then choose from the following: 300 Hz | 1 kHz | 3 kHz | 10 kHz | 30 kHz

#### **Output Power**

Set the power level out of the FieldFox to either High power or Low power. Generally, the high power level (default setting) is more accurate because the receivers are measuring farther from the noise floor. However, some devices are sensitive to high power levels. Use the Low power setting when measuring amplifiers.

**NOTE** 

To help prevent damage to your DUT, when Output Power is changed in CAT or NA Mode, it is changed to the same value in VVM Mode.

#### **How to set Output Power**

- Press Meas Setup 4 then More
- Then Output Power High Low The underlined value is the current setting.
  - <sub>o</sub> <u>High</u> Sets output power to approximately +5 dBm.
  - <sub>o</sub> <u>Low</u> Sets output power to approximately -25 dBm.

#### **Averaging**

Averaging helps to reduce the effects of random noise on a measurement. The FieldFox computes the displayed value over several consecutive readings.

Average Count determines the number of readings to average. The higher the average count, the greater the amount of noise reduction.

An average counter is shown in the left edge of the screen as  $Avg\ N$ . This shows the number of previous readings that have been averaged together. When the counter reaches the specified count, then a 'running average' of the last N readings is displayed.

Average Count = 1 means there is NO averaging.

This setting can be changed at any time without affecting calibration accuracy.

#### How to set Averaging

- Press Meas Setup 4
- Then More
- Then Average N where N is the current count setting.
- Enter a value using the numeric keypad. Enter 1 for NO averaging.
- Press Enter
- While Averaging is in process, press Meas Setup 4, then More, then Restart to restart the averaging.

#### **Single or Continuous Measure**

This setting determines whether the FieldFox measures continuously or only once each time the **Single** button is pressed. Use **Single** to conserve battery power or to allow you to save or analyze a specific measurement.

This setting can be changed at any time without affecting calibration accuracy.

# **How to set Single or Continuous**

- Press Sweep 3.
- Then choose one of the following:
  - Single Automatically sets Continuous OFF and causes FieldFox to make ONE measurement, then hold for the next Single key press. When a data trace is displayed, the entire trace is measured, then holds. The Hold annotation changes to an arrow --> while the measurement occurs.
  - Continuous Makes continuous measurements. This is the typical setting when battery power is not critical.
- You can also use **Run / Hold +/-** to toggle between Single and Continuous.

#### Zeroing

When performing a Cable Trimming operation, one cable is compared to another. After measuring the first, shorter cable, pressing Zero performs the same operation as Data->Memory, then Data/Mem, also known as Normalization. All subsequent electrical length measurements are relative to the stored measurement.

To make an accurate measurement, set **Zero OFF** before calibrating.

## How to select Zeroing

- o Press Meas Setup 4
- Then Zero
- Press Zero Off to turn zeroing off.

# 1-Port Cable Trimming Measurements

A 1-Port Cable Trimming measurement is used in a cable fabrication procedure to validate proper electrical length. Read the **Overview** section in this chapter to learn more about this measurement and the calibration process.

#### How to make a 1-Port Cable Trimming Measurement

#### Setup:

- 1. Press Mode then VVM then 1-Port Cable Trimming
- 2. Press **Freq/Dist** and enter the frequency needed for the VVM measurement.
- 3. Press **Meas Setup 4** then **Zero OFF**.
- If using an adapter or jumper cable to connect the cables to the FieldFox, press Cal 5 then select Calibration Type, then either QuickCal (+ Load) or OSL Cal. Follow the FieldFox calibration prompts.

**Verification:** Perform the following **optional steps** to ensure that the FieldFox is properly calibrated. Steps 1 through 9 need only be done once to determine the difference in phase between the Open and Short standard. Once that value is known, perform steps 10 through 14 to verify a calibration.

- 1. Press **Mode** then **NA**. Select **S11**.
- 2. Press **Freq/Dist** and enter start and stop frequencies that span about 40% of the VMM measurement frequency. For example, for a 1 GHz measurement, enter Start .8 GHz and Stop 1.2 GHZ
- 3. Perform a calibration using a cal kit (NOT Quick Cal).
- 4. Press **Meas 1** then **Format Phase**
- 5. Connect the Short standard to the RF OUT calibration plane.
- 6. Press Trace 6 then Math and Memory then Data -> Mem
- 7. Connect the Open standard to the RF OUT calibration plane.
- 8. Press Data Math then Data/Mem
- 9. Press **Marker** then scroll the marker to the VVM frequency. The Y-axis value is the phase difference in degrees between the Open standard and the Short standard at that frequency. **Remember this value**!
- 10. Press **Mode** then **VVM**.
- 11. Connect the Short standard to the RF OUT calibration plane.
- 12. Press **Meas Setup 4** then press **Zero**
- 13. Connect the Open standard to the RF OUT calibration plane.
- 14. Confirm that magnitude measurement is less than -0.1 dB and the phase is within .1 degrees of the value from step 9.

#### **Perform Cable Trimming:**

- 1. Attach the shortest cable to the FieldFox RF OUT connector. This cable is the reference cable. Leave the end of the reference cable open (unterminated).
- 2. Press **Meas Setup 4** then press **Zero**.
- 3. Remove the reference cable from the FieldFox RF OUT connector.
- 4. Connect an unterminated, longer cable to the FieldFox RF OUT connector.
- 5. Observe the displayed phase difference between the reference cable and the attached cable.
- 6. Carefully trim the cable until the phase shift reads zero. The attached cable's electrical length is now matched to the reference cable.
- 7. Repeat steps 4 through 6 for the remaining cables to be trimmed.

#### 2-Port Transmission Measurements

A 2-Port Transmission measurement is used for measuring electrical length, insertion loss, gain, or isolation of a device. The FieldFox signal source is transmitted out the RF OUT connector, through the DUT, and into the RF IN connector. Both ends of the DUT must be connected to the FieldFox.

# **NOTE** Only Magnitude, NOT Phase, is displayed.

In the following image, the gain of an amplifier is being measured.

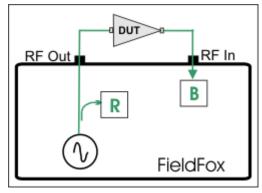

2-Port Transmission measurement of an amplifier

#### How to make a 2-Port Transmission Measurement

- 1. Press **Mode** then **VVM** then **2-Port Transmission**
- 2. Press **Freq/Dist** and enter the measurement frequency.
- 3. Connect the RF Out and RF In test port cables to form a Thru connection as in the image below. If an adapter is needed to make the connection, the measurement results will be in error by the amount of loss in that adapter.
- 4. Press **Meas Setup 4** then **Zero**.
- 5. Connect the DUT as in the diagram above.
- 6. The displayed magnitude value is the gain of the amplifier. To measure isolation of the amplifier, reverse the connection to the amplifier (RF Out to the amplifier output).

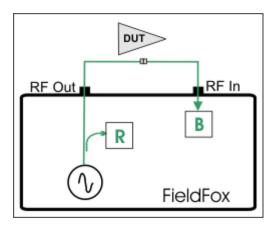

RF Out and RF In test port cables attached to form a Thru connection

# **Data Analysis Features**

The following features can be used after a measurement to analyze the results.

# In this Chapter

| All about Markers              | 121 |
|--------------------------------|-----|
| About Delta Markers            | 122 |
| Marker Table                   | 123 |
| Coupled Markers                | 124 |
| Marker Trace                   | 124 |
| Marker Format                  | 125 |
| Searching with Markers         | 125 |
| What Is a 'Peak'               | 128 |
| Marker Functions               | 129 |
| SA Noise Marker                | 129 |
| SA Band Power Marker           | 130 |
| SA Frequency Counter at Marker | 130 |
| All about Limit Lines          | 130 |
| How to Save and Recall Limits  | 131 |
| All about Trace Math           | 132 |
| About Math Operations          | 133 |

# **All about Markers**

Markers move along the X-axis range of the measurement trace to provide a numerical readout of each measured data point. Markers also allow you to search for specific Y-axis values.

A trace can contain up to six markers.

The marker readout on the FieldFox screen displays X and Y-axis information for the current active marker ONLY.

A Marker Table can be displayed that allows you to simultaneously view X and Y-axis information for all markers.

Markers can be used in CAT, SA, and NA Modes.

# **How to create Markers**

- Press Marker.
- Then Markers 1...6 to select a marker to activate.
- Then Normal to activate that marker. A marker is created on the trace in the middle of the X-axis. That marker is now active.
- Then move the marker using the rotary knob, the **A** | **V** arrows, or by entering an X-axis position with the number keys.
- Then press Enter.

#### How to move a Marker after it is created

- Press Marker
- Then Markers 1...6 repeatedly until the marker of interest is selected. The OFF, Normal, or Delta softkey is black to indicate the current setting of each marker.
- Then move the marker as when it was first created.
- Markers can also be moved using one of the marker search functions. Learn more on page 125.

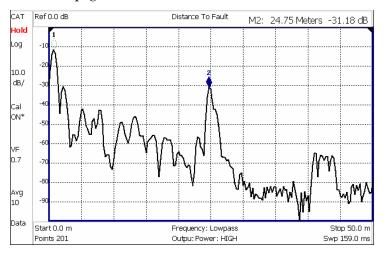

Marker 2 is Active, marker 1 is NOT active.

#### **About Delta Markers**

A Delta marker provides X-and Y-axis readout information that is **relative** to a 'reference' marker.

A Delta marker is created with a  $\blacktriangle$  (delta symbol) to distinguish it from the reference marker.

All six markers can be a Delta marker pair.

Peak search functions can be performed using delta markers.

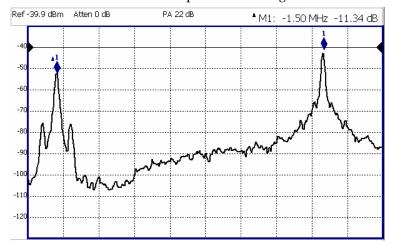

A Delta marker and its associated reference marker. The marker readout shows the difference between the two markers in frequency and amplitude.

#### How to Create a Delta Marker

- Create a **Normal** marker and move it to the reference position.
- Press Delta. The marker becomes the reference marker and fixed in its X-Axis position.
- Move the Delta marker using the numeric keypad, the **AIV** arrows, or the rotary knob.
- Press **Enter** when finished.

#### How to move the Reference marker

- Press Delta to turn the Delta marker OFF.
- Move the marker to the new position.
- Then press Delta again, to turn the Delta marker back ON.

# Fix the position of the Reference marker (SA Mode ONLY)

In SA mode, the reference marker can be fixed at the Y-axis position of the data trace when the marker was created, or it can 'float' with each sweep at the Y-axis position of the data trace. In CAT and NA mode, the reference marker always floats with the data trace. This setting applies to all SA markers.

- Create a Delta marker.
- From the Mrk ->/Tools menu, press More, then Marker Properties, then
   Delta Ref Fixed
  - $_{\circ}$  OFF The reference marker floats at the data trace Y-axis position.
  - ON The reference marker is fixed at the Y-axis position of the data trace when the marker was created (default SA mode).

# **Marker Table**

The Marker Table, displayed at the bottom of the FieldFox screen, is used to simultaneously display information for ALL markers. The Marker table "squeezes" the graticule area when activated.

With NA mode Multi-trace configurations, the marker table appears for ALL traces, although some windows show only markers 1, 2, and 3. Learn more about Multi-trace configurations on page 38.

#### How to display the Marker table

- Press Marker.
- Then Marker Table On Off.

# **Coupled Markers**

Coupled Markers, available in NA mode only, allows you to simultaneously create and move markers that have the same number for all traces. For example, when marker 2 is created on a trace, a marker 2 is created for ALL traces. When any marker 2 is moved, they all move together to the same X-axis position.

- Coupled markers are allowed only in NA mode and are relevant only in multitrace configurations.
- You can have markers that are coupled, and others that are uncoupled.
- Peak functions move the marker to the peak on the active trace, while all other markers move to the same X-axis position.

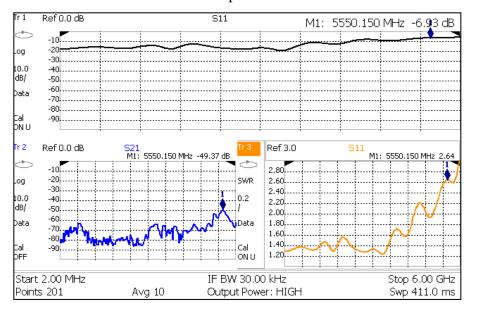

Coupled Markers ON allows Marker 1 to be moved on ALL traces at the same time.

#### How to create Uncoupled Markers

#### NOTE Markers are coupled by default.

To create markers that are NOT coupled (move independently on each trace):

- Press Marker
- Then More
- Then Coupled Markers OFF

#### **Marker Trace**

Both CAT and NA Modes can display a data trace and a memory trace. By default, markers are assigned to the data trace. However, you can move a marker between the data and memory trace. The marker moves to the same X-axis location on the specified trace.

In SA Mode, markers can be moved between four possible traces using the Marker Trace menu. Learn more about SA Trace States on page 78.

When Coupled Markers is ON (NA Mode ONLY), this setting applies to the active marker for ALL traces that are coupled. Otherwise, this setting applies to the active marker on only the active trace.

#### How to move a marker between data and memory traces

- Create a data and memory trace that will host the marker. Learn how on page 132.
- Press **Marker** and **Enter** to create a marker.
- Then More
- Then select the marker to move using Marker 1,2,3,4,5,6
- Then in CAT or NA Mode, toggle Marker Trace Auto Data Mem.
  - Auto Marker resides on data trace when it is visible. Marker resides on memory trace when only IT is visible (CAT, NA Modes ONLY)
  - o Data Marker resides on data trace, even when not visible.
  - Mem Marker resides on memory trace, even when not visible. If a memory trace is not stored, the marker moves to 0.0 dB at the same X-axis position.
- In SA Mode, toggle Marker Trace 1,2,3,4
  - When a marker is moved to a 'blank' trace (not visible) the marker moves to the same X-axis position at either the Y-axis position of the last data, or to the ZERO position.

#### **Marker Format**

The Marker Format setting is available in NA Mode in either Smith Chart or Polar display format. Choose the format of the marker readout (upper right corner of screen). Learn how to set display format on page 40.

#### How to choose marker format

- Press Marker
- Then More
- Then Marker Format
- Then choose from the following:

 Mag & Phase
 (Magnitude and Phase)
 M1: 2911.030 MHz 0.975, 115°

 R + jX Complex impedance format
 M1: 2911.030 MHz 0.9 + j32.1 Ω

 1.756 nH
 1.756 nH

#### **Searching with Markers**

Marker Searches are used to move markers to locations on the trace which exhibit the characteristics of the search criteria. Learn 'What is a Peak" on page 128.

#### **How to Search with Markers**

The following menu structure applies to NA Mode. For keystroke information for CAT Mode and SA Mode, see Hardkey/Softkey Menus on page 162.

- Activate the marker to be used for the search (NOT necessary with Bandwidth search.)
- Then press Mrk ->/Tools
- Then Marker Search
- Then choose one of the following:
  - Tracking ON OFF (NA Mode ONLY)
    - ON causes the active marker to search for the specified criteria with each new sweep. Search criteria can include: Target, Bandwidth, Peak, Min. The searches begin with the first sweep after Tracking is turned ON, based on the current search type. The stimulus setting for a marker can NOT be changed manually. **Trk** appears next to the marker number.
    - OFF causes a new marker search only when the search feature is reexecuted.
  - Peak Moves the active marker to the HIGHEST amplitude data point of the trace. Peak Excursion value is ignored. In SA Mode, the LO feed-through signal (0 Hz) is also ignored.
  - Min (Not available in DTF) Moves the active marker to the LOWEST amplitude data point of the trace.
  - Target (NA Mode ONLY) Enter the Target value. The marker moves to the first occurrence of the Target value to the right of its current position. The FieldFox interpolates between measured data points to find the exact Target value to two decimal points. The interpolated X-axis value is displayed in the marker readout or marker table. Subsequent presses of the Target softkey cause the marker to move to the right to find the next occurrence of the Target value. When the marker reaches the end of the stimulus range, it "wraps around" and continues the search from the beginning of the stimulus range.
  - Bandwidth ON OFF (NA Mode ONLY) Use to quickly toggle BW Markers ON and OFF. When OFF, the marker table appears showing the X and Y-axis positions of all enabled markers.
  - Bandwidth (NA Mode ONLY) Specify the level in dB from the peak or valley where bandwidth is measured.
    - Negative numbers search for a Peak bandpass, such as a filter S21 response.
    - Either of the following TWO methods can be used to search for a **Valley** or Notch filter, such as the S11 response of a bandpass filter.
      - Negative values search down from the TOP (MAX) of the response.
      - Positive values search up from the BOTTOM (MIN) of the notch.
      - If you first enter Negative, then Positive values, it may be necessary to press **Marker**, then **More**, then **Markers All Off**.

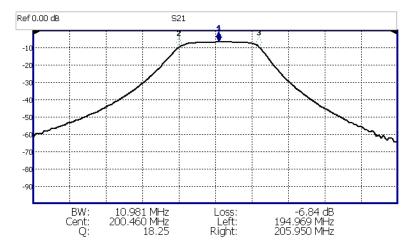

S21 of a filter with BW Markers and associated readout values. The search criteria is -3 dB.

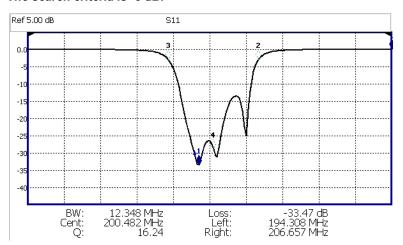

S11 of the same filter with same search criteria: -3 dB.

The same values would result from a search criteria of approximately +30.4 dB.

Press **Enter** and four markers are automatically created to find the first negative or positive bandpass over the displayed frequency range.

Bandwidth Search can be used ONLY with Log Mag display format.

The following six values are displayed for Bandwidth Search:

- **BW**: Width of the filter. (marker 2 freq) **minus** (marker 3 freq).
- Center: Marker 4 frequency. Mathematical midpoint between marker 2 and marker 3.
- Q: Center Frequency / Bandwidth.
- Loss: Marker 1 amplitude.
- Left: Frequency of marker 2 or 3 (to left of marker 1).
- **Right:** Frequency of marker 2 or 3 (to right of marker 1).

Press **Back** to return to the previous menu.

Press **Peak Search** then choose from the following:

- Peak Moves the active marker to the HIGHEST amplitude data point of the trace. Peak Excursion value is ignored. In SA Mode, the LO feed-through signal (0 Hz) is also ignored.
- Next Peak Moves the active marker to the next highest amplitude peak from where it currently resides.
- Peak Left Moves the active marker to the next data point to the left that meets the 'Peak' criteria. When no data points to the left meet the 'Peak' criteria, the marker does not move.
- Peak Right Moves the active marker to the next data point to the right that meets the 'Peak' criteria. When no data points to the right meet the 'Peak' criteria, the marker does not move.

#### The following applies to DTF Measurements ONLY:

- More then:
- Track Peaks ON OFF When Track Peaks is ON, markers will find the new peak with every sweep. While in this Mode, the markers can NOT be turned OFF or moved.
- Find 3 Peaks Three markers are created and find the highest peaks (faults) on the trace.

#### What Is a 'Peak'

You define what the FieldFox considers a "peak" by setting the Peak **Threshold** and Peak **Excursion**.

These two peak criteria settings apply to all markers, and are set individually for CAT, SA, or NA Modes.

These settings survive a FieldFox or Mode Preset. They are reset to the default values when the FieldFox power is shutdown.

NOTE Peak Threshold and Excursion are NOT available in DTF measurements. However, peaks below -50 dB will NOT be found and this can NOT be changed.

#### How to set Peak Criteria

- Press Mrk ->/Tools
- Then Peak Search.
- Then Peak Criteria
- Then select the following:
  - Peak Threshold Minimum amplitude (dB). To be considered valid, the peak must be above the threshold level. The valley on either side can be below the threshold level. Default = -190 for CAT and NA Modes; -90 for SA Mode.
  - Peak Excursion The vertical distance (dB) between the peak and the valleys on both sides. To be considered a peak, data values must "fall off" from the peak on both sides by the excursion value. Default = 0.5 dB for CAT and NA Modes; 6 dB for SA Mode.

**For example**, the settings for the trace in the following image are:

∘ Threshold: -10 dB

。 Excursion: 1 dB

 $_{\circ}$  Scale = 1 dB / Division.

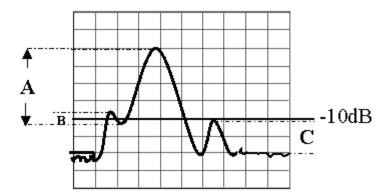

Peak A = Valid Peak (Above Threshold and Excursion Settings)

Peak B = Invalid Peak (Below 1 dB Excursion Setting)

Peak C = Invalid Peak (Below -10 dB Threshold Setting)

#### **Marker Functions**

Marker functions are used to change FieldFox frequency or distance settings to those of the active marker.

#### **How to use Marker Functions**

- Activate the marker to move.
- Then press Mrk ->/Tools
- Then Mkr ->
- Then choose one of the following:
  - Mrk -> Center (Not available in DTF or SA mode with zero span) The center frequency of the measurement becomes the value of the active marker. The frequency span is adjusted accordingly.
  - Mkr -> Delay (NA mode ONLY.) The group delay value of the active marker becomes the electrical delay setting of the trace. Learn how to set group delay format on page 40. Learn more about electrical delay on page 42.
  - Mkr->RefLev (SA mode ONLY) The reference level becomes the magnitude of the active marker.
  - Mkr->Tune Freq (SA mode with Tune & Listen ONLY) The Tune & Listen Frequency becomes the frequency of the active marker.

## The following applies to DTF Measurements ONLY:

- More then:
- Marker=>Start Distance The Start Distance of the measurement becomes the value of the active marker. Markers that would no longer appear on the screen are moved to the new Start Distance.

Marker=>Stop Distance The Stop Distance of the measurement becomes the value of the active marker. Markers that would no longer appear on the screen are moved to the new Stop Distance.

#### **SA Marker Functions**

The following Marker Functions are available in SA Mode ONLY:

- Noise Marker
- Band/Interval Power Marker
- Frequency Counter at Marker
- Audio Beep with Marker

Learn more about these marker functions starting on page 82.

#### All about Limit Lines

Limit Lines are available in CAT Mode, NA Mode, and SA Mode. Power Meter Mode uses different Limit settings. Learn more on page 112.

Limit Lines are visual representations on the FieldFox screen of the specified limits for a measurement. With this capability, you can easily compare measured data versus specifications. In addition, you can enable an audible beep and display **Pass or Fail** information for each measurement.

You can have up to **10 Limit Lines** for each measurement trace allowing you to test all aspects of your measurements.

Limit Lines can be saved and recalled with an \*.sta file. Learn more about \*.sta files on page 134. They can also be saved and recalled independently from the Limit softkeys. Learn more on page 131.

Limit Lines and Limit testing are NOT allowed with **Smith Chart** or **Polar** display formats.

A simple Display Line is also available in SA Mode ONLY. Learn more on page 81

#### How to Create Limit Lines in CAT, NA, or SA Mode

- Press Limit 8.
- Then Edit.
- A Limit Line Table appears. Use Left and Right softkeys, and Up / Down hardkeys to create Limit Lines.
- On Press Enter to toggle the display of the limit line ON (X) and OFF (clear).
- Type Press Enter to toggle between Upper or Lower. An Upper limit will FAIL any measured data point ABOVE the line. A Lower limit will FAIL any measured data point BELOW the line.

Each Limit Line is constructed by setting the X/Y-coordinates for both the beginning and end of each line, as in the following image. The X-axis values for two lines can overlap.

- Start Frequency/Distance X-axis value for start of line.
- Start Amplitude Y-axis value for start of line.

- Stop Frequency/Distance X-axis value for stop of line.
- Stop Amplitude Y-axis value for stop of line.

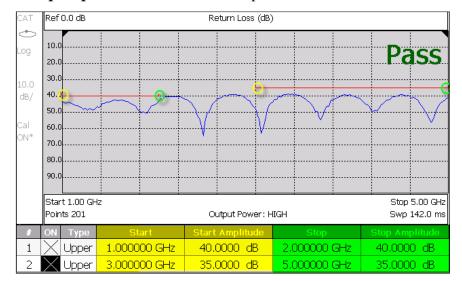

Limit table with two Upper limit lines. Warning ON. Yellow circles and shading shows Start of lines. Green circles and shading shows Stop of lines.

#### **How to set Limit Options**

- Press **Exit** if the Limit Table is visible.
- Then Options.
- Then choose from the following:
  - Beep On Off Audible beep sounds when each sweep fails.
  - Warning On Off Shows Pass or Fail indication on the display with each sweep. Data points that fail are highlighted.

#### **How to Save and Recall Limits**

In addition to saving and recalling Limits with an \*.sta file, Limit Lines can also be saved and then recalled independent of the current mode or measurement. Use this feature to recall and apply existing limit lines to measurements with different settings or even a different frequency range.

Limit Line files can be loaded into the FieldFox Data Link Software. Learn how in the help file that is included in the Data Link software.

#### **How to Save and Recall Limits**

- Press Save/Recall then Select Device to set the Device (Internal, microSD card, or USB flash drive) to be used for the Save or Recall. Learn more on page 136.
- Then press Limit.
- Then choose from the following:

- Save Limits After Limit Lines have been defined, this saves the line definition to a file on the specified device.
- Recall Limits Recalls a Limit Line definition from the specified device.

# **All about Trace Math**

Trace Math is available ONLY in **CAT** and **NA** Modes, but not in DTF measurements.

A trace is a series of measurement data points that are connected to form a line. This 'live' data trace is updated as data points are measured.

A memory trace is a live trace that has been stored in the FieldFox volatile memory. It then becomes static, meaning it is not updated with measurements. It can be displayed on the screen by itself, or with a data trace for comparison purposes.

- In NA mode, memory traces are the same color as data traces, but muted (duller).
- In CAT mode, the data trace is displayed in yellow and the memory trace is displayed in blue.

#### How to display data and memory traces

- Press Trace 6.
- Then Data->Mem to store the current live trace into memory. A 'beep' sounds to confirm the data trace has been saved to memory. There is no display annotation that indicates that the memory trace has been stored.
  - Press Data to view only the data trace.
  - Press Memory to view only the memory trace.
  - Press Data & Memory to view both the live trace and the stored memory trace.

#### **How to perform Trace Math**

Trace math is performed between a live trace and a memory trace. When one of the following math operations are selected, the yellow data trace displays the current measurement with the selected trace math applied. The math operation symbol indicated below in [brackets] is displayed on the lower left corner of the screen.

- Press Trace 6
- If not already stored, press Data->Mem to store the current live trace into memory.
- Then Data Math.
- Then choose one of the following:
  - Data + Memory [D+M] Current measurement data is added to the data in memory.
  - Data Memory [D-M] Current measurement data is subtracted from the data in memory.

- Data / Memory [D/M] Current measurement data is divided by the data in memory.
- Math Off [Data] Displays trace data with NO math applied.

# **About Math Operations**

**Data / Memory** and **Data - Memory** math operations are performed on complex linear data before it is formatted. Because data is often viewed in log format, it is not always clear which of the two math operations should be used. Remember: dividing linear data is the same as subtracting logarithmic data. The following illustrates, in general, when to use each operation.

Use **Data / Memory** for normalization purposes, such as when comparing traces "before" and "after" a change is made or when measuring trace noise. In the following table, the Data/Mem values intuitively show the differences between traces. It is not obvious what Data-Mem is displaying.

| Values to compare | Data/Mem | Data-Mem |
|-------------------|----------|----------|
| 0.5 dB and 0.6 dB | 0.1 dB   | –39 dB   |
| 0.5 dB and 0.7 dB | 0.2 dB   | −33 dB   |

Use **Data - Memory** to show the relative differences between two signals. Use for comparison of very small signals, such as the S11 match of two connectors.

In the following table, Data/Mem shows both pairs of connectors to have the same 2 dB difference. However, the second pair of connectors have much better S11 performance (-50 and -52) and the relative significance is shown in the Data-Mem values.

| Values to compare | Data/Mem | Data-Mem |
|-------------------|----------|----------|
| –10 dB and –12 dB | 2 dB     | –24 dB   |
| –50 dB and –52 dB | 2 dB     | −64 dB   |

# **File Management**

The FieldFox can save any of the following types of files:

- Current settings and calibration
- Trace data (\*csv and \*.S1P)
- Picture of the FieldFox screen

In addition, files can be saved to the internal memory, a USB Flash drive, or a microSD card.

# In this Chapter

| Save Files               | 134 |
|--------------------------|-----|
| Recall Files             | 135 |
| Set File Type and Device | 136 |
| Manage Files             | 138 |
| Manage Folders           | 139 |
| Edit Keywords            | 139 |
| Prefixes for Filenames   | 140 |
| See Also                 |     |
| Erase User Data          | 152 |

# **Saving and Recalling Files**

#### **Save Files**

#### How to Save a File

- Press Save/Recall 9
- Then Save.
- At the top of the current 'labeler' screen (see following image) check the File Type to save and Device (Internal, USB, Storage Card) to which the file is saved. Learn how to change these settings on page 136.
- Then use the labeler to specify a filename.

#### How to use the FieldFox labeler

The FieldFox labeler is used to edit or change the current filename. It is also used for many other labeling functions, such as creating a title, prefix, and keyword to display on the FieldFox screen.

- Press Select to add the cursor character to the end of the existing filename.
- Press **Backspace** to erase the last character from the current filename.
- Press Clear to erase the current filename.

■ The preselected keywords (File, Site, and so forth) can be selected just like a single character. These keywords can also be edited. Learn more on page 139.

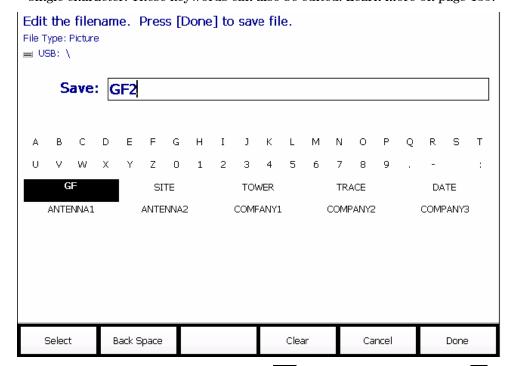

The FieldFox labeler. The current filename is GF2. The cursor is on the custom GF keyword. The file will be saved to USB (flash drive). File Type is "Picture".

#### How to move the cursor

- Use the rotary knob to move cursor on the same row. The cursor will change rows when it comes to a row end.
- Use the | ▲ | ▼ | arrows to move the cursor up and down the rows.

#### When the current filename is complete

- Press <u>Done</u> to save the file to the specified filename. If the filename already exists, a warning is displayed.
- Press Cancel to close the labeler without saving a file.
- If the filename already exists, you are prompted to choose from the following:
  - Press Yes to overwrite the existing file.
  - Press Cancel to edit the filename.

#### **Recall Files**

**State** files and Trace + State files (\*.sta) are the only file type that can be recalled by the FieldFox.

ALL FieldFox instrument settings for ALL Modes are saved and recalled in a \*.sta file. If error correction is ON in CAT or NA Mode, then calibration data is also saved and recalled.

File Management 135

#### How to Recall an \*.sta File

# NOTE Before recalling a file, first set **File Type** to State or Trace + State, and also **Select Device** from which the file will be recalled.

- Press Save/Recall 9
- Then Recall.
- Navigate to the file to be recalled using the Up/Down arrow keys.
- Then Recall File or Enter.

#### **Set File Type and Select Device**

The following File TYPE and DEVICE settings are used to determine the type of file to save, and the location to be used for all file operations.

These two settings remain through an instrument preset, but are reset to the default values when the FieldFox power is shutdown.

#### Select Device (location of File Save/Recall)

- Press Save/Recall 9
- Then **Select Device** to set the **LOCATION** where the file is to be saved. Choose from the following:
  - o Internal Saves/Recalls files to/from the FieldFox internal memory. To specify a folder, first select Manage Folders (learn how on page 139). The Data Link software will read data ONLY from the \UserData folder.
  - SD Card Saves/Recalls files to/from the microSD card (not included), inserted in the card slot. See FieldFox Tour on page 14. Only the root folder is available.
  - USB Saves/Recalls files to or from a USB Flash drive (not included) that is inserted in one of the USB connectors. Only the root folder is available.

#### **NOTE** Insert only ONE USB Flash Drive in the FieldFox when saving or copying files.

#### How to set File Type

**State** files are the only file type that can be recalled by the FieldFox.

- Press Save/Recall 9
- Then **File Type**. Choose one of the following:
  - State Saves ALL FieldFox instrument settings for ALL Modes to a \*.sta file. If a calibration is ON in CAT or NA Mode, calibration data is also saved. This file can be opened ONLY by a FieldFox.
  - Trace + State Saves the current trace and instrument settings to a \*.sta file. In SA Mode, all traces are saved. This file can be opened ONLY by a FieldFox. When recalled, the FieldFox sweep is set to Hold.
  - Picture Saves a 640 x 453 pixel image of the FieldFox screen to a \*.png file.
     The picture does NOT include the softkeys.

Data (S1P) / (2P) Saves CAT and NA Mode trace data to an \*.S1P or \*.S2P file, depending on the active measurement. This file format is used by CAE programs such as Agilent's Microwave Design System (MDS) and Advanced Design System (ADS). It can also be imported into spreadsheet software such as Microsoft Excel.

#### **About SNP Files**

- Phase data is NOT available for port 2 (RF IN port).
- The SNP file includes header information, and the following data:
  - S1P saves 1-port (receiver) data for the active data trace. \*.s1p Files contain 1 stimulus value and 1 S-parameter (total of 3 scalar values)
     Stim Real(Sxx) Imag(Sxx)
  - S2P (NA Mode ONLY) saves data for two S-parameters (S11, S21) if they are both displayed. \*.s2p Files contain 1 stimulus value and 4 S-parameters (total of 9 scalar values) Stim Real(S11) Imag(S11) Real(S21) Imag(S21) Real(S12) Imag(S12) Imag(S22) Zeros are returned for S12, and S22 parameters and for S21 phase. When both are corrected, data is returned for both S-parameters, even when not displayed. The data for all S-parameters are written to an S2P file according to the format of Trace 1. When the format is Mag/Phase, zero-filled data appears as 0 dB and 0 degrees. When the format is Real/Imaginary, zero-filled data appears as (1,0).
- Data is returned with the correction type that is applied for each S-parameter. The correction type for each S-parameter is annotated in the header.
- Only the data trace is saved not the memory trace.
- In CAT Mode, S1P files are always Magnitude(dB) / Phase (angle) format.
- In NA Mode, SNP files for traces in Smith Chart or Polar format saves
   Real/Imaginary format. All other trace formats are saved in Mag/Phase format.
- Trace Math is ignored when saving data to an SNP file.
  - Data (csv) Saves trace data from the current Mode to a \*.csv file. This
    format can be imported into spreadsheet software such as Microsoft Excel.
    - In **SA Mode**, all visible data traces are saved. Each trace is saved to a separate column that is labeled with the Trace State.
    - In **CAT and NA Modes**, only the data trace is saved not the memory trace.
    - $\circ~$  In Power Meter and VVM Mode, NO data is saved.

File Management 137

|    | Α              | В                | С           | D           | Е          |
|----|----------------|------------------|-------------|-------------|------------|
| 1  | ! FILETYPE CSV |                  |             |             |            |
| 2  | ! VERSION 1    | 1                |             |             |            |
| 3  | ! TIMESTAMI    | 24 June 2008 1   | 3:14:56     |             |            |
| 4  | ! NAME Agile   | ent Technologies |             |             |            |
| 5  | ! MODEL N99    | 912              |             |             |            |
| 6  | ! DATA Freq    | SA Clear-Write   | SA Max Hold | SA Min Hold | SA Average |
| 7  | ! FREQ UNIT    | Hz               |             |             |            |
| 8  | ! DATA UNIT    | dB               |             |             |            |
| 9  | BEGIN          |                  |             |             |            |
| 10 | 0              | -0.119247593     | -0.09389364 | -0.13572734 | -0.1107232 |
| 11 | 15000000       | -86.62706485     | -75.5567264 | -101.81957  | -85.785432 |
| 12 | 30000000       | -63.17858645     | -60.2945464 | -66.7374236 | -63.460433 |

Image of header information and three rows of data from a \*.csv file saved in SA mode with 4 traces visible. Column A is always the frequency at which the data is measured.

# **Manage Files**

Files that are stored in the FieldFox internal memory, microSD card, and USB Flash drive, can be copied to another device or deleted.

For **Copy File** and **Copy All** operations, files are always copied to the root directory of the destination device. They can NOT be copied to other folders. To get a file to another folder, it must be saved to the specified folder.

#### How to Manage files

- Press Save/Recall 9
- Then **Select Device** to select the location (Internal, USB, or microSD Card) of the file to copy or delete.
- **NOTE** When selecting **Internal**, it may also be necessary to first select **Manage Folders** to specify an active folder which contains the files to copy or delete.
  - Then More.
  - Then Manage Files.
  - Then choose from the following:
    - Copy File Select a file to copy. Then select a destination to copy the file to. Choose from Internal, USB (must be inserted), or SD Card (must be inserted). The file is copied to the root directory of the destination device.
    - Copy All Files All files that appear will be copied. Then select a destination to copy the files to. All of the displayed files are copied to a new folder at the root directory of the destination device. The new folder name is the current date-time.
    - Delete File The selected file is deleted after a warning prompt is displayed.
- **NOTE** Insert only ONE USB Flash Drive in the FieldFox when saving or copying files.

## **Manage Folders**

You can create new folders, delete old folders, and select the active folder to which files can be saved. The Parent folder [..] is listed when not in the root directory.

#### **How to Manage Folders**

- Press Save/Recall 9
- Then More
- Then Manage Folders
- Then choose from the following:
  - Change Folder Changes the active folder to which files can be saved. The active device and current folder is displayed at the top of the screen. Use the ▲▼ arrows to highlight a folder within the current folder. Each time the Change Folder softkey is pressed, the highlighted folder becomes the active folder.
  - Create Folder A new folder is created in the current folder. Select a name for the new folder from one of the displayed keywords: You can change these keywords using the following Edit Keywords function.
  - Delete Folder The selected folder and its contents are deleted after a warning prompt is displayed. A "Parent" folder or system folder can NOT be deleted.
- Press **Exit** when finished.

#### **Edit Keywords**

The preselected keywords (FILE, SITE, and so forth) can be edited to meet your specific needs. Your keywords will remain in the FieldFox until you change them. Keywords are limited to 30 characters.

## How to edit keywords

- Press Save/Recall 9
- Then More.
- Then Edit Keywords
- Then Next Page and Previous Page to view all keywords.
- Use the ▲I▼ arrows to select a keyword to edit.
- When a keyword is selected, then press Edit
- Then choose from the following:
  - Press Select to add the cursor character to the end of the selected keyword.
  - Press Backspace to erase the last character from the end of the selected keyword.
  - Press Clear to erase the selected keyword.

File Management 139

#### How to move the cursor:

- Use the rotary knob to move the cursor along the same row. The cursor will change rows when it comes to a row end.
- Use the ▲I▼ arrows to move the cursor up and down between rows.

#### When the selected keyword is complete:

- Press Done to save all keywords and close the Edit Keywords labeler. These keywords will exist on the FieldFox until changed.
- Press Cancel to close the labeler without saving changes.

#### **Prefixes for Filenames**

A prefix is used as a default filename to which characters can be added. The prefix can be customized, and quickly enabled or disabled. When enabled, the current prefix is automatically entered as the start of a filename when performing a Save operation.

#### How to enable and disable the current Prefix

- Press Save/Recall 9
- Then More.
- Then Prefix ON OFF The current selection is underlined.

#### How to edit the current Prefix

- Press Save/Recall 9
- Then More.
- Then Prefix
- Then choose from the following:
  - Press Select to add the cursor character to the end of the Prefix.
  - o Press Backspace to erase the last character from the end of the Prefix.
  - Press Clear to erase the Prefix.
  - The preselected keywords (File, Site, and so forth) can be selected just like a single character. These keywords can also be edited. See Edit Keywords.

#### How to move the cursor

- Use the rotary knob to move cursor on the same row.
- Use the **A** | **V** arrows to move the cursor up and down the rows.

## When the Prefix is complete

- Press **Done** to save the Prefix and close the labeler. This Prefix will exist on the FieldFox until it is changed.
- Press Cance to close the labeler without saving changes.

# **Printing**

You can NOT print the measurement display directly from the FieldFox to a printer. You can save a Picture file to a USB Flash Drive or microSD card and then print from any computer. Measurements can also be printed using the FieldFox Data Link software.

File Management 141

# **System Settings**

# In this Chapter

| Run/Hold                       | 142 |
|--------------------------------|-----|
| Preset                         | 145 |
| Volume Control                 | 145 |
| Display Settings               | 145 |
| Colors                         | 144 |
| Brightness                     | 144 |
| Trace Width                    | 145 |
| Title                          | 145 |
| Full Screen Mode               | 145 |
| Edit Keywords                  | 145 |
| Preferences                    |     |
| Language                       | 146 |
| Display                        | 146 |
| Battery Saver                  | 147 |
| System Configuration           |     |
| Options (Licensing)            | 147 |
| GPS                            | 148 |
| External Frequency Reference   | 150 |
| Date and Time Settings         | 148 |
| LAN Settings                   | 151 |
| Erase User Data                | 152 |
|                                |     |
| See Also                       |     |
| Battery Usage                  | 1   |
| FieldFox Internal Temperatures | 12  |
|                                |     |

# Run/Hold

The **Run/Hold** key determines whether the FieldFox sweeps continuously or does NOT sweep, but holds the display results of the last sweep that was performed.

Use **Hold** to conserve battery power or to allow you to save or analyze the results of a specific measurement sweep.

The current sweep mode is shown on the screen as:

- Continuous
- Hold Hold
- --> is displayed while a single sweep occurs.

#### How to perform a single sweep while in Hold

- Press Sweep 3.
- Then choose one of the following:
  - Single Automatically sets Continuous OFF (Hold) and causes FieldFox to make ONE measurement sweep, then hold for the next Single key press.
  - SA Mode ONLY With Continuous OFF each successive Run/Hold press also causes a single sweep.
  - Continuous ON OFF Makes continuous sweeps. This is the typical setting when battery power is not critical.

## **Preset**

The Preset key restores the FieldFox measurement settings to a known condition. You can preset the entire instrument, or just the current Mode (CAT, SA, Power Meter, NA.)

When Preset, the FieldFox performs a calibration for use in CAT and NA Modes. Learn more on page 51.

The following settings always survive Preset and Mode Preset:

- External Reference state (page 150)
- SA Units (page 63)
- SA Correction states (page 66)
- VVM Display Resolution (page 116)
- Marker Peak Excursion and Threshold (page 128)
- Volume Control

# How to Preset the FieldFox

- Press Preset.
- Then choose one of the following:
  - Preset Returns ALL Modes to the factory default settings.
  - Mode Preset Returns only the current Mode to the factory default settings.
     The current settings for all other Modes remain.

#### **Volume Control**

System volume control is a FieldFox global setting which sets speaker volume for ALL success beeps, key press clicks, and individual features that use the FieldFox speaker, such as SA Mode Tune and Listen.

The volume control setting remains through a FieldFox Preset. To cause your volume control setting to remain through a FieldFox shutdown, save the setting as a Preference. Learn how on page 146.

#### How to set FieldFox Volume Control

■ Press **System 7** 

System Settings 143

- Then Volume
- Then use the **AIV** arrows, the rotary knob, or numeric keypad to enter a value between 0 (lowest volume) and 100 (highest volume).
- Press Volume again and select <u>Mute</u> to quickly turn OFF the speaker volume.
   Press Volume again to set volume ON to the previous volume control.

# **Display Settings**

You can adjust the FieldFox for optimum viewing in a wide range of lighting conditions.

Display settings remain through a FieldFox Preset. To cause the display brightness, color settings, and trace width to remain through a FieldFox shutdown, save the display settings as Preferences. Learn how on page 146.

NOTE

Clean the transflective screen with gentle and minimal wiping using Isopropyl alcohol applied to a lint-free cloth.

# **Display Brightness**

Change the brightness of the background.

#### **How to set Display Colors**

- Press System
- Then Display.
- Then Brightness.
- Use the **AIV** arrows, the rotary knob, or numeric keypad to enter a value between 0 and 100%.

# **Display Colors**

Change Display Colors to alter the viewing scheme.

#### **How to set Display Colors**

- Press System
- Then Display.
- Then Display Colors.
- Then choose one of the following:

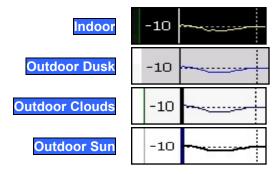

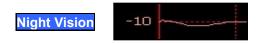

#### **Trace Width**

You can set width of all displayed traces on the FieldFox. This may allow better viewing or enhance the look of screen images. This setting can be saved with Preferences.

#### How to set Trace Width

- Press System
- Then Display.
- Then Display Colors.
- Then More
- Then Trace Width
- Then choose one of the following:
  - 。 Normal Standard width.
  - o Wide Enhanced width.

#### **Title**

A custom title can be made to appear in the upper-left corner of the FieldFox screen. The title can contain up to approximately 65 alpha-numeric characters. To view the Title area, see the Screen Tour on page 17.

## How to add or edit a Title

- Press System
- Then Display.
- Then Title.
- Then enter or edit a title using the FieldFox labeler. This is the same labeler function that is used to name files. Learn how to use the labeler on page 134.
- Then Title ON OFF to make the title appear and disappear from the screen.

## **Edit Keywords**

During a file save operation, keywords can be quickly appended to other text to create unique filenames. The Edit Keywords feature allows you to create custom keywords. Learn all about Edit Keywords on page 139.

#### **Full Screen Mode**

Full Screen Mode maximizes the display of trace. The screen annotations and the soft keys are removed.

System Settings 145

#### How to set Full Screen Mode

- Press System
- Then Full Screen

To Exit full screen Mode, press any key.

## **Preferences**

## Language

Choose the language in which to display FieldFox softkeys and other messages.

#### How to select a Language

- Press **System 7**.
- Then Preferences.
- Then Language.
- Then choose from the following:
  - 。 **English**
  - Espanol Spanish
  - Deutsch German
  - 。 Italiano Italian
  - Francais French
  - Russian
  - Japanese
  - Chinese
  - 。 Turkish

#### **Save Preferences**

You can save your Display settings, Volume Control setting, Battery Saver setting, and Time Zone setting as preferences that will remain set through a FieldFox shutdown.

In addition, the following GPS settings are saved as preferences: GPS state, data display state, elevation units, and latitude/longitude format. Learn about GPS on page 148.

### How to save current settings as Preferences

- Configure the settings as you would like them to remain. Learn about display settings on page 143.
- Press System
- Then Preferences

- Then <u>Save Current Settings</u> There is a beep when your settings have been saved.
- Press Reset Preferences to restore the factory default settings.

## **Battery Saver**

When the battery saver is OFF, the source power is left ON at the end of the sweep which consumes more power. This feature is used in CAT, NA and VVM modes.

#### **How to set Battery Saver**

- Press System
- Then Preferences
- Then Battery Saver
  - ON Default setting. To conserve battery power, the RF source power is turned OFF at the end of each CAT, NA, and VVM mode sweep. This behavior does not impact FieldFox measurements.
  - OFF Source power is kept ON at all times, including during trigger Hold mode and between single sweep acquisitions. The RF source stays at the stop frequency until another sweep begins. This provides a constant, uninterrupted RF output from the RF OUT port. This behavior also provides the highest trace stability sweep-to-sweep which may only be evident while using either single sweep or Run/Hold. With Battery Save OFF, the use of a full battery charge is reduced by approximately 45 minutes.

## **System Configuration**

## **Options (Licensing)**

You can view and install options on your FieldFox. See all available options on page 7.

### How to view the Installed Options

- Press System
- Then System Configuration
- Then Options(Licensing)
- Then Show Options

The currently installed options are listed.

### **How to Install Options**

A .lic file must already be on a USB Flash Drive. To learn how to obtain a .lic file, visit: <a href="http://www.agilent.com/find/softwarelicense">http://www.agilent.com/find/softwarelicense</a>

Insert the USB Flash Drive in the FieldFox.

Press System.

System Settings 147

- Then System Configuration
- Then Options
- Then **Install Options** The FieldFox reads, validates, then installs the options.
- Press and hold the power button to shutdown, then restart the FieldFox.

For more information about Licensing, see the FieldFox Service Manual at http://na.tm.agilent.com/fieldfox.

#### **GPS**

GPS (Global Positioning System) allows you to 'stamp' each data trace with your physical position in latitude/longitude/elevation format. This can be useful when making measurements on cell towers or other antennas at remote locations.

NOTE

This feature is usable ONLY with the GPS receiver that is shipped with Microsoft "Streets and Trips" and "AutoRoute". The GPS receiver is NOT available from Agilent. Only the GPS USB receiver is used with the FieldFox. Therefore, it is NOT necessary to purchase the very latest version of the map software.

- GPS can be used in all FieldFox modes.
- Your GPS settings can be saved with Preferences. Learn more on page 146.

### How to make GPS settings

- Press System 7
- Then System Configuration
- Then GPS
- Then choose from the following:
  - o OFF Disable GPS (default setting).
  - External Enable GPS using an external, customer-supplied, USB dongle device. When enabled, a check is made to detect a USB GPS device at the USB connectors. When a device is detected, a search is made for satellites overhead. The GPS works best when outdoors and in full view of the open sky. When several satellites are found, the following screen appears and is updated frequently:

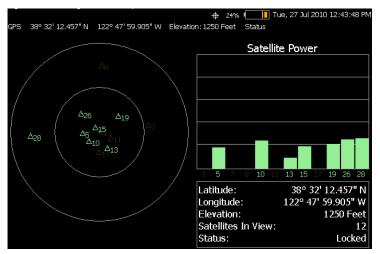

- The left portion of the screen shows satellites and the corresponding number on the adjacent Satellite Power chart.
- Sync Clock ON OFF Enable and disable the synchronization of the FieldFox internal clock to the GPS UTC time standard.
  - ON The FieldFox clock is synchronized and updated approximately every second to the time of the GPS clock. Learn how to set the local time zone on page 150.
  - OFF The FieldFox clock is NOT synched with GPS. When set to OFF after Sync was ON, the date and time does NOT revert back to the settings before the clock was synchronized.
- Display ON OFF Enable and disable the GPS display on the FieldFox main window.
- Lat/Lon Format Change the format of the GPS display on the FieldFox screen.
   Choose from:
  - oddd°mm' ss.sss" degrees, minutes, seconds (default setting)
  - o ddd°mm.mmmmm' degrees, minutes, fractional minutes
  - o ddd.ddddddd decimal degrees
- **Elevation Unit** Choose from:
  - o m (Meters)
  - 。 Feet

#### **GPS Status**

With GPS enabled and a device detected, the following is displayed at the top of the FieldFox screen:

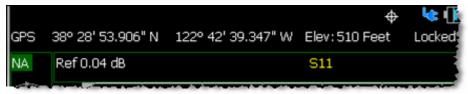

In the above image, the following icons show if the FieldFox is locked on satellites:

- GPS ON and locked on satellites
- ◆? GPS ON, but NOT locked on satellites
- GPS ON, but no GPS receiver is present or detected

#### Saving Data with GPS Enabled

GPS position and clock data are included when data is saved with the following files types: \*.csv, \*.SnP, State, State+Trace data save.

A warning is shown if the GPS is ON but unlocked at time of save, or if the GPS feature is ON but no GPS is physically present at time of save.

The following is a sample S1P file with GPS information:

!GPS Latitude: 38 28.87717 N !GPS Longitude: 122 42.66625 W !GPS TimeStamp: 06/25/2010 16:24:48

System Settings 149

## **External Frequency Reference**

The FieldFox can phase lock with an external 10 MHz reference signal. When a high-stability 10 MHz reference signal is available, this can improve the accuracy and stability of measurements in CAT, NA, and SA Modes.

The External Reference setting will survive a FieldFox or Mode Preset and is saved as part of the Instrument State.

#### How to use an External Reference

Connect the 10 MHz External Reference to the **EXT TRIG/EXT REF** BNC connector on the FieldFox top panel. Learn about External Trigger Input on page 76.

- Press System 7
- Then System Configuration
- Then Frequency Ref
- Then Freq Ref Source Int Ext

## **NOTE** The FieldFox may take up to 10 seconds to lock to a valid External Reference source.

When switched to Ext, if the FieldFox does NOT find an appropriate signal with which it can lock, then **Ext Ref UNLOCKED** is displayed in the lower-left corner of the screen. This can occur when any of the following conditions exist:

- NO external reference signal is present.
- A low-level external reference signal is present.
- A very high-level external reference signal is present.
- The external reference is off-frequency.

For best results, the signal should be between -5 dBm and +5 dBm.

#### **Date and Time, Format, and Time Zone Settings**

Set the local date and time, Date and Time format, and Time Zone that is shown on the FieldFox screen. The Date and Time is also used to identify files that are saved.

If it is NOT saved with Preferences, then it is reset when the FieldFox is powered OFF and ON.

The Date and Time can also be set by synchronizing with GPS satellites. Learn more on page 148.

### How to set Date and Time, Date and Time Format, and Time Zone

- Press System 7.
- Then System Configuration
- Then Date and Time.
- Press the ▲ ▼ arrows to highlight the row to be edited.

- Then press Edit.
- Use the **A** | **V** arrows or rotary knob to select the field to be edited.
- Use the ▲▼ arrows or numeric keypad to edit that field.
- Press Cancel or Done when the edits are complete.
- Press <u>Done</u> to exit the Date and Time settings. The readout in the upper-right corner of the FieldFox screen will update accordingly.

## **NOTE** Although allowed during entry, year settings higher than 2088 will not be changed on the screen.

## **LAN Settings**

Configure the LAN settings to be used to communicate with the Data Link Software. Learn more at: <a href="http://na.tm.agilent.com/fieldfox/datalink">http://na.tm.agilent.com/fieldfox/datalink</a> info.html.

| Use knob. Press [Edit] to make changes. Press [Done] to exit. |                     |  |  |  |
|---------------------------------------------------------------|---------------------|--|--|--|
| Setting                                                       | Value               |  |  |  |
| Current IP Address                                            | 192.168.1.102       |  |  |  |
| Current Subnet Mask                                           | 255.255.255.0       |  |  |  |
| Current Gateway                                               | 192.168.1.1         |  |  |  |
| Hostname                                                      | A-N9912A-00000      |  |  |  |
| Obtain IP Address using:                                      | DHCP                |  |  |  |
| Static IP Address                                             | 123.456.789.123.123 |  |  |  |
| Static Subnet Mask                                            | 0.0.0.0             |  |  |  |
| Static Gateway                                                | 0.0.0.0             |  |  |  |
| Apply Settings at:                                            | PowerUp             |  |  |  |

#### LAN Settings

## How to configure the LAN settings

The first three 'Current...' settings can NOT be edited.

- Press System 7.
- Then System Configuration
- Then LAN.
- Use the ▲▼ arrows to select one of the following, then press Edit.
  - Hostname Change the name that can be used to address the FieldFox if your server supports this feature. The default hostname is generated automatically.
  - o **Obtain IP** Choose from:
    - **DHCP** IP Address is assigned dynamically. If your server supports this feature, the IP Address for the FieldFox is assigned each time it is started.
    - **Static** Set the IP Address manually. The Address remains until you change it.
  - Static IP Address Enter the IP Address including periods in the format nnn.nnn.nnn
  - Static Subnet Mask Enter the Subnet Mask including periods in the format nnn.nnn.nnn

System Settings 151

- Static Gateway Enter the Static Gateway including periods in the format nnn.nnn.nnn
- o Apply Settings Choose from:
  - Power Up The above settings take effect when the FieldFox is started.
  - **Now** The above settings take effect immediately.

# **NOTE** To make the LAN settings persist after power up, toggle **Apply Settings** to **Now** then back to **Power Up**. You should see a message indicating that the LANconfig file was saved.

• Press Done Edit when finished.

## **Service Diagnostics**

The Service diagnostics menu is generally used to display service-related information. To access these menu items, press <a href="System 7">System 7</a> then <a href="Service">Service</a> <a href="Diagnostics">Diagnostics</a>.

### **System Information**

The System information table shows important information about your FieldFox. The following is the most useful information:

- Model Number FieldFox model
- Serial Number Identification number of your FieldFox
- **Firmware Release** The currently installed version of software. Check to see if you have the latest firmware at: <a href="http://na.tm.agilent.com/fieldfox/">http://na.tm.agilent.com/fieldfox/</a>
- Network Identity The network name and current IP address of your FieldFox.

### **Error Log**

The Error Log shows the information that has appeared on the FieldFox screen. The most recent information is at the top of the table.

Press Clear Errors to erase this information.

#### **Battery**

Learn about this table on page 154.

#### **Internal Temperatures**

Learn all about this table and the importance of the internal FieldFox temperatures on page 12.

### **Erase User Data**

All data that you have written to the FieldFox can be erased with the press of a button. You would do this if your FieldFox is located in a secure environment and must be routinely erased of sensitive data.

All data is deleted from the FieldFox internal "UserData" partition. This includes all State files and Trace + State files (\*.sta), all Data files (\*.csv, \*.snp), all Picture files (\*.png), all Cal Kit files, and all Cable files.

External media that is inserted (mini-SD card or USB flash drive) is NOT erased.

The "Lost Clusters" folder and files is NOT erased because it is part of the file system housekeeping.

#### **How to Erase User Data**

- Press System 7.
- Then Service Diagnostics
- Then Advanced
- Then Erase User Data
- Then Confirm Erase
- Then the following occurs:
  - 。 All data files and folders are deleted from the "UserData" partition.
  - $_{\circ}\;$  A large file of 0s is written to all of the free blocks on the partition.
  - $_{\circ}\,$  The large file is deleted. All blocks released by deleting this file are now available for use.
  - $_{\circ}~$  The FieldFox is rebooted, which manages the newly-freed data and re-writes the factory cal kits and cable files.

System Settings 153

## **Working with the Lithium-Ion Battery**

## In this Chapter

| Viewing Battery Charge Status | 154 |
|-------------------------------|-----|
| Charging the Battery          | 156 |
| Reconditioning the Battery    | 157 |
| Battery Care                  | 158 |
| Maximizing Battery Life       | 159 |
| Battery Disposal              | 159 |
|                               |     |

#### See Also

| Installing the Battery        | 11  |
|-------------------------------|-----|
| Conserving Battery Power      | 11  |
| Battery Safety Considerations | 172 |

## **Viewing Battery Charge Status**

You can view the battery charge status in the following ways:

- Icons in the upper right of the front panel screen.
- Battery screen select System then Service Diagnostics then Battery.
- Built-in battery gauge. Open the FieldFox battery compartment door to view the battery LCD.

#### **Front Panel Icons**

| Icon    | Status                                                                                                    |
|---------|----------------------------------------------------------------------------------------------------|
| 4: 2811 | Connected to external power through the AC/DC adapter. Battery installed and charging. The amount of charge is indicated by the number of bars shown. |
| 84%     | Battery not charging with 84% battery life remaining.                                                                                                 |
| N       | Battery fully charged. A fully charged battery MAY NOT read 100%. Learn more on page 157, Reconditioning the Battery.                                 |

### Service Diagnostics - Battery Screen

The Battery screen displays the following information. To access the screen, select **System** then **Service Diagnostics** then **Battery**.

- $1. \quad \textbf{Status} \textbf{Fully charged, No battery, Charging, Empty, or Discharging.} \\$
- 2. **External DC Supply** true or false tells you if an external DC supply is connected.
- 3. **Battery Present** true or false tells you if a battery is installed.

**NOTE** Items 4 through 15 are read directly from the battery. The information is based on the battery's internal sensors and memory.

4. **Battery Voltage** – measured by the battery's sensor.

- 5. **Current** amount of current being consumed when operating from internal battery. If battery is charging, indicates amount of charging current.
- 6. Average Current running average of current, as just explained in item #5.
- 7. **Battery Temperature** internal temperature of the battery as measured by a sensor embedded in the battery.
- 8. **Max Error** present accuracy of the battery gauge. If the error exceeds 10%, you should recondition the battery. Learn more on page 157.
- 9. **Relative State of Charge** current charge compared to actual full capacity. This number lowers with age and number of battery cycles.
- 10. **Absolute State of Charge** current charge compared to designed full capacity of a new battery.
- 11. Remaining Capacity number of amp hours remaining.
- 12. **Full Charge Capacity** number of amp hours when fully charged.
- 13. **Present Run Time to Empty** minutes of run time remaining based on amount of current being used now.
- 14. **Average Run Time to Empty** minutes of run time remaining based on running average of current being used.
- 15. **Charge Cycles** number of charge cycles battery has experienced. Charge cycle defined as ≥80% change in relative state of charge.

## **Built-In Battery Gauge**

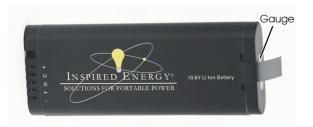

Each lithium ion battery has an LCD gauge that displays its charge status. Each segment represents 20% of the charge capacity. The gauge is active unless the battery is in shutdown mode. To view the LCD gauge on the Inspired Energy battery, open the FieldFox battery compartment door.

| Gauge      | Charge Remaining |
|------------|------------------|
| 5 segments | ≥80%             |
| 4 segments | ≥60%, < 80%      |
| 3 segments | ≥40%, < 60%      |
| 2 segments | ≥20%, < 40%      |
| 1 segment  | < 20%            |

## **Charging the Battery**

When you receive your FieldFox, the lithium-ion battery is partially charged to approximately 30% to 40% to preserve battery life. Allow four hours to fully charge the battery internally, or three hours by using the external battery charger (N9910X–872). A fully charged battery will power your FieldFox for about four hours. It is NOT necessary for you to do any type of battery preconditioning before use.

The FieldFox circuitry ALWAYS prevents the battery from discharging to a level that is damaging. However, if the battery is **completely** discharged, the FieldFox may not turn ON. If this occurs, the battery can still be charged either internally or externally.

Because a lithium-ion battery has no memory effect, you can charge a battery at any time regardless of the current charge status. However, this could impair the accuracy of its internal charge-remaining indicator. When the Max Error is 10% or greater, the battery should be reconditioned. Learn more on page 157.

### Internal Charging with the AC/DC Adapter

**Important:** Read the safety information for the AC/DC adapter on page 171. Internal charging time for a fully depleted battery is approximately 4 hours with the FieldFox either ON or OFF.

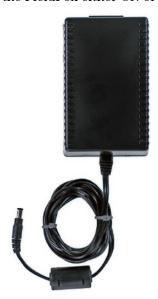

## AC/DC adapter

To charge a battery inside the FieldFox, insert the AC/DC adapter plug into the Power connector on the FieldFox side panel (middle hinged door), then plug the adapter into an AC outlet.

- FieldFox ON: Charging is indicated by a battery icon in the upper right of the front panel screen.
- FieldFox OFF: Charging is indicated by the FieldFox power LED glowing amber, with its intensity increasing from dim to bright every few seconds. This pattern repeats until the LED turns off when charging is done. Learn more on page 15.

## Using the External Battery Charger (N9910X-872)

**Important:** Read the safety information for the External Charger on page 172.

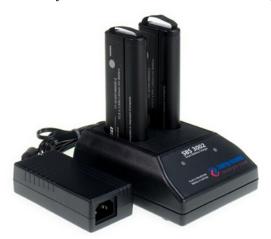

## External Battery Charger (N9910X-872)

The external battery charger (N9910X–872), lets you charge a fully depleted battery in approximately three hours. It is a two bay, level–3 stand-alone battery charger that is compliant with the standard Smart Battery System. The two bays are charged sequentially on a first-come, first-served basis, though a discharge can be performed in the left bay while the right bay is charging. It uses an external universal switching power supply

| <b>External Battery Charger LED</b> | Charging Status                                                                                                    |
|-------------------------------------|----------------------------------------------------------------------------------------------------|
| Green                               | Fully charged                                                                                                    |
| Green flashing                      | Fast charging                                                                                                    |
| Yellow flashing                     | Reconditioning — the accuracy of the battery's internal LED charge gauge is being renewed. See "Reconditioning Batteries." |
| Yellow/green                        | Battery is reconditioned                                                                                                   |
| Red flashing                        | Error                                                                                                    |
| Yellow                              | Standby                                                                                                    |

For more information, refer to the Instruction Manual included with the external battery charger.

## **Reconditioning the Battery**

The battery contains electronics that monitors battery usage and tracks how much capacity is available. This function can become less accurate because of temperature fluctuations, aging, self-discharge, repeated partial charging, and other factors. Reconditioning - also known as recalibrating - restores the accuracy of the battery capacity tracking system.

Reconditioning does NOT affect actual battery performance. It only recalibrates the charge level indicator.

Reconditioning is done by fully charging the battery, fully discharging it, recharging it again, and then verifying that the error has been corrected.

#### How to determine if a battery needs reconditioning

- 1. Press System then Service Diagnostics then Battery
- 2. On the Battery screen, if the Max Error is 10% or greater, the battery needs to be reconditioned.

This error will affect many of the displayed battery charge indicators.

After reconditioning, if the battery is not fully charged or continues to show more than a 9% Max Error reading, repeat the reconditioning procedure.

If the third reconditioning does not restore a full charge and give an error reading of 9% or less, the battery may need replacement.

You can recondition a battery internally, or with the External Charger (N9910X–872). The external charger process is faster and simpler.

## How to perform Internal Reconditioning

- 1. Fully charge the battery inside the FieldFox (either ON or OFF) using the AC/DC adapter.
- 2. Confirm that the battery is fully charged. When fully charged, the following icon appears on the FieldFox:
- 3. Fully discharge the battery by disconnecting the AC/DC adapter, then leave the FieldFox ON until it shuts down (about four to five hours).
- 4. Remove the battery from the FieldFox, wait one minute, then re-install the battery.
- 5. Reconnect the AC/DC adapter.
- 6. Charge the battery and verify a full charge.
- 7. Check the **System** then **Service Diagnostics** then **Battery** screen to verify that the Max Error is less than 10%.

#### How to Recondition with the External Battery Charger (N9910X-872)

- 1. Insert a battery into the left bay of the external charger.
- 2. Press the button labeled Push to Recalibrate Left Battery Bay
- 3. The charger will charge the battery fully, discharge it completely, then recharge it fully again. The entire process can take up to 12 hours.
- 4. Install the battery into the FieldFox.
- 5. On the System, Battery screen, verify that the battery is fully charged and reconditioned.

## **Battery Care**

Visually inspect the battery periodically for signs of degradation, such as swelling, cracking of the battery shell, or leakage of fluid. If degradation occurs, replace the battery and dispose of it properly. Learn how on page 159. Operation with a degraded battery could result in damage to the FieldFox. Learn more on page 172.

## **Maximizing Battery Life**

- If AC power is continuously available (Ex: in a workbench environment), remove the battery and use the AC/DC adapter.
- If AC power is not continuously available (Ex: in a field environment), use the battery and recharge it when it holds a 20% to 50% charge, as shown on the screen's battery charge icon. At this charge level, 2 or 3 segments show on the battery gauge.
- If the FieldFox is not going to be used for more than a week, remove the battery. Best practice is to store the battery with a charge of about 50%. At this charge level, 3 segments show on the battery gauge. Batteries that remain idle eventually lose their ability to hold a charge.
- Allow a battery to warm to room temperature before charging it. Temperature shock can damage the battery chemistry and in some cases cause a short circuit.
- Store batteries in a cool, dry location, away from metal objects and corrosive gases.

Storage temperature limits (20% to 50% relative charge is recommended):

Transportation:  $-20^{\circ}\text{C}$  to  $50^{\circ}\text{C}$  Within 1 month:  $-20^{\circ}\text{C}$  to  $45^{\circ}\text{C}$  Within 6 months:  $-20^{\circ}\text{C}$  to  $40^{\circ}\text{C}$  Within 1 year:  $-20^{\circ}\text{C}$  to  $35^{\circ}\text{C}$ 

Battery charging limits:

Charge temperature: 0°C to 45°C (<10°C slows charge on some batteries)

Discharge temperature: -10°C to 60°C

■ Operate the FieldFox on battery power between the ambient temperatures of – 10 and +50°C (-14 to +122°F). Using the battery at lower or higher temperatures can damage it and reduce operating life. Cold temperatures affect battery chemistry, reducing charge capacity, especially below 0°C (32°F).

## **Lithium Ion Battery Disposal**

When you notice a large decrease in charge capacity after proper recharging, it's probably time to replace the battery.

Lithium-Ion batteries need to be disposed of properly. Contact your local waste management facility for information regarding environmentally sound collection, recycling, and disposal of the batteries. Regulations vary for different countries. Dispose of the battery in accordance with local regulations.

Agilent Technologies, through Rechargeable Battery Recycling Corporation (RBRC), offers free and convenient battery recycling options in the U.S. and Canada. Contact RBRC at 877-2-RECYCLE (877.273.2925) or online at: <a href="http://www.call2recycle.org/">http://www.call2recycle.org/</a> for the nearest recycling location

## Hardkey/Softkey Menus

This section shows the FieldFox Hardkey and Softkey menu structure.

The following conventions are used in the FieldFox and in this manual:

• **Grey** bordered indicates front panel hardkey selections. Hardkeys are dedicated keys that do not change functionality.

The following softkeys change dynamically:

- Blue indicates available settings.
- Black indicates the factory default or currently selected setting.
- Green indicates more settings are available at a new menu level.
- Yellow indicates an active entry is in process.
- On Off Underlined items indicate current setting. Press to toggle between settings.
- Resolution [201] Brackets indicate the factory default or currently selected setting. Press to select a different setting.

## Mode

CAT Cable and Antenna Test

SA Spectrum Analyzer

**Power Meter** Power Meter

NA Network Analyzer

VVM Vector Voltmeter

## Freq/Dist .

| CAT                 | SA                    | Power<br>Meter   | NA<br>Mode | VVM              |
|---------------------|-----------------------|------------------|------------|------------------|
|                     |                       | Meter            | Nioue      |                  |
| All Meas except DTF | Center                | <b>Frequency</b> | Start      | <b>Frequency</b> |
| Start               | Start                 |                  | Stop       |                  |
| Stop                | Stop                  |                  | Center     |                  |
| Center              | Zero/last Span        |                  | Span       |                  |
| Span                | Freq Span             |                  |            |                  |
|                     | More                  |                  |            |                  |
| All DTF Modes ONLY  | <b>Radio Standard</b> |                  |            |                  |
| Start Distance      | CF Step               |                  |            |                  |
| Stop Distance       | Full Span             |                  |            |                  |
| Min Start Freq      | With Radio Std        |                  |            |                  |
| Max Stop Freq       | selected:             |                  |            |                  |
| Settings            | Unit                  |                  |            |                  |
| More                | <b>Chan Direction</b> |                  |            |                  |
| Max Freq Span       | Back                  |                  |            |                  |
| Center Freq         |                       |                  |            |                  |

| DTF Units |  |  |
|-----------|--|--|
| Back      |  |  |

Scale/Amptd .

| Scale/Amptd |                                 |                  |                      |            |
|-------------|---------------------------------|------------------|----------------------|------------|
| CAT         | SA                              | Power            | NA Mode              | VVM        |
|             |                                 | Meter            |                      |            |
| Autoscale   | Scale Type (Log Lin)            | Relative On Off  | Autoscale            | Resolution |
| Scale/Div   | Scale                           | Offset On Off    | <b>Autoscale All</b> |            |
| Ref Level   | Ref Level                       | Offset Val       | Scale/Div            |            |
| Ref Pos     | Ref Pos                         | Scale Min        | Ref Level            |            |
| Тор         | RF Atten <u>Auto</u> Man        | Scale Max        | Ref Pos              |            |
| Bottom      | More                            | More             |                      |            |
|             | Autoscale                       | Unit             |                      |            |
|             | Unit                            | dBm (dB)         |                      |            |
|             | Corrections                     | <b>Watt (%)</b>  |                      |            |
|             | Apply Correction Antenna ON OFF | Back             |                      |            |
|             | Edit/Save/Recall                | <b>Autoscale</b> |                      |            |
|             | Antennas                        | Resolution 0 1 2 |                      |            |
|             | Edit Antenna                    | 3                |                      |            |
|             | New                             | Back             |                      |            |
|             | Save Antenna<br>Recall Antenna  |                  |                      |            |
|             | Storage Device                  |                  |                      |            |
|             | Back                            |                  |                      |            |
|             | Cable ON OFF                    |                  |                      |            |
|             | Edit/Save/Recall                |                  |                      |            |
|             | Cables<br>Edit Cable            |                  |                      |            |
|             | New New                         |                  |                      |            |
|             | Save Cable                      |                  |                      |            |
|             | Recall Cable                    |                  |                      |            |
|             | Storage Device                  |                  |                      |            |
|             | Back<br>Back                    |                  |                      |            |
|             | External Gain                   |                  |                      |            |
|             | Preamp ON OFF                   |                  |                      |            |
|             | Back                            |                  |                      |            |

Marker

| CAT                        | SA                         | Power | NA Mode                    | VVM  |
|----------------------------|----------------------------|-------|----------------------------|------|
|                            |                            | Meter |                            |      |
| Marker <u>1</u> ,2,3,4,5,6 | Marker <u>1</u> ,2,3,4,5,6 | None  | Marker <u>1</u> ,2,3,4,5,6 | None |
| Off                        | Off                        |       | Off                        |      |
| Normal                     | Normal                     |       | Normal                     |      |
| Delta                      | Delta                      |       | Delta                      |      |

Hardkey/Softkey Menus 161

```
Marker Table On
                                                                  Marker Table On Off
                       Peak
Off
                       More
                                                                  More
More
                          Marker <u>1</u> ,2,3,4,5,6
                                                                      Marker <u>1</u> ,2,3,4,5,6
   Marker <u>1</u>
,2,3,4,5,6
                          Markers (All Off)
                                                                      Markers (All Off)
                                                                      Marker Trace Auto Data
                          Marker Trace 1,2,3,4
   Markers (All
                          Marker Function
    Off)
                                                                  (Smith and Polar Formats
                               OFF
   Marker Trace
                                                                  Only)
                               Noise
    1,2
                                                                      Marker Format
                               Band/Int Power
   Back
                                                                      Coupled Markers
                               Band Span
                                                                      Back
                               Audio Beep
                          Marker Table ON OFF
                           Freq Count ON OFF
```

Mkr =>/ Tools.

| WKr =>/ 1001S.               |                               |      |                        |      |
|------------------------------|-------------------------------|------|------------------------|------|
| CAT                          | SA                            | Pwr  | NA Mode                | VVM  |
|                              |                               | Mtr  |                        |      |
| Peak                         | Peak                          | None | Marker Search          | None |
| Next Peak                    | Next Peak                     |      | <b>Tracking ON OFF</b> |      |
| Peak Left                    | Mkr=>Center                   |      | Peak                   |      |
| Peak Right                   | Mkr=>RefLev                   |      | Min                    |      |
| All except DTF               | Mkr=>TuneFreq                 |      | Target                 |      |
| Marker=>Center               | More                          |      | Bandwidth              |      |
| More                         | Min Search                    |      | Bandwidth ON OFF       |      |
| Min Search                   | Mkr Properites  Peak Criteria |      | Mkr->Center            |      |
| Mkr Properites Peak Criteria | Peak Criteria<br>Peak         |      | Mkr->Delay             |      |
| Peak Excursion               | Excursion                     |      | Back                   |      |
| Peak Threshold               | Peak                          |      | Peak Searches          |      |
| Back                         | Threshold                     |      | Peak                   |      |
| Back                         | Back                          |      | Next Peak              |      |
| Back                         | Delta Ref Fixed               |      | Peak Left              |      |
| DTF ONLY                     | Back<br>Peak Left             |      | Peak Right             |      |
| More                         | Peak Right                    |      | Peak Criteria          |      |
| Marker=>Start Distance       | Back                          |      | Peak Excursion         |      |
| Marker=>Stop Distance        | Buon                          |      | Peak Threshold         |      |
| Track Peaks ON OFF           |                               |      | Back                   |      |
| Find 3 Peaks                 |                               |      | Back                   |      |
| Back                         |                               |      |                        |      |

## Measure 1

| Measure I               |                                 |       |               |                     |
|-------------------------|---------------------------------|-------|---------------|---------------------|
| CAT                     | SA                              | Power | NA Mode       | VVM                 |
|                         |                                 | Meter |               |                     |
| Distance to Fault       | Radio Standard                  | None  | S11           | 1-Port Cable        |
| (DTF)                   | Radio Standard                  |       | <b>S21</b>    | Trimming            |
| Return Loss & DTF       | Import Radio Standards          |       | <b>Format</b> | 2-Port              |
| Return Loss(dB)         | <b>Delete Radio Standards</b>   |       | Log Mag       | <b>Transmission</b> |
| VSWR                    | Back                            |       | LinMag        |                     |
| DTF (VSWR)              | Channel Measurements            |       | VSWR          |                     |
| More Cable Loop (4      | None                            |       | Phase         |                     |
| Cable Loss (1-<br>Port) | Channel Power                   |       | Smith<br>More |                     |
| Insertion Loss (2-      | Occupied BW                     |       | Polar         |                     |
| Port)                   | Adjacent Channel Power          |       | Group         |                     |
| DTF (Lin)               | Tune & Listen None              |       | Delay         |                     |
| Back                    | AM                              |       | More          |                     |
|                         | FM Narrow                       |       | A             |                     |
|                         | FM Wide                         |       | R1            |                     |
|                         | Interference Analysis (Opt 236) |       |               |                     |
|                         | None                            |       |               |                     |
|                         | Spectrogram                     |       |               |                     |
|                         | Waterfall                       |       |               |                     |
|                         | Independent Source              |       |               |                     |
|                         | Source Enable                   |       |               |                     |
|                         | Source Mode                     |       |               |                     |
|                         | Normalize                       |       |               |                     |
|                         | Source Atten                    |       |               |                     |
|                         | Source CW Freq                  |       |               |                     |
|                         | Back                            |       |               |                     |
|                         | All Meas Off                    |       |               |                     |

## BW 2

| CAT       | SA                       | Power            | NA Mode           | VVM   |
|-----------|--------------------------|------------------|-------------------|-------|
|           |                          | Meter            |                   |       |
| Average 1 | Res BW <u>Auto</u> Man   | Averaging On Off | Average 1         | IF BW |
|           | Video BW <u>Auto</u> Man | Num Averages     | IF BW             |       |
|           |                          |                  | Smoothing ON OFF  |       |
|           |                          |                  | Sm Aperture 1.50% |       |

Hardkey/Softkey Menus 163

## Sweep 3

| Owcep o                         |                                       |            |                                 |      |
|---------------------------------|---------------------------------------|------------|---------------------------------|------|
| CAT                             | SA                                    | Power      | NA Mode                         | VVM  |
|                                 |                                       | Meter      |                                 |      |
|                                 |                                       | Meter      |                                 |      |
| Single                          | Single                                | Single     | Single                          | None |
| Continuous On Off               | Continuous On Off                     | Continuous | Continuous On Off               |      |
| Restart                         | Restart                               | On Off     | Restart                         |      |
| Resolution [201]                | Resolution [401]                      |            | Resolution [201]                |      |
| 201   401   601  <br>801   1001 | 101   201   401   601  <br>801   1001 |            | 201   401   601  <br>801   1001 |      |
| MinSwpTime 0.0                  | SwpAcquisition                        |            | MinSwpTime 0.0                  |      |
|                                 | Or in Zero Span                       |            |                                 |      |
|                                 | SweepTime                             |            |                                 |      |
|                                 | Trigger Settings                      |            |                                 |      |
|                                 | Trig Type                             |            |                                 |      |
|                                 | Trig Slope                            |            |                                 |      |
|                                 | Trig Delay                            |            |                                 |      |
|                                 | Trig Level                            |            |                                 |      |
|                                 | AutoTrigTime                          |            |                                 |      |
|                                 | Back                                  |            |                                 |      |

## Meas Setup 4

| Meas Setup 4             |                     |                  |                                 |                      |
|--------------------------|---------------------|------------------|---------------------------------|----------------------|
| CAT                      | SA                  | Power            | NA Mode                         | VVM                  |
|                          |                     | Meter            |                                 |                      |
| Settings                 | <b>AverageType</b>  | <b>Averaging</b> | Settings                        | Zero                 |
| <b>Output Power High</b> | <b>AverageCount</b> | On Off           | Calibration (Settings)          | Zero Off             |
| Interference Rej.        | In Chan Power:      | Num<br>Averages  | Output Power High               | Hold                 |
| Off                      | Integ BW            | Unit             | Low                             | Single               |
| Minimum                  | RRC Weighting       | dBm (dB)         | Port Extensions Port Extensions | Continuous<br>ON OFF |
| Medium                   | More                | Watt (%)         | ON OFF                          | More                 |
| Maximum DTF (Settings)   | RRC Alpha           | Back             | Velocity Factor                 | Restart              |
| DTF 'Settings' ONLY      |                     | Relative On      | 1.00                            | Avg 1                |
| <b>DTF Window</b>        |                     | Off              | Back                            | Back                 |
|                          | In Occupied BW:     | Frequency        |                                 |                      |
| DTF ONLY                 | Power Percent       |                  |                                 |                      |
| <b>DTF Cable Specs</b>   |                     |                  |                                 |                      |
| <b>Velocity Factor</b>   | In ACPR:            |                  |                                 |                      |
| Cable Loss               | Integ BW            |                  |                                 |                      |
| Cable Corr Auto          | Offsets             |                  |                                 |                      |
| Man<br>Edit/Save/Recall  | Offset 1,2,3        |                  |                                 |                      |
| Luit/Oave/Necali         |                     |                  |                                 |                      |

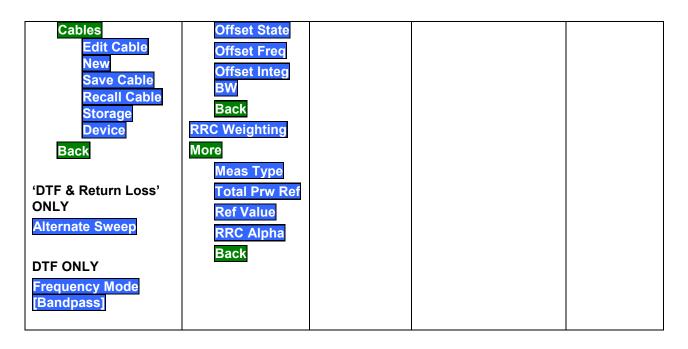

Cal 5

| CAT         | SA   | Power<br>Meter | NA Mode     | VVM |
|-------------|------|----------------|-------------|-----|
| See page 51 | None | Ext Zero       | See page 51 |     |

Trace 6

| Trace 6        | C 4                 | D     | NT A N # 1           | X 7X 7 N /F |
|----------------|---------------------|-------|----------------------|-------------|
| CAT            | SA                  | Power | NA Mode              | VVM         |
|                |                     | Meter |                      |             |
| Data =>Mem     | Trace 1   2   3   4 | None  | Trace 1, 2, 3, 4     | None        |
| Data           | State [Blank]       |       | <b>Num of Traces</b> |             |
| Memory         | Clr/Wr              |       | x1, x2, x2H,         |             |
| Data & Memory  | MaxHold             |       | x3H, x4              |             |
|                | MinHold             |       | Math and Memory      |             |
| All except DTF | Average             |       | Data =>Mem           |             |
| Data Math      | View                |       | Data                 |             |
| Math Off       | Blank               |       | Memory               |             |
| Data + Mem     | Default All         |       | Data & Memory        |             |
| Data - Mem     | Detector [Auto]     |       | Data Math            |             |
| Data / Mem     | Auto                |       | Math Off             |             |
| Back           | Normal              |       | Data + Mem           |             |
|                | PositivePeak        |       | Data - Mem           |             |
|                | NegativePeak        |       | Data / Mem           |             |
|                | Sample              |       | Back                 |             |
|                | Average             |       |                      |             |

Hardkey/Softkey Menus 165

```
AverageCount 10
Record Playback Setup
   New Session
   Recall Session
       Open
       Sort
       Cancel
   Manage Sessions
       Name
       Sort
       Delete
       Copy
       Copy All
       Exit
   Storage Device
       Internal
       SD Card
       USB
After New or Recall Session
is selected...
Close Session
Session Data
   TraceRecordLimit
   Clear All Records
   Back
Recording Configuration
   Recording Time
   Recording Source
   Record Interval
   Segment Count
   FreqMaskTrigger
   Back
FreqMaskTrigger
Configuration
   Edit Mask
   Save Mask
   Recall Mask
   Back
Playback Configuration
   Playback Interval
```

```
Back
Recorder Player
Record
Pause Resume
Stop
Play
Pause
Resume
Playback
State/Tag
Playback
Trace
Stop
Record
User Tag
```

## System 7 Save/Recall 9

```
All Modes
            All Modes
Display
                                       Save Shows labeler
   Display Colors
                                           Select
       Outdoor Sun
                                           BackSpace
       Outdoor Dusk
                                           Clear
       Outdoor Clouds
                                           Cancel
                                           Done
       Indoor
                                       Recall Shows list of files
       Night Vision
       Back
                                           Recall File
   Brightnes<u>s</u>
                                           Sort by Name
   Title
                                           Sort by Date
   Title On Off
                                           Next Page
   Edit Keywords
                                           Previous Page
   Back
                                           Cancel
                                       Device
Full Screen
Preferences
                                           Internal
                                           SD Card
   Language See the list of languages
   on page 146
                                           USB
                                       File Type
   Save Current Preferences
                                           State
   Reset Preferences
                                           Trace + State
   Battery Saver ON OFF
                                           Picture
   Back
                                           Data (SNP)
System Configuration
                                           Data (CSV)
   Options (Licensing)
                                       More
```

Hardkey/Softkey Menus 167

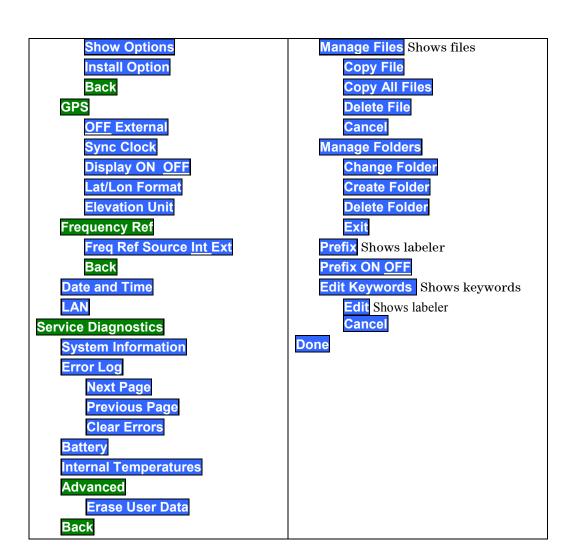

## Limit 8

| CAT                   | SA                    | Power                  | NA Mode               | VVM            |
|-----------------------|-----------------------|------------------------|-----------------------|----------------|
| CITT                  | 571                   | Meter                  | TVI IVIOUC            | <b>V V 1VL</b> |
| Edit                  | All except ACPR:      | Min Limit On Off       | Edit                  | None           |
| Left                  | Edit                  | Min Limit Value        | Left                  |                |
| Right                 | Left                  |                        | Right                 |                |
| <b>Clear Limit</b>    | Right                 | Max Limit On Off       | <b>Clear Limit</b>    |                |
| <b>All Limits Off</b> | <b>Clear Limit</b>    | <b>Max Limit Value</b> | <b>All Limits Off</b> |                |
| Exit                  | <b>All Limits Off</b> |                        | Exit                  |                |
| Save Limits           | Exit                  |                        | Save Limits           |                |
| <b>Recall Limits</b>  | Save Limits           |                        | Recall Limits         |                |
| <b>Options</b>        | Recall Limits         |                        | Options               |                |
| Beep (On              | Options               |                        | Beep (On Off)         |                |
| Off)                  | Beep (On Off)         |                        | Warning (On Off)      |                |
| Warning (On           | Warning (On Off)      |                        | Back                  |                |
| Off)                  | Back                  |                        |                       |                |

| Back | In ACPR:                  |  |  |
|------|---------------------------|--|--|
|      | <b>Set Limits (1,2,3)</b> |  |  |
|      | <b>Lower Offset Limit</b> |  |  |
|      | <b>Upper Offset Limit</b> |  |  |
|      | Back                      |  |  |
|      | <b>Limit Test ON OFF</b>  |  |  |
|      |                           |  |  |

## Preset

## **All Modes**

**Preset** 

**Mode Preset** 

In SA Chan Meas:

**Meas Preset** 

## Run / Hold +/-

## All Modes

Press to toggle between Continuous and Single sweep. SA Mode has slightly different behavior. Learn more on page 77.

## **Safety Considerations**

Agilent has designed and tested the FieldFox in accordance with IEC Publication 61010–1:2001 Safety Requirements for Electrical Equipment for Measurement, Control and Laboratory Use, and the FieldFox is supplied in a safe condition. The FieldFox is also designed for use in Installation Category II and pollution Degree 2 per IEC 61010 and IEC 60664 respectively. Read the following safety notices carefully before you start to use this FieldFox to ensure safe operation and to maintain the product in a safe condition.

#### For the FieldFox

## WARNING

No operator serviceable parts inside except for the lithium—ion battery. Refer servicing to qualified personnel. To prevent electrical shock do not remove covers.

## WARNING

If this product is not used as specified, the protection provided by the equipment could be impaired. This product must be used in a normal condition (in which all means for protection are intact) when attached to the AC–DC adapter.

## WARNING

The unit may be used only in the operating conditions and positions specified by the manufacturer. The Agilent N9912 Handheld Cable and Antenna Tester complies with the following standards

IEC 61010 2nd Edition/EN 61010 2nd Edition

Canada: CSA C22.2 No. 61010-1-04

USA: UL 61010-1 2nd Edition

## WARNING

Do not install substitute parts or perform any unauthorized modification to the product. Return the product to Agilent Technologies or a designated repair center for service to ensure that safety features are maintained.

## WARNING

Applicable local or national safety regulations and rules for the prevention of accidents must be observed in all work performed.

## WARNING

Ensure that the connections with information technology equipment comply with IEC950 / EN60950.

## WARNING

Observe all ratings and markings of the instrument before connecting the instrument.

#### **Maximum Input Voltages and Power:**

RF Output Connector: 50V DC, +23 dBm RF

Ext Trig/Ref Connector: 5.5 V DC RF Input: ±50 VDC, +27 dBm RF

DC Input: 19VDC, 4ADC

| WARNING | When performing a measurement, ensure that the right safety and performance ratings of the instrument and accessories are used.                                                                                                    |
|---------|----------------------------------------------------------------------------------------------------|
|         | Do not expose the circuit or operate the instrument without its cover or while power is being supplied.                                                                                                    |
|         | Do not operate the instrument in any environment at risk of explosion.                                                                                                    |
| CAUTION | The power cord and connectors shall be compatible with the connector used in the premise electrical system. Failure to ensure adequate earth grounding by not using the correct components may cause product damage and serious injury.                                                                                                    |
| CAUTION | The measuring terminals on this instrument are designed to be used with external signals described in Measurement Category I, but NOT with external signals described in Categories.                                                                                                    |
|         | For the AC/DC Adapter                                                                                                    |
| WARNING | The AC/DC adapter is a Safety Class 1 Product (provided with a protective earthing ground incorporated in the power cord). The mains plug shall only be inserted in a socket outlet provided with a protective earth contact. Any interruption of the protective conductor inside or outside of the product is likely to make the product dangerous. Intentional interruption is prohibited. |
| WARNING | Use only the designated AC/DC adapter supplied with the instrument.                                                                                                    |
| WARNING | Use only the designated power cord supplied with the AC/DC adapter.                                                                                                    |
| WARNING | No operator serviceable parts inside this product. Do not perform any unauthorized modification to the product. Return the product to Agilent Technologies or a designated repair center for service to ensure that safety features are maintained.                                                                                                    |
| WARNING | Operated at an ambient temperature: 0 to 40°C; full power rating; derate linearly to 50 W at 50°C.                                                                                                    |
|         | Maximum output rating: +15V/4.0 A.                                                                                                    |
|         | Input rating: AC 100-240 V, 50/60Hz                                                                                                    |
| WARNING | Main Plug: Use a 3–pin main plug that complies with IEC 60884–1, Plugs and Socket–Outlets for Household and Similar Purposes – Parts1: General Requirements and country specific safety authority requirements, such as UL, SA, BSI, VDE, CCC, SA, NZ, and PSE.                                                                                                    |
| WARNING | Appliance Connector: Use an appliance connector certified to IEC 60320–1/EN 60320–1 requirements                                                                                                    |

Safety Considerations 171

## WARNING

To prevent electrical shock, disconnect the AC to DC adapter from the mains before cleaning. Use a dry cloth or one slightly dampened with water to clean the external case parts. Do not attempt to clean internally.

## WARNING

When the FieldFox is connected to the AC/DC adapter, position the adapter so the power cord is readily accessible. The power cord is the disconnecting device. It removes main power to the AC/DC adapter. The FieldFox front panel switch is only for the DC power within the instrument, and not for the AC/DC adapter. Alternately, an AC switch or circuit breaker (which is readily identifiable and is easily reached by the operator) may be installed and used as a disconnecting device to remove mains power from the AC/DC adapter.

## WARNING

To avoid overheating, always disconnect the FieldFox from the AC/DC adapter before storing the FieldFox in the backpack.

If you prefer to leave the FieldFox connected to the AC/DC adapter while inside the backpack, you can disconnect the AC/DC adapter from its AC power source to prevent overheating.

## CAUTION

The AC/DC adapter has an auto-ranging line voltage input – be sure the supply voltage is within the specified range.

## CAUTION

The AC/DC adapter is for indoor use only.

### CAUTION

Never use a modified or damaged charger. Use the original AC–DC adapter ONLY.

## CAUTION

The AC/DC adapter is designed for use in Installation Category II and Pollution Degree 2 per IEC 61010 Second Edition and 664.

#### For the External Battery Charger (N9910X–872)

## CAUTION

If charging batteries externally, use the optional external charger available from Agilent, or another SMBus charger of level II or higher.

Never use a non–SMBus charger because the battery issues commands over the SMBus to the charger to control the charge rate and voltage.

Never use a modified or damaged charger.

## For the Battery

Lithium battery packs may get hot, explode, or ignite and cause serious injury if exposed to abuse conditions. Be sure to follow these safety warnings:

| WARNING  | Lithium—ion batteries:                                                                                                    |
|----------|----------------------------------------------------------------------------------------------------|
| WAIIVING | Must not be exposed to high temperatures (>70°C) or fire.                                                                                                    |
|          | Must be kept away from children.                                                                                                    |
|          | Must not be short circuited.                                                                                                    |
|          | Must be replaced only with Agilent qualified Li–ion batteries.                                                                                                    |
|          | If replaced or charged improperly, there is a danger of explosion.                                                                                                    |
| WARNING  | Do not connect the positive terminal and negative terminal of the battery to each other with any metal object (such as wire).                                                                                                    |
| WARNING  | Do not carry or store the battery with necklaces, hairpins, or other metal objects.                                                                                                    |
| WARNING  | Do not pierce the battery with nails, strike the battery with a hammer, step on the battery, or otherwise subject it to strong impacts or shocks.                                                                                                    |
| WARNING  | Do not solder directly onto the battery.                                                                                                    |
| WARNING  | Do not expose the battery to water or salt water, or allow the battery to get wet.                                                                                                    |
| WARNING  | Do not disassemble or modify the battery. The battery contains safety and protection devices, which if damaged, may cause the battery to generate heat, explode, or ignite.                                                                                                    |
| WARNING  | Do not place the battery in direct sunlight, or use or store the battery inside cars in hot weather. Doing so may cause the battery to generate heat, explode, or ignite. Using the battery in this manner may also result in a loss of performance and a shortened life expectancy.                                                                                            |
| WARNING  | There is a danger of explosion if the battery is incorrectly replaced. Replace only with the same or equivalent type of battery recommended. Discard used batteries according to manufacturer's instructions.                                                                                                    |
| WARNING  | If you are charging the batteries internally, even while the FieldFox is powered off, the FieldFox may become warm. Allow for proper ventilation.                                                                                                    |
| WARNING  | Do not discharge the battery using any device except the FieldFox or the external battery charger (N9910X–872). When the battery is used in a device other than those specified, it may damage the battery or reduce its life expectancy. If the device causes an abnormal current to flow, it may cause the battery to become hot, explode, or ignite and cause serious injury |

Safety Considerations 173

## **Battery Protective Functions**

The following protective functions are designed into the lithium-ion rechargeable battery system used in FieldFox.

The protective functions can be divided between two categories: active and passive. Active protection refers to the type of protection that depends on at least two or more protection devices working together to enable the protection Passive protection refers to the type of protection that is always enabled independent of any other protection device.

#### **Active Protection**

**Primary Overcharge Voltage:** This prevents the battery from being charged if the voltage across any cell exceeds approximately 4.35 V per cell. Once the overcharge protection is tripped, the voltage across each cell must drop below approximately 4.15 V to reset the protection and permit charging.

**Secondary Overcharge Voltage:** This is a one-time, permanent protection that is triggered when the voltage across any cell exceeds approximately 4.45 V. Once this protection is tripped, the battery can no longer be used and must be replaced.

**Overdischarge Voltage:** This prevents the battery from discharging if the voltage across any cell drops below approximately 2.6 V. Once the overdischarge voltage protection is tripped, the voltage across each cell must be charged to approximately 3 V to reset the protection and permit discharging.

**Primary Overcharge Current:** This prevents the battery from being charged if the average charging current reaches or exceeds 3.5A for a time period of 120 seconds or more.

**Secondary Overcharge Current:** This prevents the battery from being charged if the charging current reaches or exceeds 4A+/-20% for a time period of 20 milliseconds or more.

**Primary Overdischarge Current:** This prevents the battery from being discharged if the average current out of the battery reaches or exceeds 5A for a time period of 120 seconds or more. This protection can be reset by removing the load.

**Secondary Overdischarge Current:** This prevents the battery from being discharged if the current out of the battery reaches or exceeds 6A for a time period of 20 milliseconds or more. This protection can be reset by removing the load.

**Short Circuit Protection:** This prevents the battery from being charged or discharged and protects against damage or lost data if the current in or out of the battery reaches or exceeds 12.5A for a time period of 183 microseconds or more. This protection can be reset by removing the load.

**Overtemperature Charging:** The system microcontroller prevents the battery from being charged if the cell temperature exceeds 46C. Once the overtemperature charging protection is tripped, the cell temperature has to drop to or below 45C to reset the protection and permit charging.

**Overtemperature Discharging:** The system microcontroller prevents the battery from being discharged if the cell temperature exceeds 65C. Once the overtemperature discharging protection is tripped, the battery is automatically shut off which results in turning off the instrument as well.

#### **Passive Protection**

**Reverse Charging:** A reverse protection diode prevents against damage or lost data due to a reverse charge polarity applied to the battery terminals.

**Primary Overtemperature:** A PTC(positive temperature coefficient) polyfuse in series between the Li-ion cells and the charging and discharging transistors will open up and limit current flow to the battery terminals as a function of very high temperatures. This protection is resettable once the overstress condition is removed.

The maximum operating temperature of this fuse is 85C.

**Secondary Overtemperature:** A second PTC polyfuse built into each Li-ion cell will open up and limit current flow as a function of very high temperatures.

**Tertiary Overtemperature:** A current interrupt device (CID) within each Li-ion cell will permanently open up when the temperature reaches 95C. As each cell fuse is permanently interrupted, overall battery performance will become severely degraded, up to and including disabling the battery.

*Overcurrent Fuse:* This is a one-time blow fuse with a rated current of 12A.

Safety Considerations 175

## **Batteries: Safe Handling and Disposal**

## Product Information Sheet

#### Panasonic Batteries

Panasonic Industrial Company

A Division of Panasonic Corporation of North America

Two Panasonic Way Secaucus, NJ 07094

 Toll Free:
 877-726-2228

 Fax:
 847-468-5750

 e-mail:
 oembatteries@us.panasonic.com/batteries

 Internet:
 www.panasonic.com/batteries

Product: Lithium-ion Batteries

(Li-ion)

Applicable models/sizes: All

Revision: F: Dated 10/01/04

The batteries referenced herein are exempt articles and are <u>not</u> subject to the OSHA Hazard Communication Standard requirement. This sheet is provided as a service to our customers.

#### MSDS

Material Safety Data Sheets (MSDS) are a sub-requirement of the Occupational Safety and Health Administration (OSHA) Hazard Communication Standard, 29 CFR Subpart 1910.1200. This Hazard Communication Standard does not apply to various subcategories including anything defined by OSHA as an "article". OSHA has defined "article" as a manufactured item other than a fluid or particle; (i) which is formed to a specific shape or design during manufacture; (ii) which has end use function(s) dependent in whole or in part upon its shape or design during end use; and (iii) which under normal conditions of use does not release more than very small quantities, e.g. minute or trace amounts of a hazardous chemical, and does not pose a physical hazard or health risk to employees.

Because all of our batteries are defined as "articles", they are exempt from the requirements of the Hazard Communication Standard, hence a MSDS is not required.

The following components are found in a Panasonic Lithium Ion battery:

| Component          | Material                          | Formula                                       |
|--------------------|-----------------------------------|-----------------------------------------------|
| Positive Electrode | Lithium Cobalt Oxide              | LiCoO <sub>2</sub>                            |
| Negative Electrode | Graphite                          | С                                             |
| Electrolyte        | Ethylene Carbonate - Solvent      | C <sub>3</sub> H <sub>4</sub> O <sub>3</sub>  |
|                    | Diethyl Carbonate - Solvent       | C <sub>5</sub> H <sub>10</sub> O <sub>3</sub> |
|                    | Lithium Hexaflurophosphate - Salt | LiPF <sub>6</sub>                             |

The overall reaction is:  $Li_xC + Li_{1.x}CoO_2 \Leftrightarrow C + LiCoO_2$ 

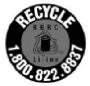

#### DISPOSAL

All Panasonic Lithium Ion batteries are classified by the federal government as non-hazardous waste and are safe for disposal in the normal municipal waste stream. These batteries, however, do contain recyclable materials and are accepted for recycling by the Rechargeable Battery Recycling Corporation's (RBRC) Battery Recycling Program. Please call 1-800-8-BATTERY for information on recycling your used Lithium Ion battery or go to the RBRC website at <a href="https://www.rbrc.org">www.rbrc.org</a> for additional information.

#### TRANSPORTATION

All Panasonic lithium (primary and rechargeable) batteries are not subject to the requirements of the Department of Transportation (DOT) Subchapter C, Hazardous Materials Regulations because each of our batteries meet the exceptions under 173.185 (b). These regulations will remain in effect until October 1, 2005 when the new regulations are expected to become effective.

All Panasonic lithium batteries are exempt from the DOT Hazardous Materials Subchapter as long as they are separated to prevent short circuits and packed in strong packing for conditions normally encountered in transportation.

Effective January 1, 2003, all Panasonic lithium batteries are regulated as a Hazardous Material by the International Civil Aviation Organization (ICAO) and the International Air Transport Association (IATA) if you transport more than 24 cells or 12 batteries in a single package. These must be transported in accordance with the requirements of Special Provision "A45".

Effective January 1, 2004, all Panasonic lithium batteries will be regulated as a Hazardous Material by the International Maritime Organization (IMO) if you transport more than 24 cell or 12 batteries in a single package. These will have to be transported in accordance with the requirements of Special Provisions 188 and 230.

If you build any of our lithium cells into a battery pack, you must also assure that they are tested in accordance with the UN Model Regulations, Manual of Test and Criteria. Part III, subsection 38.3. If you plan on transporting any untested prototype battery packs contact your Panasonic Sales Representative for regulatory information.

Notice: The information and recommendations set forth are made in good faith and are believed to be accurate at the date of preparation.

Panasonic Industrial Company makes no warranty expressed or implied.

## **Inspired Energy Battery**

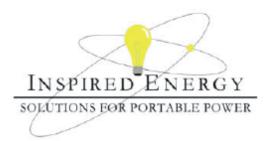

## **Product Safety Data Sheet**

PRODUCT NAME: Inspired Energy Rechargeable Battery Pack Model: NF2040A22

TRADE NAME: NF2040 Volts: 10.8

CHEMICAL SYSTEM: Lithium Ion Approximate Weight: 340 g

#### SECTION I - MANUFACTURER INFORMATION

Inspired Energy, Inc. Telephone: (888) 5-INSPIRE (888-546-7747)

12705 N US Hwy 441 Alachua, FL 32615 Date Prepared: Jan 13th 2003

#### SECTION II - HAZARDOUS INGREDIENTS

#### Important Note:

The battery should not be opened or burned. Exposure to the ingredients contained within or their combustion products could be harmful

#### Material Safety Data Sheet Attached:

Review cell manufacturer's MSDS

### SECTION III - OPERATING PARAMETERS

Maximum Charge Voltage: 12.6 V
Minimum Charge Voltage: 7.5 V
Maximum Charge Current: 3.0 A
Maximum Discharge Current: 3.0 A

Recommended Charging Method: Use an SMBus charger of level 2 or higher to provide

a 3.0 A current limited constant voltage of 12.6 V. The charging cycle shall terminate when the average current

falls below 150mA.

The information contained within is provided for your information only. This battery is an article pursuant to 29 CFR 1910.1200 and, as such, is not subject to the OSHA Hazard Communication standard requirement for preparation of a material safety data sheet. The information and recommendations set forth herein are made in good faith and are believed to be accurate as of the date of preparation. However, INSPIRED ENERGY, INC. MAKES NO WARRANTY, EITHER EXPRESSED OR IMPLIED, WITH RESPECT TO THIS INFORMATION AND DISCLAIMS ALL LIABILITY FROM RELIANCE ON IT.

Safety Considerations 177

## PRODUCT INFORMATION AND DATA SHEET

This product is a manufactured article as described in 29 CFR 1910.1200 and is not subject to OSHA's Hazard Communication Standard requirements for preparation of material safety data sheets (MSDS).

SANYO Batteries SANYO Energy (USA) Corp. 2055 Sanyo Ave. San Diego, CA 92154

Telephone No.: (619) 661-4888 www.sanyobatteries.com Manufacturer's Name SANYO Electric Co., Ltd. Tokonabe-Cho Kasai-City Hyogo, 675-2332, Japan Telephone No.: 0790-43-2043 In case of emergency contact: CHEMTREC at (800) 424-9300

## Section I – Product Information

Product: Lithium Ion Battery Designated for Recharge? X Yes \_\_\_\_ No

Chemical System: Lithium ion Model: Cylindrical and Prismatic Type Cells

## Section II - Composition / Information on Ingredients

The ingredients are contained in a hermetically sealed case, designed to withstand temperatures and pressures encountered during normal use. As a result, during normal use, hazardous materials are fully contained inside the battery. The battery should not be opened or exposed to heat because exposure to the following ingredients contained within could be harmful under some circumstances. The following information is provided for the user's information only.

| Chemical Name                           | CAS No.    | PEL                                | TLV                    |
|-----------------------------------------|------------|------------------------------------|------------------------|
| Lithium Cobaltate (LiCoO <sub>2</sub> ) | 12190-79-3 | None Established                   | None Established       |
| Graphite (C)                            | 7782-42-5  | 2.5 mg/m <sup>9</sup><br>(as dust) | 2.5 mg/m³<br>(as dust) |
| Organic Solvent                         |            | None Established                   | None Established       |
| Lithium Salt                            |            | None Established                   | None Established       |
| Polyvynilidene difluoride (PVdF)        | 24937-79-9 | None Established                   | None Established       |

Weight of lithium per cell: 0g. There is no metallic lithium in the lithium ion battery.

## Section III – Physical Data

Specific Gravity: (H20=1): LiCo02: 4.95

Graphite: 2.09~2.2

Appearance and Odor:

LiCo02 is a black, odorless powder.

C is a black, odorless powder.

Melting Point: (°C): LiCo02 about 1130 C

Organic solvent is a colorless or light yellow liquid.

Lithium salt is a white, crystalline and odorless powder.

Date of Last Revision: March 2006

## Section IV - Fire and Explosion Hazard Data

Extinguishing Media: Water

Flammable Limits: Not available

## Section V - Health Hazard Data

Routes of Entry: Inhalation - Yes Skin - Yes Ingestion - Yes

### Health Hazards (Acute and Chronic):

These chemicals are contained in a sealed can. Risk of exposure occurs only if the battery is mechanically or electrically abused. The most likely risk is an acute exposure when the gas release vent works. Organic solvent has slight toxicity and can irritate skin and eyes. Lithium salt is irritating to skin, eyes and mucous membranes and should be avoided.

Carcinogenicity: NTP: None IARC Monograph: None OSHA Regulated: None

Medical Conditions Generally Aggravated by Exposure: An acute exposure will not generally aggravate any medical condition.

Emergency and First Aid Procedures: In case of skin contact with contents of battery, flush immediately with water. For eye contact, flush with copious amounts of water for 15 minutes. Do not inhale leaked material. If irritation persists, get medical help.

## Section VI - Reactivity Data

Stability: Stable

Conditions to Avoid: Do not heat, disassemble or overcharge.

Hazardous Decomposition or By-products: N/A

Hazardous polymerization will not occur.

## Section VII – Safe Handling and Use

Steps to be Taken in Case Material is Released or Spilled: The preferred response is to leave the area and allow the batteries to cool and the vapors to dissipate. Avoid skin and eye contact or inhalation of vapors. Remove spilled liquid with absorbent and incinerate.

Waste Disposal Method: Open cells should be disposed of in accordance with local regulations

Precautions to be Taken in Handling and Storing: Avoid mechanical or electrical abuse. Batteries may explode or cause burns, if disassembled, crushed or exposed to fire or high temperatures. Do not short or install with incorrect polarity.

## Section VIII Control Measures

Respiratory Protection (Specify Type): Not necessary under conditions of normal use.

Ventilation: Not necessary under conditions of normal use.

Protective Gloves: Not necessary under conditions of normal use.

Eye Protection: Not necessary under conditions of normal use.

Other Protective Clothing or Equipment: Not necessary under conditions of normal use.

Date of Last Revision: Page 2 of 3
March 2006

Safety Considerations 179

## Section IX - Recycling and Disposal

SANYO encourages battery recycling. Our lithium ion batteries are recyclable through the Rechargeable Battery Recycling Corporation's (RBRC) Charge Up to Recycle! Program. For information call 1-800-8-BATTERY or see their website at <a href="https://www.rbrc.org">www.rbrc.org</a>. Lithium ion batteries must be handled in accordance with all applicable state and federal laws and regulations.

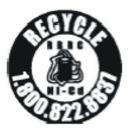

DO NOT INCINERATE or subject battery cells to temperatures in excess of 212 F. Such treatment can vaporize the liquid electrolyte causing cell rupture. Incineration may result in cadmium emissions.

## Section X – Transportation

Sanyo lithium ion cells and batteries are not subject to the requirements of the U.S. hazardous materials regulations pursuant to 49 CFR 173.185(b), IATA Dangerous Goods Regulations pursuant to Special Provision A45, and IMDG Code pursuant to Special Provision 188. Each Sanyo cell or battery has been tested under provisions of the UN Manual of Tests and Criteria, Part III, Sub-section 38.3. If Sanyo lithium ion cells are used to construct battery packs, the assembler of that pack is responsible to ensure the battery has been tested in accordance with the requirements contained in the UN Manual of Tests and Criteria and shipped in accordance with applicable regulations.

Batteries must be packaged and offered for transportation in a manner that prevents the dangerous evolution of heat (for example, by the effective insulation of exposed terminals) and protects against short circuits.

The information and recommendations set forth are made in good faith and believed to be accurate as of the date of preparation. SANYO ENERGY CORP. makes no warranty, expressed or implied, with respect to this information and disclaims all liabilities from reliance on it.

Date of Last Revision: March 2006

### **Environmental Requirements**

Refer to the Specifications section of this document.

## **Electrical Requirements**

The FieldFox allows you to use either the lithium-ion battery or the AC/DC adapter - both are included.

## **Electrostatic Discharge (ESD) Precautions**

The FieldFox was constructed in an ESD protected environment. This is because most of the semiconductor devices used in this instrument are susceptible to damage by static discharge.

Static charges are generated in numerous ways, such as simple contact, separation of materials, and normal motions of persons working with the FieldFox. To prevent instrument damage, practice industry accepted techniques for handling static sensitive devices when using the FieldFox.

Very often, coaxial cables and antennas also build up a static charge, which, if allowed to discharge by connecting to the FieldFox, may damage the instrument input circuitry. To avoid such damage, it is recommended to dissipate any static charges by temporarily attaching a short to the cable or antenna prior to attaching to the instrument.

## FieldFox Markings

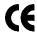

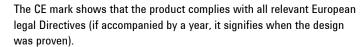

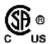

The CSA mark is a registered trademark of CSA International.

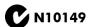

The C-Tick mark is a registered trademark of the Australian Spectrum Management Agency.

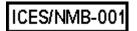

This is a marking to indicate product compliance with the Canadian Interference-Causing Equipment Standard (ICES-001).

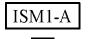

This symbol is an Industrial Scientific and Medical Group 1 Class A product (CISPR 11, Clause 4)

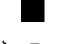

The standby symbol is used to mark a position of the instrument power line switch.

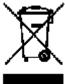

This symbol indicates separate collection for electrical and electronic equipment, mandated under EU law as of August 13, 2005. All electric and electronic equipment are required to be separated from normal waste for disposal (Reference WEEE Directive, 2002/96/EC).

Safety Considerations 181

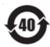

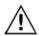

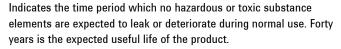

CAUTION, risk of danger, refer to safety information in manual.

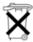

Dispose of properly

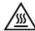

Hot surface - connectors get hot during extended operation, so care must be taken when making connections and disconnections.

## **Battery Markings**

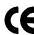

The CE mark shows that the product complies with all relevant European legal Directives (if accompanied by a year, it signifies when the design was proven).

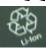

The battery parts can be recycled. Consult local or country regulations.

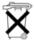

Dispose of properly

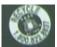

Recycle the old battery properly. Consult local or country regulations related to disposal.

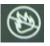

Keep battery away from excessive heat. Do not dispose of by burning.

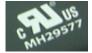

UL recognized in Canada and the United States.

### **Packaging Markings**

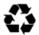

This symbol on all primary and secondary packaging indicates compliance to China standard GB 18455–2001.

## AC/DC Adapter Markings

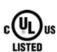

The UL Marks are registered certification marks of Underwriters Laboratories Inc. (UL). It means that UL has tested and evaluated representative samples of that product and determined that it meets UL's safety requirements. When accompanied by a 'C' and 'US', it indicates compliance to both Canadian and US requirements.

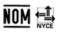

NOM Mark (Normality of Mexico) indicates that the product was tested by an accredited laboratory in Mexicao and meets Mexico's safety requirements.

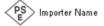

Japan's safety and EMC compliance mark.

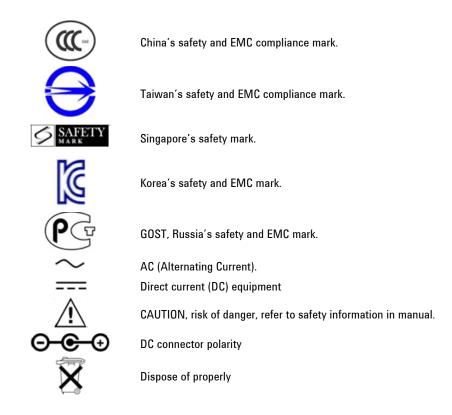

## **Certification and Compliance Statements**

#### Certification

Agilent Technologies, Inc. certifies that this product met its published specifications at the time of shipment from the factory. Agilent Technologies, Inc. further certifies that its calibration measurements are traceable to the United States National Institute of Standards and Technology, to the extent allowed by the Institute's calibration facility, and to the calibration facilities of other International Standards Organization members.

## **Manufacturer's Declaration**

This product has been designed and tested in accordance with accepted industry standards, and has been supplied in a safe condition. The documentation contains information and warnings that must be followed by the user to ensure safe operation and to maintain the product in a safe condition.

## **Declaration of Conformity**

Should the Declaration of Conformity be required, contact an Agilent Sales Representative, or the closest Agilent Sales Office. See <u>Contacting Agilent</u>.

Safety Considerations 183

## **Compliance with German Noise Requirements**

This is to declare that this instrument is in conformance with the German Regulation on Noise Declaration for Machines (Laermangabe nach der Maschinenlaermrerordnung –3. GSGV Deutschland).

| Acoustic Noise Emission | Geraeuschemission   |
|-------------------------|---------------------|
| LpA <70 dB              | LpA <70 dB          |
| Operator position       | am Arbeitsplatz     |
| Normal position         | normaler Betrieb    |
| per ISO 7779            | nach DIN 45635 t.19 |

## **Compliance with Canadian EMC Requirements**

This ISM device complies with Canadian ICES-001.

Cet appareil ISM est conforme a la norme NMB du Canada.

## **Disposal of Batteries**

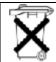

Do not throw batteries away – collect as small chemical waste.

## **Appendix A: Connector Care Review**

Proper connector care and connection techniques are critical for accurate and repeatable measurements. The following table contains for tips on connector care.

Prior to making connections to your analyzer, carefully review the information about inspecting, cleaning, and gauging connectors. For course numbers about additional connector care instruction, contact Agilent Technologies. Refer to:

### **Handling and Storage**

#### Dο

- Keep connectors clean
- Extend sleeve or connector nut
- Use plastic end-caps during storage

#### Do Not

- Touch mating-plane surfaces
- Set connectors contact-end down
- Store connectors or adapters loose

#### **Visual Inspection**

#### Do

- Inspect all connectors carefully
- Look for metal particles, scratches,
- and dents

#### Do Not

Use a damaged connector - ever

#### **Connector Cleaning**

#### Do

- Try compressed air first
- Use isopropyl alcohol <sup>a</sup>
- Clean connector threads

#### Do Not

- Use any abrasives
- Get liquid into plastic support beads

## **Gaging Connectors**

#### Do

- Clean and zero the gage before use
- Use the correct gage type
- Use correct end of calibration block
- Gage all connectors before first use

## Do Not

• Use an out-of-specification connector

#### **Making Connections**

#### Do

- Align connectors carefully
- Make preliminary connection contact lightly
- Turn only the connector nut
- Use a torque wrench for final connection

#### Do Not

- Apply bending force to connection
- Over tighten preliminary connection
- Twist or screw any connection
- Tighten past torque wrench "break" point

<sup>&</sup>lt;sup>a</sup> Cleaning connectors with alcohol shall only be done with the DC power cord removed, in a well-ventilated area, and with the power to the FireFox turned OFF. Allow all residual alcohol moisture to evaporate, and the fumes to dissipate prior to energizing the instrument.

## **Appendix B : Specifications/Data Sheet**

To ensure the highest accuracy and consistency, the N9912A Specifications are now stored ONLY at :

http://cp.literature.agilent.com/litweb/pdf/N9912-90006.pdf

## Index

|                                        | installing 11                                    |                                                          |
|----------------------------------------|--------------------------------------------------|----------------------------------------------------------|
| 1                                      | installing, 11<br>LED, 157                       | control, temperature, 12<br>Coupled Markers, 124         |
| 1                                      | markings, 182                                    | cursor, moving, 140                                      |
| 1-port cable loss measurements         | maximizing life, 12, 159                         | cursor, moving, 140                                      |
| CAT mode, 26                           | protective functions, 174                        | <b>.</b>                                                 |
| 1-port cable trimming                  | reconditioning                                   | D                                                        |
| measurements, VVM mode, 118            | external, 158                                    | data analysis features, 121                              |
| ,                                      | internal, 158                                    | data indicator (*), old, 85                              |
| 2                                      | safe handling, 176                               | Date and Time Setting, 150                               |
| 2                                      | service diagnostics, 154                         | date/time setting, 150                                   |
| 2-port insertion loss measurements     | viewing charge status, 11                        | declaration of conformity, 183                           |
| CAT mode, 27                           | Battery Saver, 147                               | delta marker, 123                                        |
| 2-port transmission measurements,      | bridge cancellation measurements,                | detection method, 81, 82                                 |
| VVM mode, 119                          | VVM mode, 119                                    | display                                                  |
|                                        | brightness, display, 144                         | brightness, 144                                          |
| A                                      |                                                  | colors, 144                                              |
| A                                      | $\mathbf{C}$                                     | front panel, 17                                          |
| AC/DC adapter                          | C                                                | preferences, 146, 147                                    |
| markings, 182                          | Cable (Correction) Specifications                | settings, 144                                            |
| power requirements, 10                 | DTF, 31                                          | Display Resolution                                       |
| using, 156                             | cable and antenna test. See CAT                  | VVM, 116                                                 |
| accessories, 8                         | cable loss measurements, 26                      | disposal of battery, 159                                 |
| Adjacent Channel Power (ACPR),         | Cal On ?, 54                                     | dissipate static charge, 13                              |
| 89                                     | Calculated DTF values, 35                        | distance to fault. See DTF                               |
| Agilent, contacting, 2                 | calibration                                      | distance, start and stop, 29                             |
| Alias Faults, 35                       | annotation, 54                                   | DTF                                                      |
| all about limit lines, 130             | Cal On ?, 54                                     | measurements, 28                                         |
| all about markers, 121                 | CAT and NA modes, 50                             | settings, 29                                             |
| all about trace math, 132              | verifying integrity, 55 care of the battery, 158 | DTF Measurement, 29<br>DTF Settings Page, 35             |
| alternate sweep, 34<br>Alternate Sweep | CAT mode                                         | DTF Settings Fage, 33<br>DTF Start and Stop Distance, 29 |
| DTF, 34                                | 1-port cable loss measurements,                  | DTF Units, 30                                            |
| AM FM Tune & Listen, 69                | 26                                               | Dynamic Range, 48                                        |
| Antenna Corrections, 66                | 2-port insertion loss                            | Dynamic Tange, 10                                        |
| appendix A, 160                        | measurements, 27                                 | TC                                                       |
| appendix B, 185                        | calibration, 50                                  | ${f E}$                                                  |
| attenuation, 65                        | DTF measurements, 28                             | Edit a Cable File                                        |
| averaging, 22                          | DTF settings, 29                                 | DTF, 32                                                  |
| Averaging, 43                          | return loss measurements, 25                     | Electrical Delay, 42                                     |
| VVM, 116                               | settings, 20                                     | Erase User Data, 152                                     |
| avoid overpowering, 13                 | CD, included, 9                                  | error                                                    |
|                                        | certification statements, 183                    | correction, 54                                           |
| В                                      | Channel Power (CHP), 86                          | max, 155, 156, 158                                       |
| D                                      | Channel Selection, 62                            | meas UNCAL, 85                                           |
| Band Power Marker SA mode, 83,         | charge status, viewing, 154                      | red flashing LED, external                               |
| 130                                    | charging the battery                             | battery charger, 157                                     |
| bandpass mode, 30, 31                  | externally, 157 internally, 156                  | systematic, 50                                           |
| battery                                | Clean Screen, 15                                 | ESD, 181                                                 |
| care, 158                              | colors, display, 144                             | external frequency reference, 150                        |
| charge status, viewing, 154            | compliance statements, 183                       | External Gain, 64 External triggering, 76                |
| charging, 12                           | compressed measurement, 66                       | external ringgering, 76 external zeroing, 108            |
| external, 157<br>internal, 156         | Compressed SA Measurements, 66                   | CAUTHAI ZOTOHIB, 100                                     |
| disposal, 159                          | connector care review, 185                       | <b>T</b>                                                 |
| gauge, 155                             | considerations, safety, 170                      | $\mathbf{F}$                                             |
| icons, display, 154                    | contacting Agilent, 2                            | features                                                 |
|                                        |                                                  | reatures                                                 |

Index 187

| overview, 7                          | install options, 147              | date and time, 150              |
|--------------------------------------|-----------------------------------|---------------------------------|
| features, data analysis, 121         | make                              | detection method, 81, 82, 87,   |
| Field Strength Measurements, 66      | 1-port cable loss measurement,    | 88                              |
| file management, 134                 | 26                                | display colors, 144             |
| files                                | 1-port cable trimming             | frequency range, 21, 60         |
| managing, 138                        | measurement, 118                  | full screen mode, 146           |
| prefixes, 140                        | 2-port insertion loss             | interference rejection, 25      |
| printing, 141                        | measurement, 27                   | limit options, 131              |
| saving and recalling, 134            | 2-Port transmission               | limits, 112                     |
| FM Tune & Listen, 69                 | measurement, 119                  | output power, 24, 45, 116       |
| folders, 139                         | DTF measurements, 28              | peak criteria, 128              |
| Format                               | S21 transmission                  | power meter averaging, 111      |
| NA Mode, 40                          | measurement, 48                   | power meter display units, 110  |
| FreqMaskTrigger, 103                 | manage files, 138                 | relative and offset power       |
| frequency                            | manage folders, 139               | measurements, 110               |
| external reference, 150              | measure return loss, 25           | res BW, 71, 72                  |
| range, setting, 21                   | monitor the internal FieldFox     | resolution, 23, 45              |
| step size, 61                        | temperature, 12                   | scale, 22                       |
| Frequency Counter at SA Marker,      | move                              | start and stop distance, 29     |
| 84, 130                              | cursor, 135, 140                  | start and stop frequency with   |
| Frequency Mode                       | marker, 122                       | alternate sweep, 34             |
| DTF, 30                              | reference marker, 123             | sweep acquisition parameter,    |
| Frequency Range                      | name files, 134                   | 74                              |
| NA Mode, 41                          | perform                           | sweep time, 24                  |
| front panel, 15                      | external battery reconditioning,  | sweep type, 23, 44, 78, 111,    |
| •                                    | 158                               | 117                             |
| $\mathbf{G}$                         | external zeroing, 108             | trace averaging, 23             |
| G                                    | internal reconditioning, 158      | video BW, 73                    |
| gauge, battery, 155                  | normalization, 53                 | zero span, 75                   |
| getting started information, 10      | O,S, L cal, 52                    | turn error correction OFF, 54   |
| GPS, 148                             | QuickCal, 51                      | use                             |
| group delay, 40                      | single sweep while in Hold,       | external reference, 150         |
| group delay, To                      | 143                               | marker search functions, 126    |
| **                                   | trace math, 132                   | view and change Quick Settings, |
| Н                                    | preset, 143                       | 21, 39                          |
| h and least/a a file as a manual 100 | recall an *.sta file, 136         | view the installed options, 147 |
| hardkey/softkey menu, 160            | recondition battery with external | 1                               |
| high-temperature protection, 12      | battery charger, 158              | т                               |
| hold, 142                            | save                              | I                               |
| how to                               | display settings as preferences,  | icons, battery, 154             |
| add or edit a title, 145             | 146, 147                          | IF Bandwidth                    |
| change                               | file, 134                         | NA Mode, 43                     |
| frequency step size, 61              | save and recall limits, 131       | VVM, 116                        |
| units to feet, 30                    | scale the power meter display,    | Independent Source, 71          |
| check for a compressed               | 109                               | indicator (*), old data, 85     |
| measurement, 66                      | select                            | initial use, preparing for, 10  |
| connect the power sensor, 108        | CAT mode, 20                      | input voltages and power,       |
| control the preamp, 66               | CAT mode measurements, 20         | maximum, 13                     |
| create                               | language, 146                     | insertion loss measurements, 27 |
| delta marker, 123                    | NA formats, 40                    | installing                      |
| limit lines, 130                     | NA measurements, 37               | battery, 11                     |
| markers, 121                         | NA mode, 37                       | Interference Analyzer, 94       |
| determine if a battery needs         | power meter mode, 108             | interference rejection, 25      |
| reconditioning, 158                  | SA mode, 59                       | Interference Rejection          |
| display "live" and memory            | VVM measurements, 115             | NA Mode, 46                     |
| traces, 132                          | VVM mode, 115                     | Interval Power Marker, 83       |
| edit keywords, 139                   | Windows settings, 34              | inicival i owel Market, 65      |
| edit, enable and disable the         | zeroing, 118                      |                                 |
| current prefix, 140                  | set                               | K                               |
| enter                                | alternate sweep, 34               | 1                               |
| frequency of power                   | attenuation, 65                   | keywords, 139                   |
| measurement, 109                     | bandpass mode ON, 30, 31          |                                 |
| numeric values, 18                   | ourrapuss mode or 1, 50, 51       |                                 |

| L                                    | menus, 160                                                | preset settings, 143                                 |
|--------------------------------------|-----------------------------------------------------------|------------------------------------------------------|
| L                                    | mode                                                      | printing, 141                                        |
| LAN Settings, 151                    | NA, 37                                                    | protection, high temperature, 12                     |
| language, settings, 146              | power meter, 107                                          | protective functions of the battery,                 |
| latest information, where to find, 2 | SA, 58                                                    | 174                                                  |
| LED                                  | temperature control, 12                                   |                                                      |
| battery, 157                         | VVM, 113                                                  | Q                                                    |
| on/off settings, 12, 15              | moving the cursor, 140                                    | _                                                    |
| Licensing, 147                       | multipliers, 18<br>Multi-Trace Configurations, 38         | Quick Cal, 51                                        |
| saving and recalling, 131            | Mutti-Trace Configurations, 38                            | Quick Settings, 21, 39                               |
| setting, 131                         | <b>N</b> T                                                |                                                      |
| lithium-ion battery                  | ${f N}$                                                   | R                                                    |
| installing, 11                       | NA mode                                                   | D. E. Grandani (1                                    |
|                                      | calibration, 50                                           | Radio Standard, 61                                   |
| M                                    | S21 transmission measurements,                            | recalling files, 134, 135 reconditioning the battery |
| M                                    | 48                                                        | externally, 158                                      |
| managing                             | settings, 37                                              | internally, 158                                      |
| files, 138                           | network analyzer, 37                                      | Record Source, 104                                   |
| folders, 139                         | normalization, 53                                         | Record/Playback, 98                                  |
| manuals, 9                           | numeric values, 18                                        | Recording Configuration, 102                         |
| marker                               | •                                                         | reference marker, 123                                |
| table, 123                           | O                                                         | reference, external frequency, 150                   |
| markers                              | O                                                         | res BW, 71                                           |
| creating, 121                        | O, S, L cal, 52                                           | resolution, 23                                       |
| delta, 122                           | Occupied Bandwidth, 88                                    | Resolution                                           |
| moving, 122                          | old data indicator (*), 85                                | NA Mode, 44                                          |
| noise, 128                           | on/off settings, 12                                       | Resolution Bandwidth SA mode, 72                     |
| search function, 124                 | options                                                   | return loss                                          |
| trace, 124                           | and features, 7                                           | measurements, CAT mode, 25                           |
| Markers                              | installing, 147                                           | reviewconnector care, 185                            |
| Coupled, 124 markings                | viewing, 147                                              | RRC Weighting, 92                                    |
| AC/DC adapter, 182                   | output power, 24, 45, 116                                 | run/hold, 142                                        |
| battery, 182                         | Output Power<br>NA Mode, 45                               |                                                      |
| FieldFox, 181                        | VVM, 116                                                  | $\mathbf{S}$                                         |
| packaging, 182                       | overpowering, avoid, 13                                   | C11 NA 1. 27                                         |
| math                                 | overview, 7                                               | S11 measurements, NA mode, 37                        |
| operations, 133                      | overview, /                                               | S21 measurements, 48<br>NA mode, 48                  |
| maximizing battery life, 159         | D                                                         | SA mode                                              |
| maximum input voltages and power,    | P                                                         | settings, 59                                         |
| 13                                   | packaging markings, 182                                   | SA Mode Units, 63                                    |
| Meas UNCAL error, 85                 | panel                                                     | SA Units, 64                                         |
| Measurement Selection                | front, 15                                                 | safety considerations, 170                           |
| NA Mode, 37                          | top, 16                                                   | Save Preferences, 146                                |
| measurements                         | peak                                                      | saving files, 134                                    |
| 1-port cable loss, CAT mode, 26      | criteria, 128                                             | Scale Settings                                       |
| 1-port cable trimming, VVM mode, 118 | excursion, 128                                            | NA Mode, 41                                          |
| 2-port insertion loss, CAT mode,     | threshold, 128                                            | scale, setting, 22                                   |
| 27                                   | Phase Offset, 42                                          | Screen cleaning, 15                                  |
| 2-port transmission, VVM mode,       | Playback Configuration, 104                               | screen, front panel, 17                              |
| 119                                  | Port Extensions, 46                                       | service                                              |
| bridge cancellation, VVM mode,       | power measurments                                         | diagnostics, 154                                     |
| 119                                  | relative and offset, 110                                  | service guide, free download, 9                      |
| compressed, 66                       | power meter mode, 107<br>power requirements for the AC/DC | Sessions, 98 settings                                |
| distance to fault (DTF)              | adapter, 10                                               | CAT mode, 20                                         |
| CAT mode, 28                         | power sensor input, 13                                    | display, 144                                         |
| return loss, CAT mode, 25            | Power Spectral Density, 87                                | DTF, 29                                              |
| S21 transmission, NA mode, 48        | power, maximum, 13                                        | language, 146                                        |
| selection, 20                        | prefixes for file names, 140                              | NA mode, 37                                          |
| menu, softkeys/hardkeys, 160         | preparing for initial use, 10                             | power meter mode, 108                                |
|                                      |                                                           |                                                      |

Index 189

| preset, 143                                       |
|---------------------------------------------------|
| run/hold, 142                                     |
| SA mode, 59                                       |
| system, 142                                       |
| system configuration, 147                         |
| VVM mode, 115                                     |
| windows, 34                                       |
| Smoothing, 44                                     |
| softkey/hardkey menu, 160                         |
| Specifications/Data Sheet, 186                    |
| Spectrogram Display, 94                           |
| spectrum analyzer mode, 58                        |
| stand-by mode, 12                                 |
| start and stop distance, 29                       |
| static charge, dissipate, 13                      |
| sweep                                             |
| acquisition parameter, 74                         |
| alternate, 34                                     |
| time, 24                                          |
| type, 23, 44, 78, 111, 117                        |
| Sweep Time                                        |
| NA Mode, 45                                       |
| Sweep Type                                        |
| SA Mode, 73                                       |
| system configuration settings, 147                |
| System Impedance (Z0), 46                         |
| system impedance (20), 40<br>system settings, 142 |
| 3y310111 3011111g3, 142                           |

## $\mathbf{T}$

temperature control mode, 12 Time Zone, 150 time/date setting, 150 title, editing, 145 top panel, 16 trace averaging, setting, 23 trace math, 132 Trace Width, 145 Triggering - SA Mode, 76 Tune & Listen (AM/FM), 69

## U

units, changing, 30 User Tags, 100

## V

values
multipliers, 18
numeric, 18
VBW, 73
vector voltmeter, 113
Velocity Factor, 47
verifying integrity of
calibration, 55
jumper cables, 55
Video Bandwidth SA mode, 73

Video triggering, 76
viewing
charge status, battery, 154
installed options, 146, 147
Volume Control, 143
VVM mode
1-port cable trimming
measurements, 118
2-port transmission
measurements, 119
bridge cancellation
measurements, 119
settings, 115

## W

Waterfall Display, 97 where to find the latest information, 2 Window Settings DTF, 33 windows settings, 34

## Z

zero span, 75 Zeroing VVM, 117 zeroing, external, 108